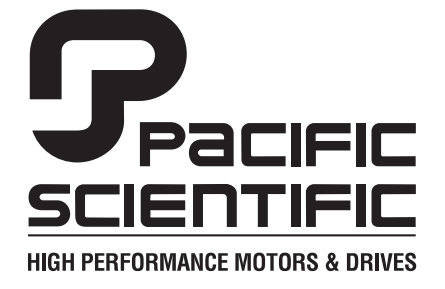

110 Fordham Road Wilmington, MA 01887 (978) 988-9800 Fax (978) 988-9940

> Part# MA930 List Price \$30 U.S. January, 1999 Rev E

# **MA930**

OC930 Hardware & Software Reference Manual

& SC900 Software Reference Manual

Firmware Version 1.5

This document is copyrighted by Pacific Scientific Company. It is supplied to the user with the understanding that it will not be reproduced, duplicated, or disclosed in whole or in part without the express written permission of Pacific Scientific Company.

### **WARRANTY AND LIMITATION OF LIABILITY**

#### **Includes software provided by Pacific Scientific**

Pacific Scientific warrants its motors and controllers ("Product(s)") to the original purchaser (the "Customer"), and in the case of original equipment manufacturers or distributors, to their original consumer (the "Customer") to be free from defects in material and workmanship and to be made in accordance with Customer's specifications which have been accepted in writing by Pacific Scientific. In no event, however, shall Pacific Scientific be liable or have any responsibility under such warranty if the Products have been improperly stored, installed, used or maintained, or if customer has permitted any unauthorized modifications, adjustments, and/or repairs to such Products. Pacific Scientific's obligation hereunder is limited solely to repairing or replacing (at its option), at its factory any Products, or parts thereof, which prove to Pacific Scientific's satisfaction to be defective as a result of defective materials or workmanship, in accordance with Pacific Scientific's stated warranty, provided, however, that written notice of claimed defects shall have been given to Pacific Scientific within two (2) years after the date of the product date code that is affixed to the product, and within thirty (30) days from the date any such defect is first discovered. The products or parts claimed to be defective must be returned to Pacific Scientific, transportation prepaid by Customer, with written specifications of the claimed defect. Evidence acceptable to Pacific Scientific must be furnished that the claimed defects were not caused by misuse, abuse, or neglect by anyone other than Pacific Scientific.

Pacific Scientific also warrants that each of the Pacific Scientific Motion Control Software Programs ("Program(s)") will, when delivered, conform to the specifications therefore set forth in Pacific Scientific's specifications manual. Customer, however, acknowledges that these Programs are of such complexity and that the Programs are used in such diverse equipment and operating environments that defects unknown to Pacific Scientific may be discovered only after the Programs have been used by Customer. Customer agrees that as Pacific Scientific's sole liability, and as Customer's sole remedy, Pacific Scientific will correct documented failures of the Programs to conform to Pacific Scientific's specifications manual. PACIFIC SCIENTIFIC DOES NOT SEPARATELY WARRANT THE RESULTS OF ANY SUCH CORRECTION OR WARRANT THAT ANY OR ALL FAILURES OR ERRORS WILL BE CORRECTED OR WARRANT THAT THE FUNCTIONS CONTAINED IN PACIFIC SCIENTIFIC'S PROGRAMS WILL MEET CUSTOMER'S REQUIREMENTS OR WILL OPERATE IN THE COMBINATIONS SELECTED BY CUSTOMER. This warranty for Programs is contingent upon proper use of the Programs and shall not apply to defects or failure due to: (i) accident, neglect, or misuse; (ii) failure of Customer's equipment; (iii) the use of software or hardware not provided by Pacific Scientific; (iv) unusual stress caused by Customer's equipment; or (v) any party other than Pacific Scientific who modifies, adjusts, repairs, adds to, deletes from or services the Programs. This warranty for Programs is valid for a period of ninety (90) days from the date Pacific Scientific first delivers the Programs to Customer.

THE FOREGOING WARRANTIES ARE IN LIEU OF ALL OTHER WARRANTIES (EXCEPT AS TO TITLE), WHETHER EXPRESSED OR IMPLIED, INCLUDING WITHOUT LIMITATION, ANY WARRANTY OF MERCHANTABILITY OR OF FITNESS FOR ANY PARTICULAR PURPOSE, AND ARE IN LIEU OF ALL OTHER OBLIGATIONS OR LIABILITIES ON THE PART OF PACIFIC SCIENTIFIC. PACIFIC SCIENTIFIC'S MAXIMUM LIABILITY WITH RESPECT TO THESE WARRANTIES, ARISING FROM ANY CAUSE WHATSOEVER, INCLUDING WITHOUT LIMITATION, BREACH OF CONTRACT, NEGLIGENCE, STRICT LIABILITY, TORT, WARRANTY, PATENT OR COPYRIGHT INFRINGEMENT, SHALL NOT EXCEED THE PRICE SPECIFIED OF THE PRODUCTS OR PROGRAMS GIVING RISE TO THE CLAIM, AND IN NO EVENT SHALL PACIFIC SCIENTIFIC BE LIABLE UNDER THESE WARRANTIES OR OTHERWISE, EVEN IF PACIFIC SCIENTIFIC HAS BEEN ADVISED OF THE POSSIBILITY OF SUCH DAMAGES, FOR SPECIAL, INCIDENTAL, OR CONSEQUENTIAL DAMAGES, INCLUDING WITHOUT LIMITATION, DAMAGE OR LOSS RESULTING FROM INABILITY TO USE THE PRODUCTS OR PROGRAMS, INCREASED OPERATING COSTS RESULTING FROM A LOSS OF THE PRODUCTS OR PROGRAMS, LOSS OF ANTICIPATED PROFITS, OR OTHER SPECIAL, INCIDENTAL, OR CONSEQUENTIAL DAMAGES, WHETHER SIMILAR OR DISSIMILAR, OF ANY NATURE ARISING OR RESULTING FROM THE PURCHASE, INSTALLATION, REMOVAL, REPAIR, OPERATION, USE OR BREAKDOWN OF THE PRODUCTS OR PROGRAMS, OR ANY OTHER CAUSE WHATSOEVER, INCLUDING NEGLIGENCE.

The foregoing shall also apply to Products, Programs, or parts for the same which have been repaired or replaced pursuant to such warranty, and within the period of time, in accordance with Pacific Scientific's date of warranty.

No person, including any agent, distributor, or representative of Pacific Scientific, is authorized to make any representation or warranty on behalf of Pacific Scientific concerning any Products or Programs manufactured by Pacific Scientific, except to refer purchasers to this warranty.

ii

## **Table of Contents** <u>. adie of contents</u>

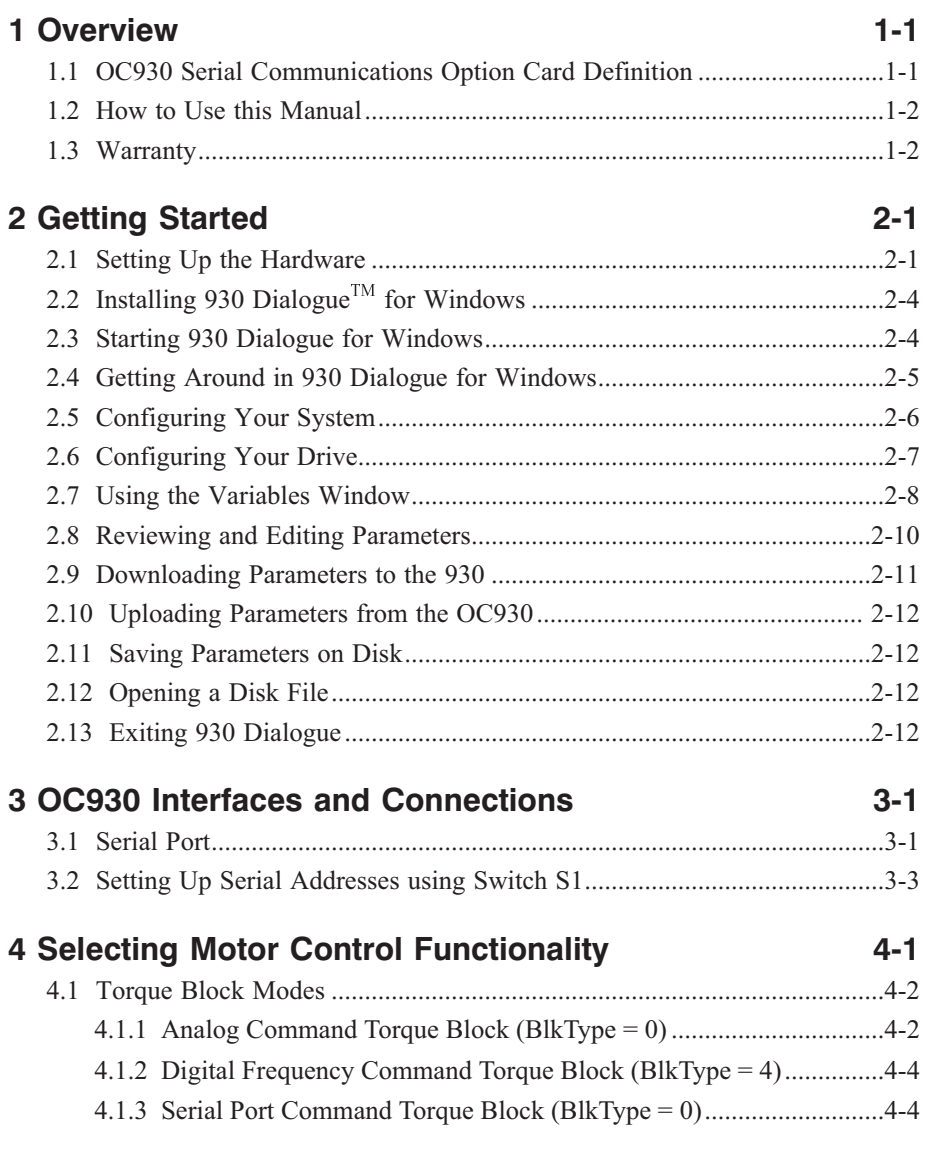

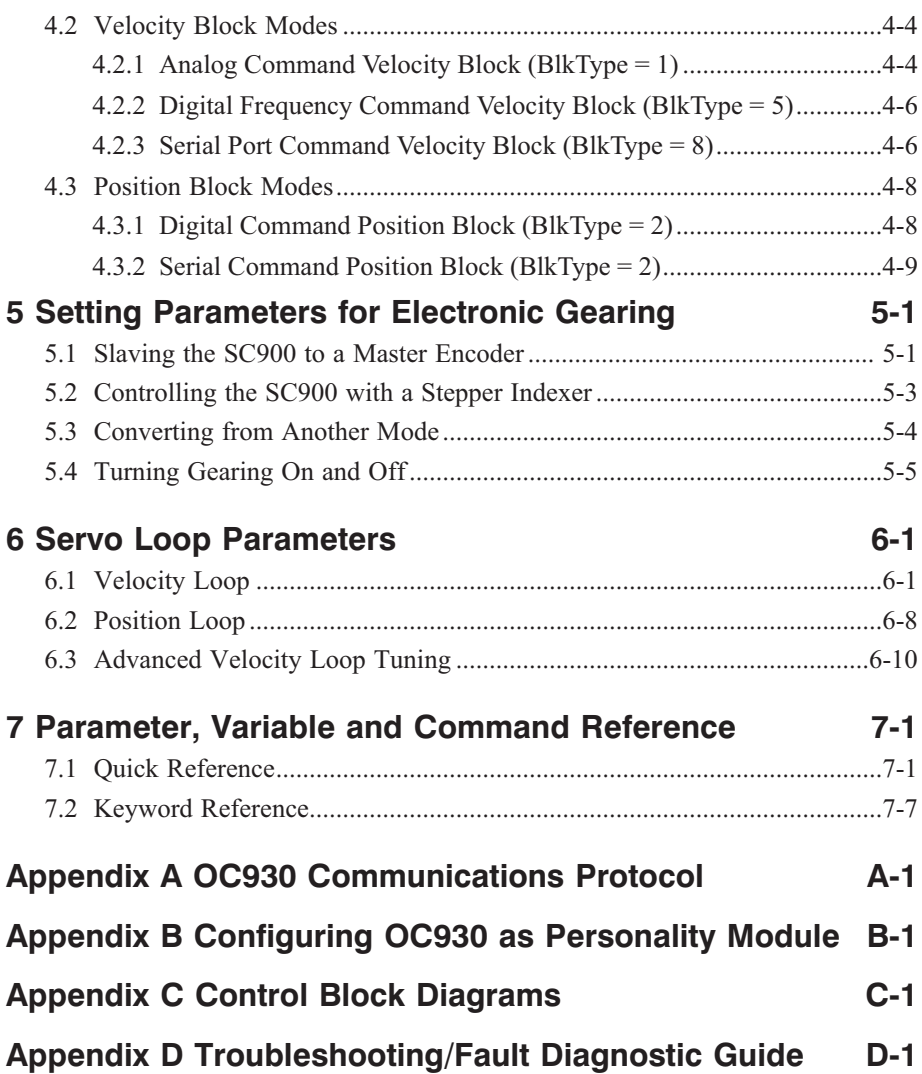

# **1 Overview**

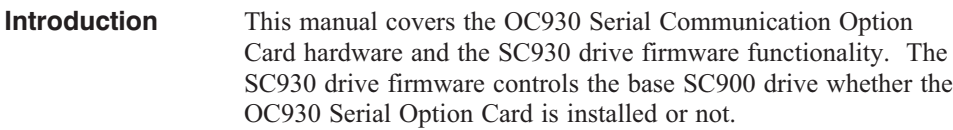

### **1.1 OC930 Serial Communications Option Card Definition**

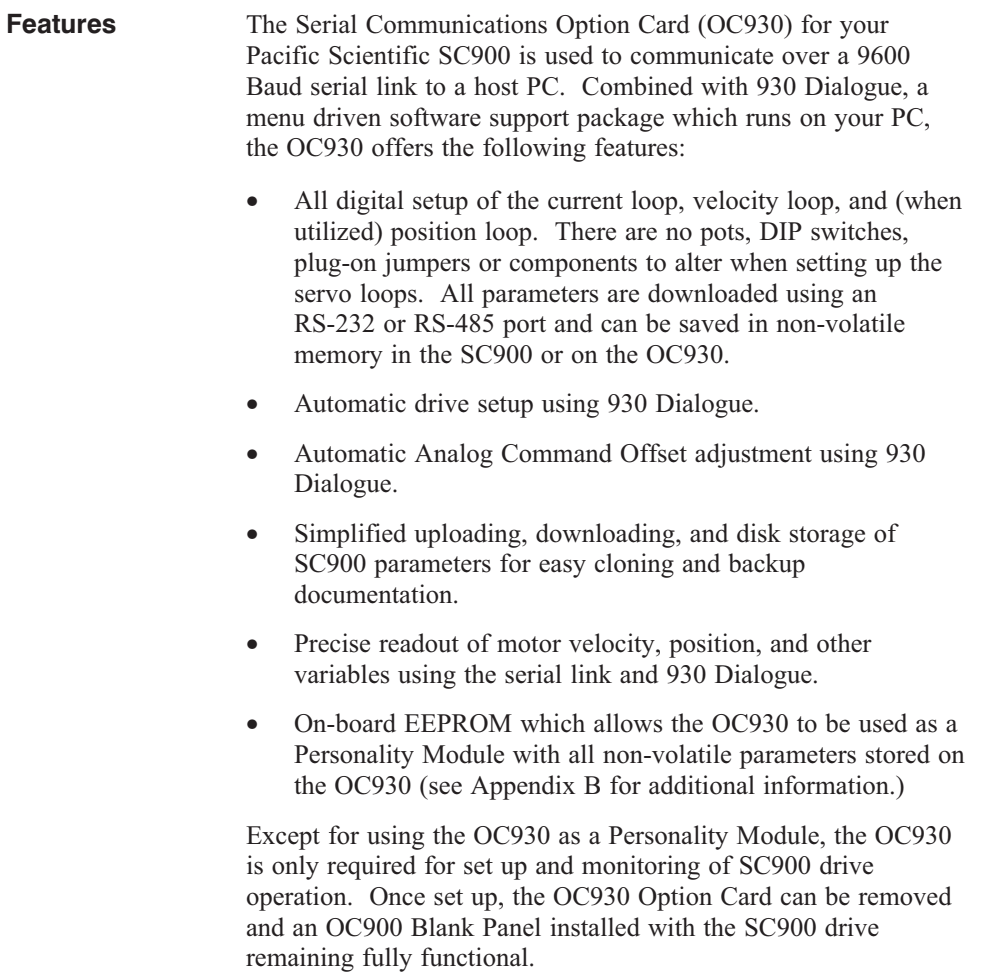

### **1.2 How to use this manual**

Chapter 2, "Getting Started", is a step-by-step guide allowing you to configure an SC930 and run your motor within a few minutes. **It is strongly recommended that you go through Chapter 2 first.** This will give you a feel for using the SC930 and lay the framework for reading the other chapters. Chapters 3 through 7 should be read thoroughly to gain the most from the OC930. If your SC900 is to be used as a slave in electronic gearing or driven by step-and-direction inputs, Chapter 5 should also be read. Chapter 7 is an alphabetized listing of commands and variable with detailed descriptions which is a very useful reference during setup.

### **1.3 Warranty**

The Pacific Scientific OC930 has a **two year warranty** against defects in material and assembly. Products that have been modified by the customer, physically mishandled, or otherwise abused through miswiring, and so on, are exempt from the warranty plan.

#### *Warning*

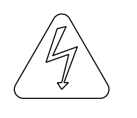

*If the continuous current rating of the drive is greater than the continuous current rating of the motor that it is being used with, then it is possible to cause significant damage to the motor. Pacific Scientific may not honor the warranty of the motor if it is run under these conditions.*

# **2 Getting Started**

#### **Introduction** This chapter provides a step-by-step introduction to setting up SC900s with the OC930. This procedure uses the minimum possible equipment to run an unloaded motor and sets motor speed from a PC's serial port. It is strongly recommended that all first time users go through this procedure to become familiar with the OC930 and the 930 Dialogue PC interface software before installing the servo system in a machine.

### **2.1 Setting Up the Hardware**

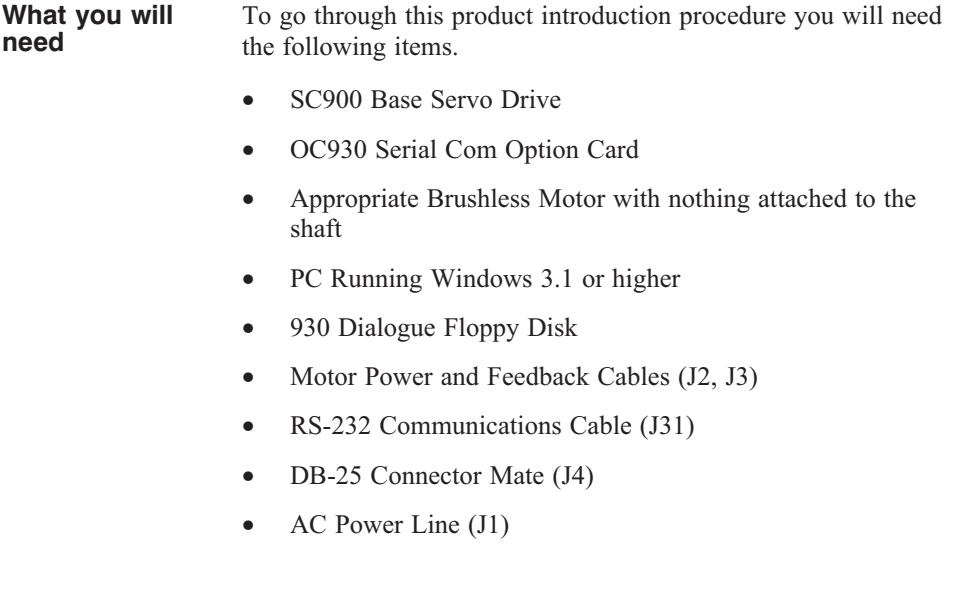

If your OC930 is not already installed in your SC900, then use the following instructions to install it.

#### **CAUTION**

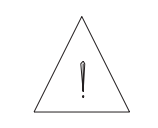

**Wiring**

**NEVER insert or remove an Option Card with the Control AC Power (J1-5,6) active. Damage to the base SC900 or the Option Card could occur.**

- **Procedure** 1. Remove Control AC Power from the SC900. The system status LED should be blank.
	- 2. Loosen the two locking screws counter-clockwise on the existing face plate or existing Option Card and remove.
	- 3. Position the new Option Card so that the silk screen reads the same as the base SC900.
	- 4. Insert the Option Card by sliding it in all the way until it is flush with the base SC900.
	- 5. Tighten the two locking screws by turning clockwise.

**connections** Connect the motor, feedback, and AC Power cables as shown in the following Connection Diagram but **do not apply the AC** Power at this time. It is recommended that Pacific Scientific motor and feedback cables be used during setup since improper cabling is the number one cause of start up problems.

> The RS-232 cable made by Pacific Scientific (order number CS-232-750) can be used to connect the 9 pin serial port socket on the OC930 to the PC. If this cable is unavailable, a simple 3 wire cable can be made using the wiring diagram shown on page 3-5.

> The last connection needed is to provide the hardware enable to the SC900 via J4-6 and I/O RTN on J4-5. Preferably connect a toggle switch between J4-6 and J4-5. If a toggle switch is not available a clip lead that can connect or not connect J4-6 to J4-5 will do.

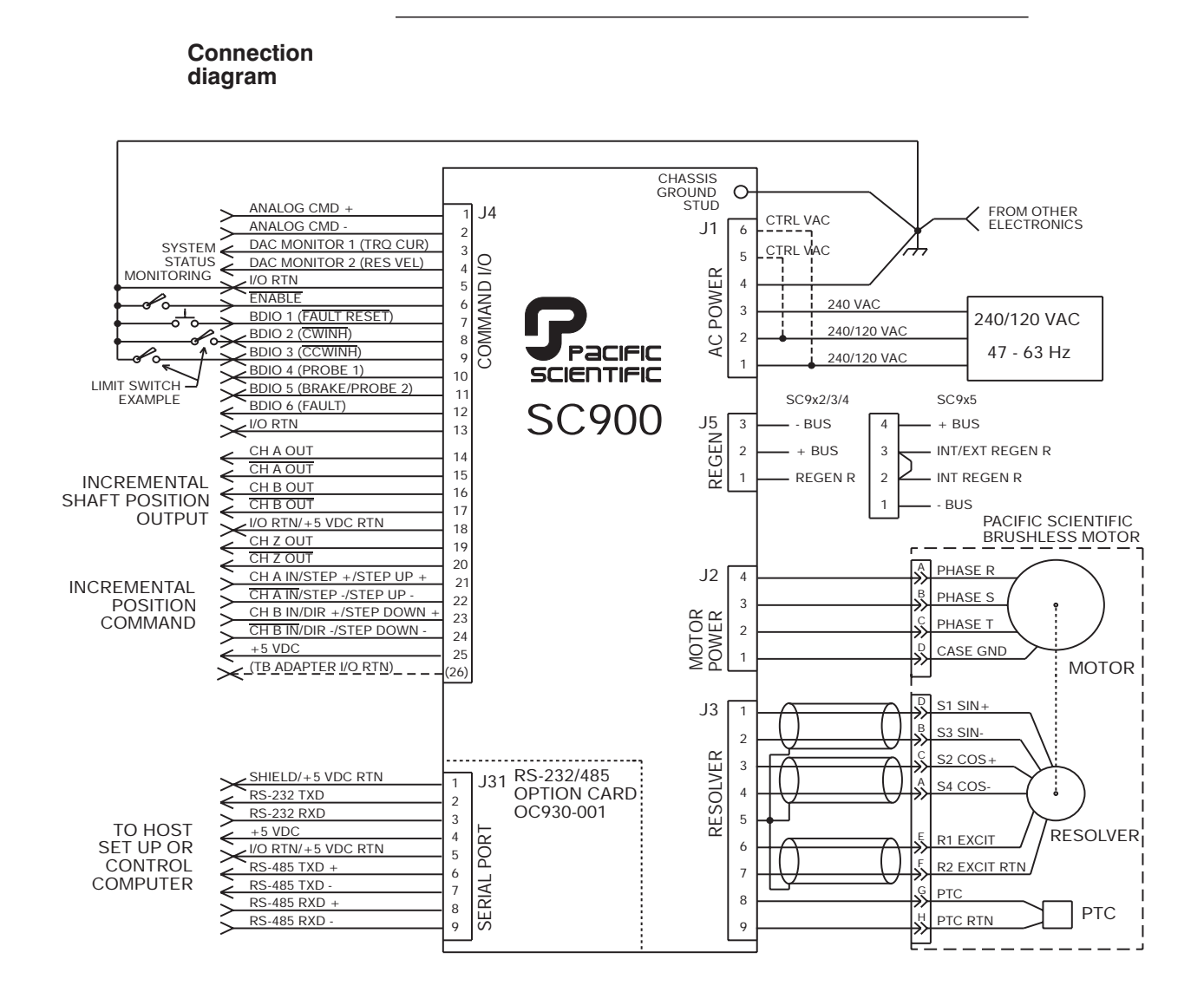

### **2.2 Installing 930 Dialogue for Windows**

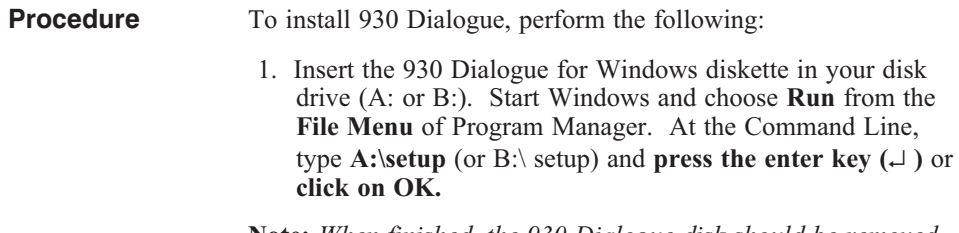

**Note:** *When finished, the 930 Dialogue disk should be removed from the drive and stored in a safe place.*

### **2.3 Starting 930 Dialogue**

**Procedure** To begin using 930 Dialogue for Windows, perform the following:

1. If not already open, **open the 930WIN Group** in Program Manager. Double click on the 930WIN icon.

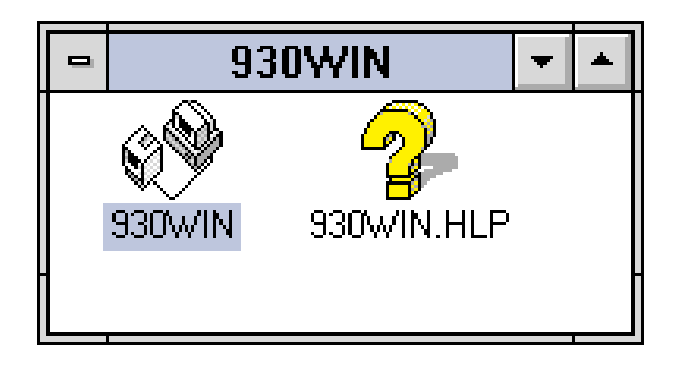

### **2.4 Getting Around in 930 Dialogue**

**930 Dialogue main menu**

Once you double-click on the 930WIN icon, the following window will appear:

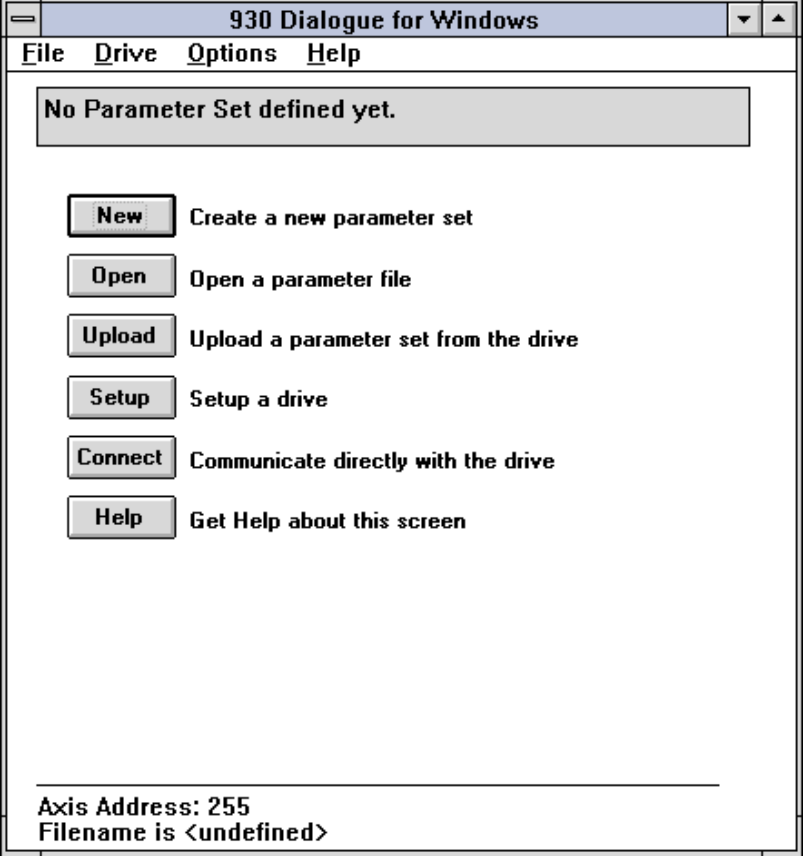

#### **Movement keys** 930 Dialogue for Windows is a standard Windows application and the normal cursor movement keys operate the same way as in all windows applications.

• **<F1>** gives context sensitive on-line help

## **2.5 Configuring Your System**

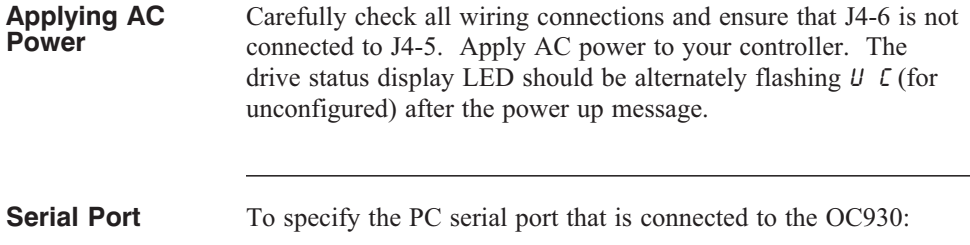

1. Select **Port Configuration** from the **Options** Menu and the following dialogue box will appear:

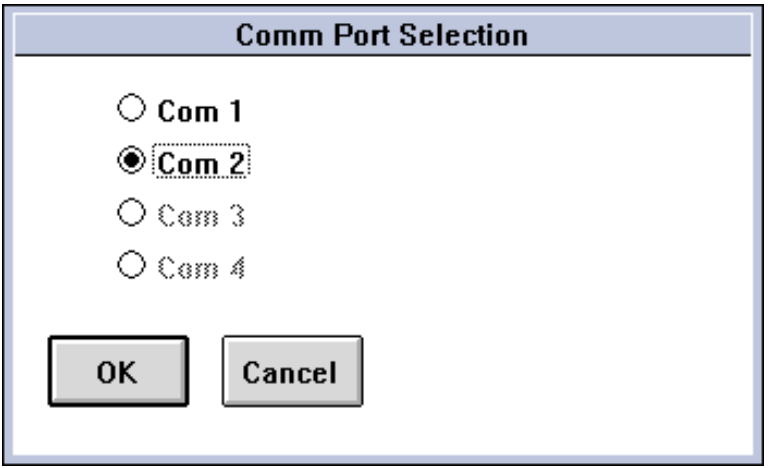

2. Specify the serial port that you want to use and click on **OK**.

### **2.6 Configuring Your Drive**

**Procedure** • Select **Drive Set Up** from the **Drive** menu and press <**Enter**>. Select **Automatic** and press ↵. Enter the first four Digits of your Motor Part Number. For example, if the part number on your motor name plate is R32GENC-R2-NS-NV-00, type **R32G** and press ↵. Select the controller you're using (Example: SC933) and press ↵. Select the AC line voltage being used and press **↓**. **Note:** *This option only appears if you are connected to an SC932 or SC933.* • Select Velocity Block - Serial Command Select Medium Select a file name You will see a message indicating that parameters, based upon your choices, are being downloaded to the controller. After the parameters have been downloaded, select **Yes** to the question "Do an NVSAVE now?" and press ↵. The drive status display should now show a steady  $\theta$  for configured and not enabled. To verify that the set up procedure worked, cycle control AC power. The status LED should repeat its power up message and then return a steady  $\bar{U}$ . If it is still alternating  $U \bar{L}$ , repeat the set

up procedure.

The SC930 has been configured as an serial port commanded controller. The current loop has been compensated properly for the selected motor and the servo parameters have been setup to give medium response (approximately 75 Hz velocity loop bandwidth) with the unloaded motor. Additional default settings have also been made.

**Enabling Drive** The controller can be enabled at this time by closing the switch between the Enable/ input (J4-6) and I/O RTN (J4-5). Once enabled, the status LED display should be an  $B$ . The commanded motor speed will be the power up default, set to 0 during configuration. Because the parameters were saved in non-volatile memory, the controller can now be power cycled and, after power-up, be ready to run with the parameters established during this session.

#### *WARNING*

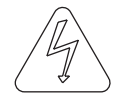

*Before proceeding, the motor may need to be attached or temporarily clamped to the table or bench The inertial forces created during speed steps may make the motor hop around.*

### **2.7 Using the Variables Window**

**Changing Motor Velocity**

Move to the **Drive** menu with the mouse or by typing **<Alt+D>** and select the **Variables** option. The Variables window allows all parameters, variables, and commands to be examined, changed, or actuated as appropriate.

Type the proper key word name in the Select a Variable box or select one from the scrollable alphabetical list of all key words below that box. To change the shaft velocity, type **velcmd** in the Select a Variable box and press ↵. The current value of the motor velocity command in the drive will be displayed under Value on Drive.

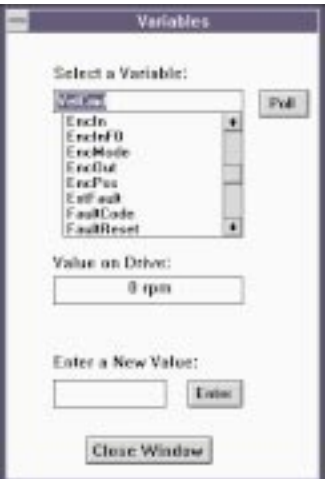

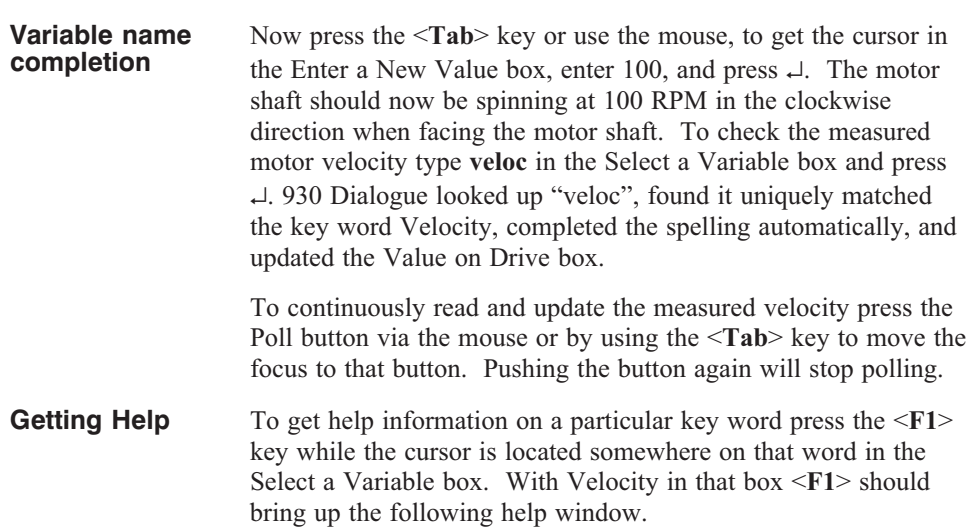

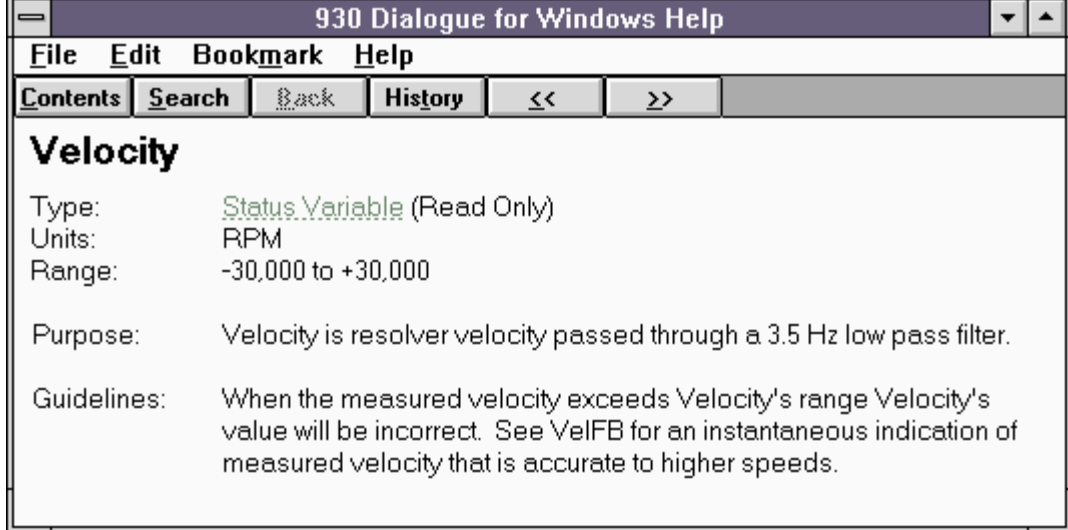

### **2.8 Reviewing and Editing Parameters**

Close the Variables window by clicking on the **Close Window** Option or by pressing **<Alt+F4>**.

The Off-line Parameter Edit window will be displayed. The parameter values displayed are based upon selections made during Drive set up in Section 2.6. These values are stored in the PC's RAM. Changes made using the Variables Window do not change the PC's RAM copy.

**Getting Help** A parameter in the PC's RAM can be edited by moving the highlighting bar to a parameter line and typing a new value followed by  $\Box$ . For example, move the highlighting bar to ARF1, type **550** and press ↵. The value of ARF1 changes to the new value.

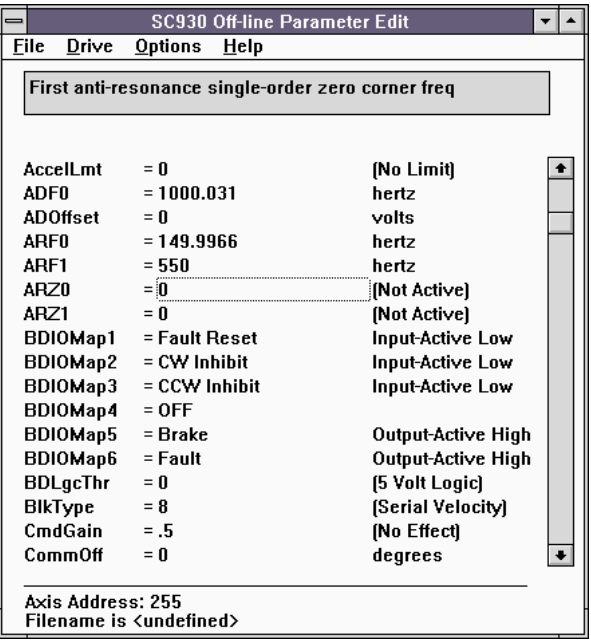

Context sensitive help is also available in the Parameter Edit Window. Press <F1> to get help information about a highlighted variable. Information about all variables is available in this way.

### **2.9 Downloading Parameters to the 930**

Changes to values on the Parameter Edit Window only affect the PC RAM copy. Changes made in the Parameter Edit Window must be downloaded to the drive in order to take affect.

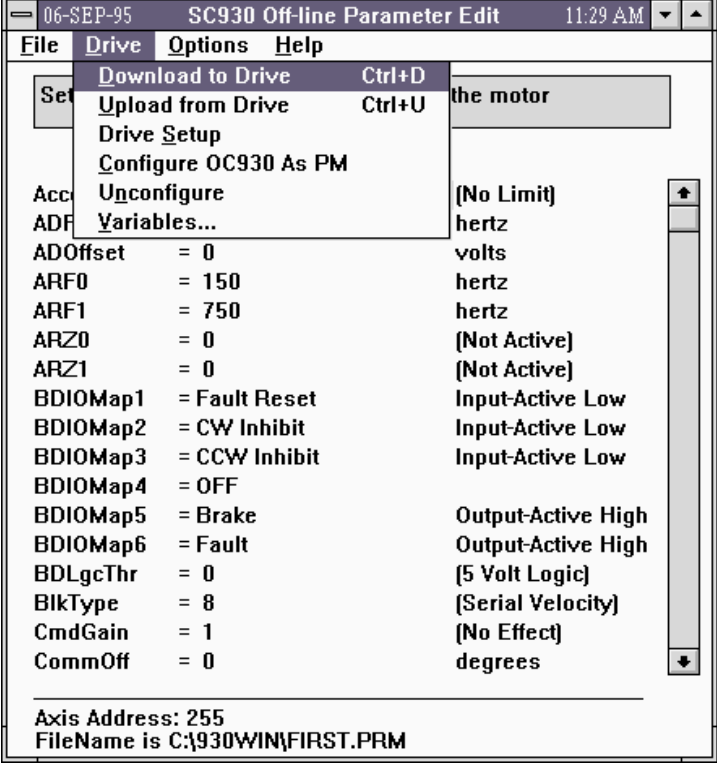

Select **Download to Drive** in the **Drive** Menu and press **<Enter>**. Select **Yes** to the question "Are You Sure?" and the parameters will be downloaded to the OC930. Also respond **Yes** to the question "Do an NVSAVE now?" This will save the parameters in the SC900's non-volatile memory.

**Note:** *930 Dialogue sets the drive variable Enable to 0 at the beginning of the download. To enable the drive you can use the Variables screen to set Enable = 1. If the downloaded parameters were NVSaved, cycling control AC power will also return Enable to its default value of 1.*

### **2.10 Uploading Parameters from the OC930**

It is also possible to upload the current parameter values in the drive's RAM to the Parameter Edit Window on the PC by using the symmetric **Upload from Drive** function.

### **2.11 Saving Parameters on Disk**

Select the **File** menu, select **Save As** and press ↵. Type the File Name **STARTING.PRM** and press ↓. The Parameter Edit window parameters will be saved on disk in a file named STARTING.PRM.

### **2.12 Opening a Disk File**

Return to the **File** menu by pressing **<F10>** . Select the **Open** option and press ↵**.** Press the **<Tab**> key to move to the list of files. Use the arrow keys to select **STARTING.PRM** and press ↵. The Parameter-Edit screen for STARTING.PRM, that you just saved to disk, will be read from the disk and displayed. In this way, you can maintain a record of the drive's parameters. If it is ever required to make a clone, open the file in this way and use the **DownLoad to Drive** option of the **Drive** menu to download the parameters to the new drive.

### **2.13 Exiting 930 Dialogue**

Return to the **File** menu by pressing **<F10>** and select **Exit**. Press ↵ and select **Yes** to the question "Are you SURE?" You will then exit 930 Dialogue to Program Manager.

You should now know how to start and exit 930 Dialogue, configure your drive, edit and save parameters values, and configure a driver using parameters stored in a disk file.

## **3 OC930 Interfaces and Connections**

#### **Introduction** This chapter describes the OC930's serial port (J31) and provides the information required to interface to it. This chapter also describes the serial port address DIP switch on the OC930.

### **3.1 Serial Port J31**

The serial port (J31), utilizes the 9 contact female D subminiature style connector shown below. A brief description of each signal is included in the J31 I/O table on following page. For additional information, please refer to the OC930 Serial Communications Transceiver Schematic at the end of this chapter.

**J31**

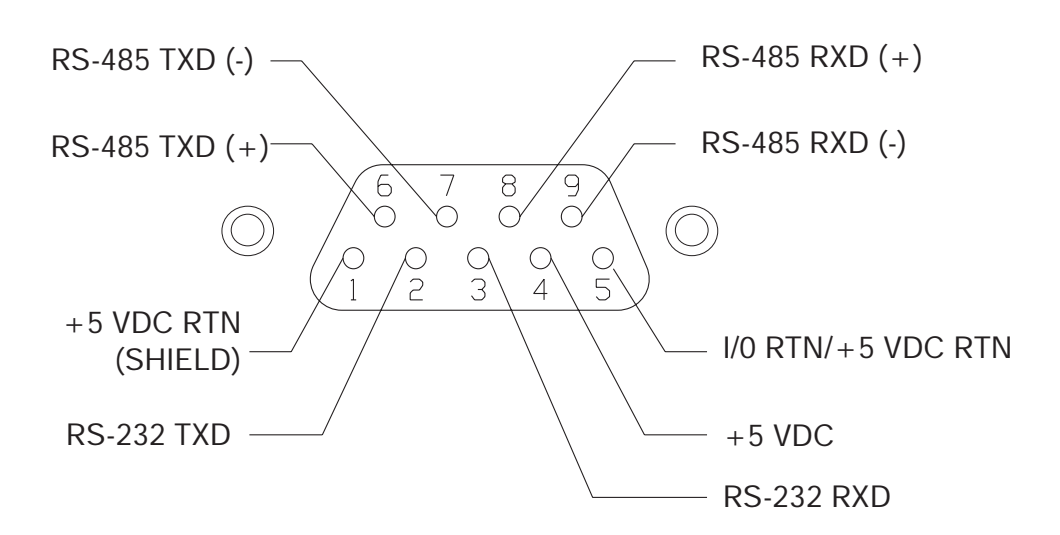

#### **I/O Table**

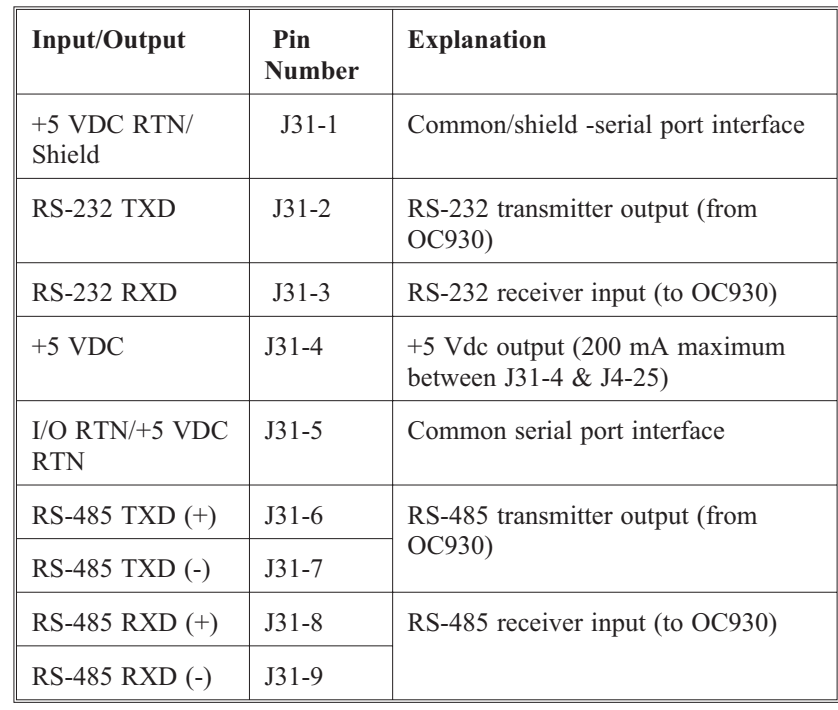

The information provided in this section should be used to connect the SC930 to your computer for use with 930 Dialogue (due to the intelligent communications protocol utilized**, it is not possible to operate the OC930 with a dumb terminal**). Two communication links are available, RS-232 and RS-485. RS-485 allows a single computer to communicate with up to 32 SC930s in multi-axis configurations. A DIP switch on the OC930 selects the communications address for RS-485 communication. 930 Dialogue defaults to communicate with axis 255 upon start up.

### **3.2 Setting Up Serial Addresses using Switch S1**

**Definition** The S1 switch sets the communication address for each OC930. The ability to select different addresses is used with RS-485 for multi-drop communications.

**Procedure** Looking down at the top of the OC930, the following diagram shows the location of switch S1.

> **Note:** *Each SC900 subsystem connected to a multi-drop master must have a unique serial address.*

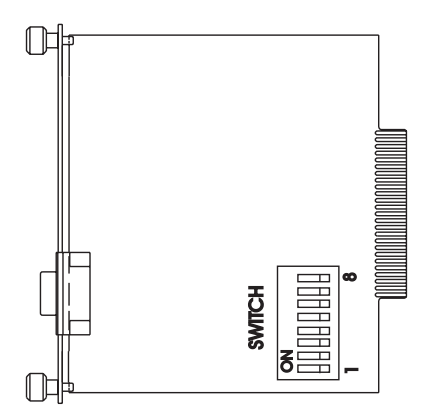

The diagram below shows the S1 default switch settings. The OC930 factory default address is 255.

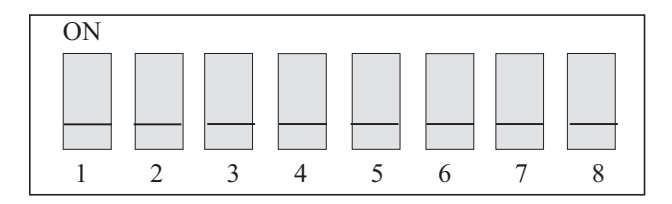

The switches are:

- On in the up position (away from number)
- Off in the down position (toward number)

**Note:** *When using RS-232 communications, it is recommended to leave the address set at 255.*

**Procedure** To change the OC930 Address:

- 1. Remove power from the SC900 drive.
- 2. Remove the OC930 from the drive
- 3. Refer to the table below to set the SC900 to the appropriate address.

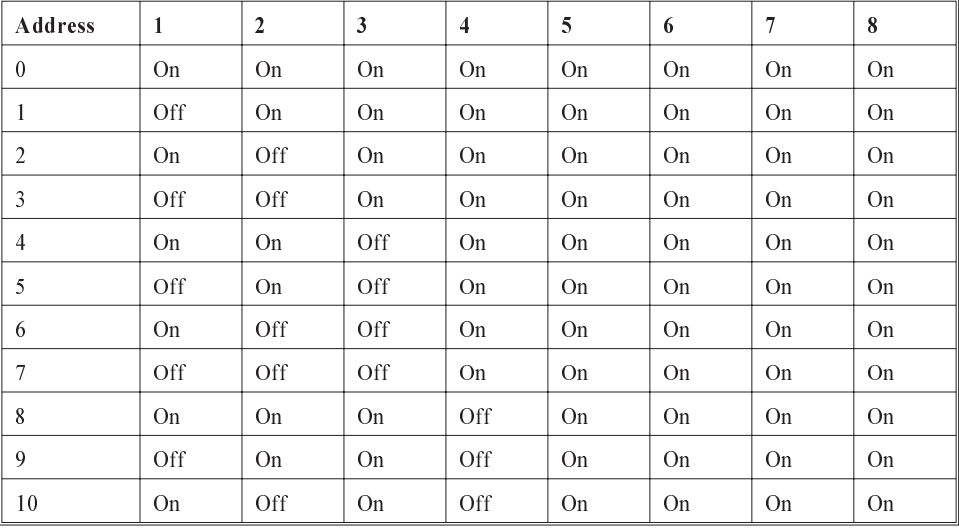

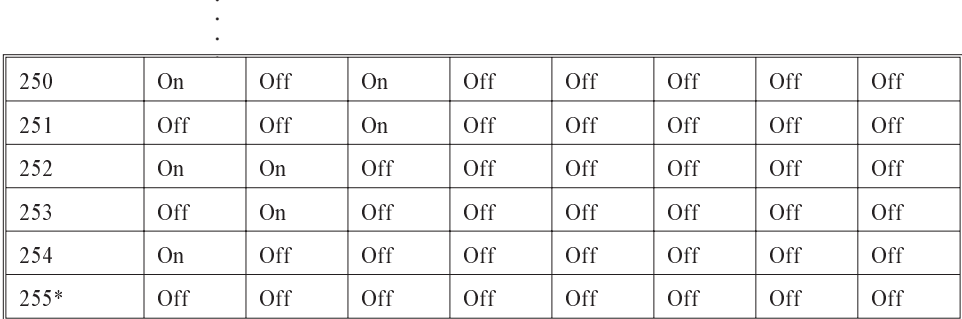

**\***(factory default) recommended for RS-232 operation

.

- 4. Re-connect power to the SC900 drive.
- 5. Repeat steps 1 through 4 for any other units on the bus. Make sure to give each unit a unique address.

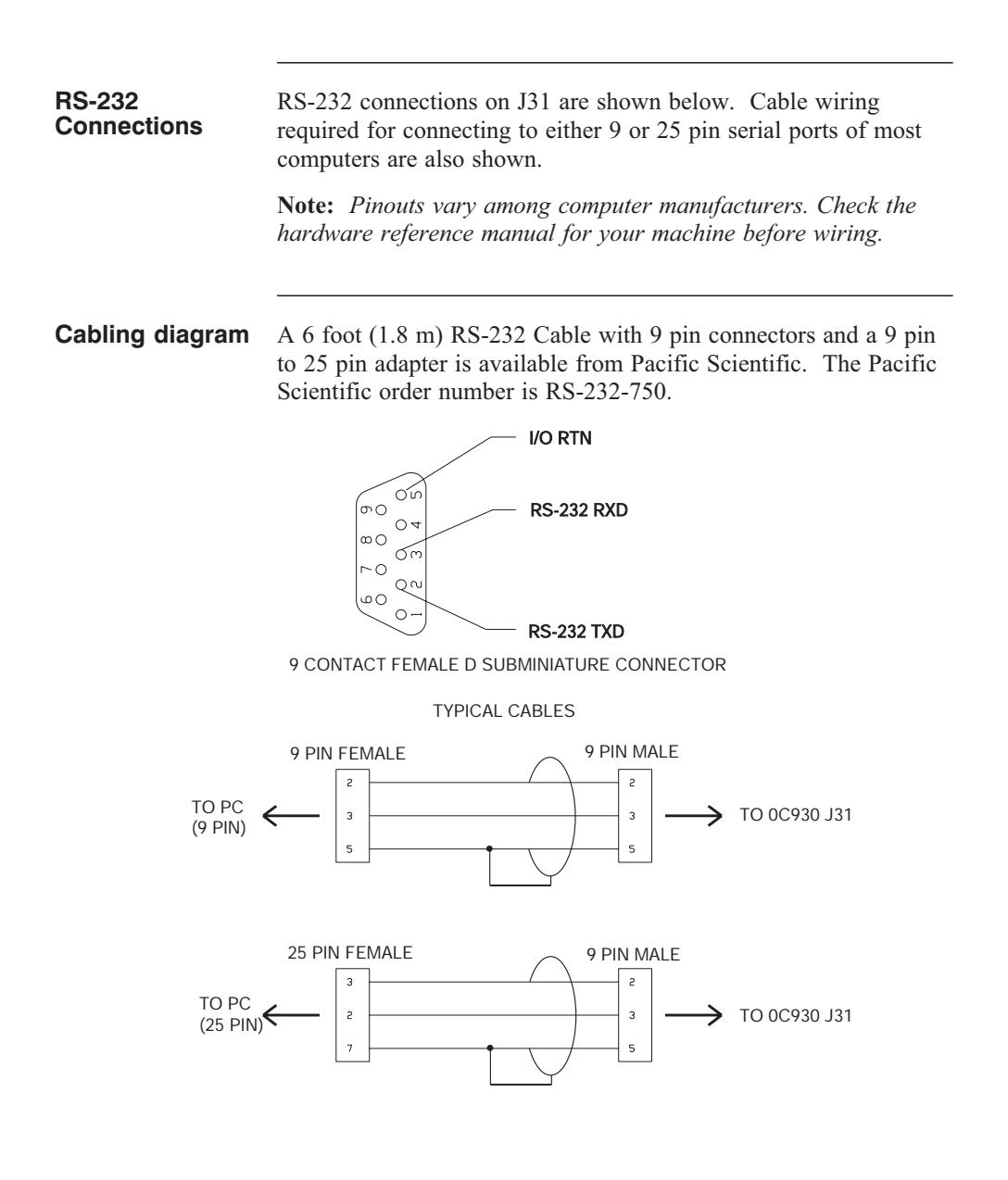

**Note:** *Shielded wiring is recommended for the serial communications cable to minimize potential errors from electrical noise.*

#### **RS-485/RS-422 Connections**

Up to 32 OC930s can be connected in parallel to a multidrop master. The OC930s must each have a unique address, set using switch S1 as described above. Once the address is set, the **Axis Selection** function in 930 Dialogue must be used to select the designated axis address. Then, either the RS-232 or the RS-485 link can be used to communicate with the selected axis.

For example, the RS-232 link can be used to completely setup and test an individual axis before connecting it into the multi-axis configuration.

RS-485/RS-422 connections to J31 are shown below. A multidrop interconnection diagram, showing multiple axes connected to a single host is also shown.

#### **Connection diagram**

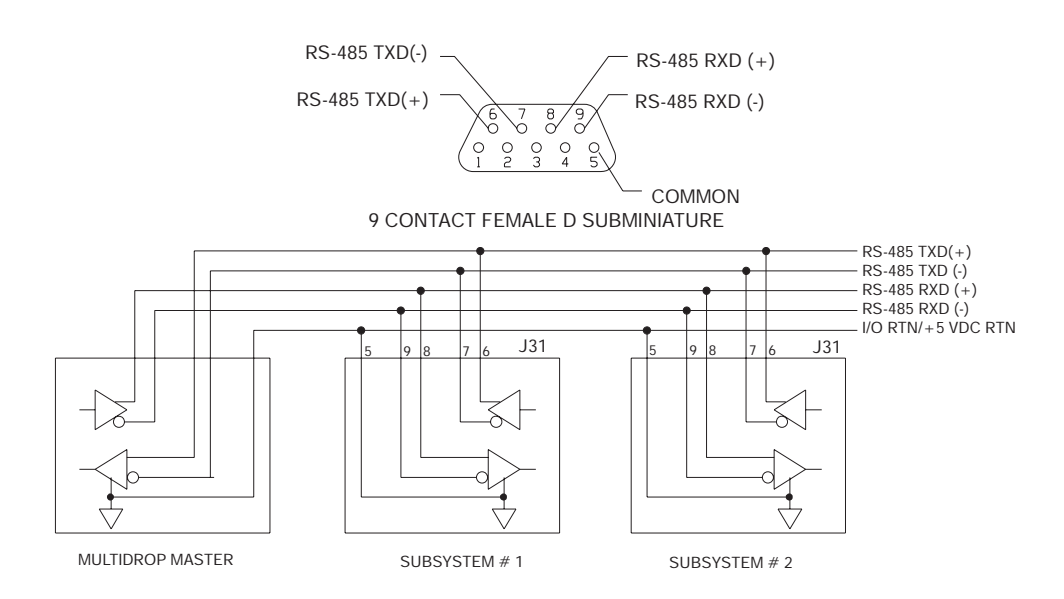

#### **RS-232/RS-485 converter installation**

It is often convenient to use an RS-232 to RS-485/RS-422 converter so that an RS-232 port, available on all PCs, can be used to connect to multiple axes. The figure below shows a typical installation, using theB&B Model 422 RS-232 to RS-422 adapter. RS-232 to RS-485/RS-422 adapters are available from many sources.

**Note:** *An adapter can be powered from the serial port +5 Vdc output on J31-4 as long as the load current on J31-4 and J4-25 both total less than 200 mA.*

#### **Installation diagram**

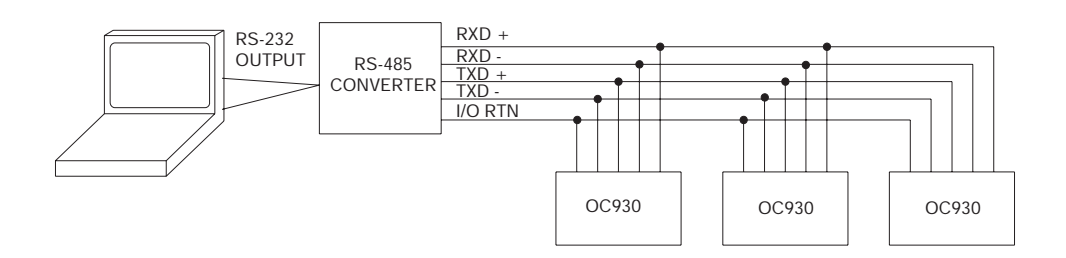

**OC930 Serial Communications Transceiver Schematic**

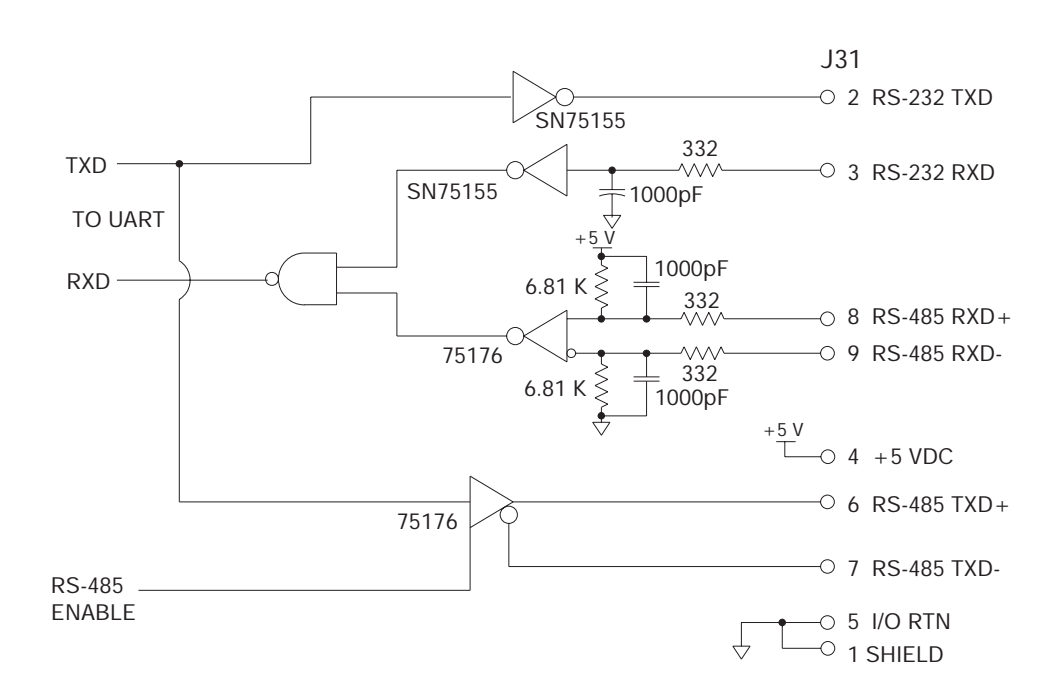

## **4 Selecting Motor Control Functionality**

**Introduction** The SC900 family has three distinct modes of controlling the motor shaft and three distinct sources for the shaft command:

- Modes Torque Control
	- Velocity Control
	- Position Control

Commands • Analog Command

- Incremental Digital Pulse Command
- Serial Port Command with OC930

The SC930 implements seven of the nine possible combinations from the above list. The eighth possibility, Serial Port command torque block, is implemented indirectly and the ninth possibility, analog command position block is not implemented. The BlkType parameter sets most of the overall drive functionality. But, many other parameters need to be set to insure smooth and proper operation and this chapter goes over these requirements.

Within these eight combinations of mode and command, additional parameters allow further specialization. For example,  $B1kType = 1$  (analog command velocity block) can be further enhanced to be an emulation of a superior performance clutch brake with a number of features. See section 4.2.3 for further details on this example.

Most of the drive's operating modes can be easily set up using **New Set Up** under the File menu or **Drive Set Up** under the Drive menu of 930 Dialogue. The others may be set up by using the **Variables** screen to change parameters or by changing appropriate entries in the parameter edit form and down loading the new configuration. The following sections give the details on these eight operating modes.

Refer to Appendix C for control block diagrams. Refer to Chapter 6 for additional information on velocity and position loops.

## **4.1 Torque Block Modes**

### **4.1.1 Analog Command Torque Block (BlkType = 0)**

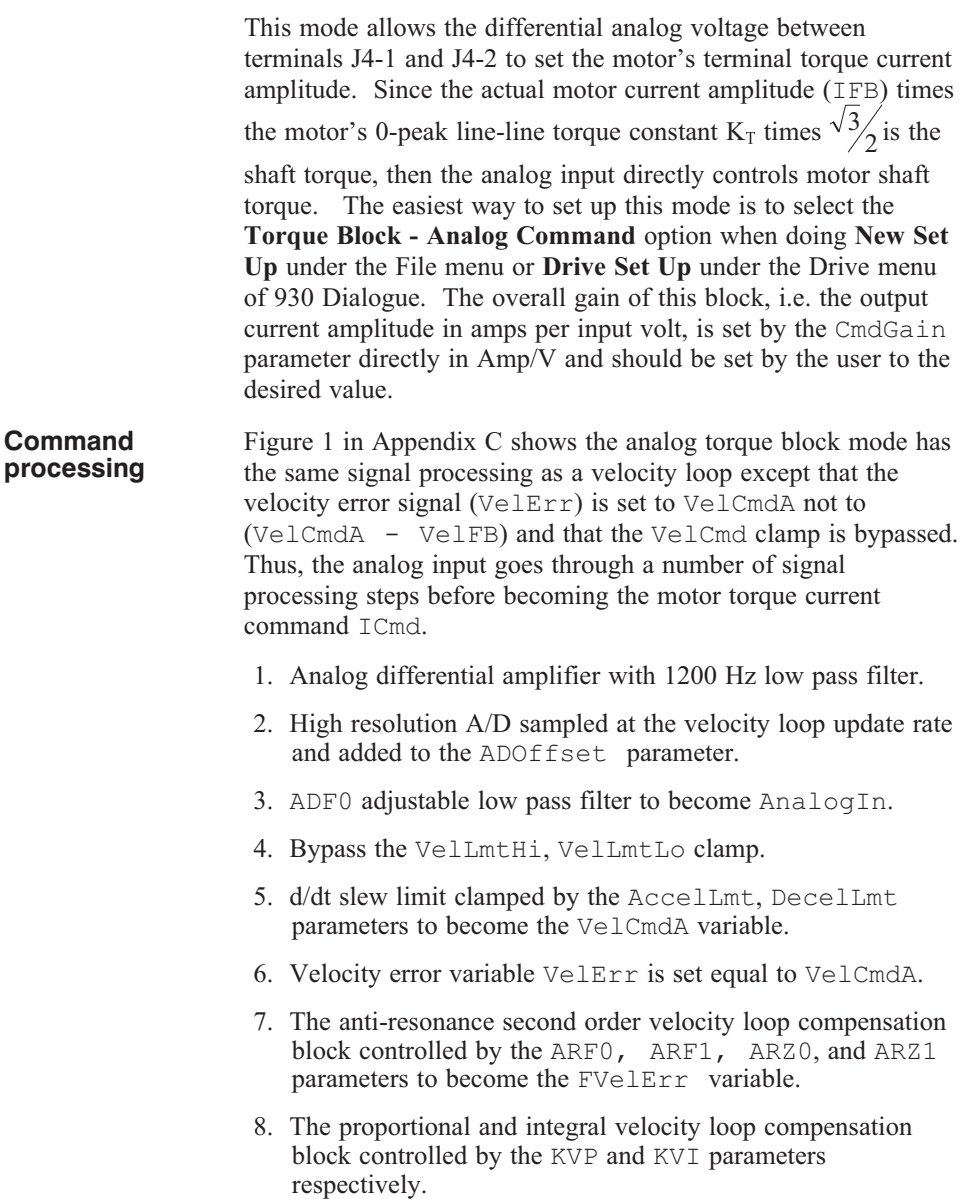

9. And finally through the IlmtPlus and IlmtMinus current command clamp to become the ICmd motor torque current command variable.

Although this looks like a large amount of processing, the options are only there to allow tailoring the response to fit a particular application. Typically, most of the signal blocks are set to directly pass the signal so that  $I$ Cmd = CMDGain\*(AnalogIn) as directly as possible. The set of parameters below accomplish this result and are the values set by 930 Dialogue during Analog Torque block set up.

 $\text{AccellLmt} = 0$  (no Accel limiting)  $\text{DecelLmt} = 0$  (no Decel limiting)  $ADFO = 100,000 Hz$  to bypass, 1000 Hz by auto set up  $ARF0 = 100,000 Hz$ ARF1= 100,000 Hz  $ARZ0 = 0$  (not active)  $ARZ1 = 0$  (not active)  $KVP = 1$  A/rad/sec  $KVI = 0 Hz$ 

#### **Important**

**The KVP parameter must be set to 1 A/rad/sec for the units on CmdGain to be correct. If CmdGain is set to 1 Amp/V and KVP to 2 A/rad/sec then an analog input of 1 volt will incorrectly give 2 amps of output torque current amplitude.**

When changing the BlkType from something else to 0 to get an analog torque block you will generally need to additionally set KVP to 1, KVI to 0, and the other items in the above list to appropriate values to get the system working as desired.

### **4.1.2 Digital Frequency Command Torque Block (BlkType = 4)**

This mode is the same as the analog command torque block mode except that the command input comes from the Incremental Position Command inputs on J4-21 through J4-24. The frequency on these input terminals is the variable EncFreq and is substituted for the AnalogIn input to the CmdGain scaling. The units on  $CmdGain$  for  $BlkType = 4$  become  $Amp/kHz$ . For this mode to work the additional parameters EncMode and EncInF0 must be set appropriately.

### **4.1.3 Serial Port Command Torque Block (BlkType = 0)**

This mode requires the OC930 to work. It is not possible to directly command the current over the serial port. But, you can use the analog command torque block mode to virtually implement it. First, set  $VelCmdSrc = 1$ , which sets  $VelCmd =$ VelCmd2. Then, send the desired torque current command to VelCmd2. If  $KVP = 60/2\pi$  Amp/rad/sec then VelCmd2 = 1 RPM would command 1 Amp.

### **4.2 Velocity Block Modes**

#### **4.2.1 Analog Command Velocity Block (BlkType = 1)**

This mode allows the differential analog voltage between terminals J4-1 and J4-2 to set the motor's shaft velocity, also informally known as shaft speed. The easiest way to set up this mode is to select the **Velocity Block - Analog Command** option when doing **New Set Up** under the **File** menu or **Drive Set Up** under the Drive menu of 930 Dialogue. The overall gain of this block, i.e. the output shaft velocity per input volt, is set by the CmdGain parameter in kRPM/V and should be set by the user to the desired value.

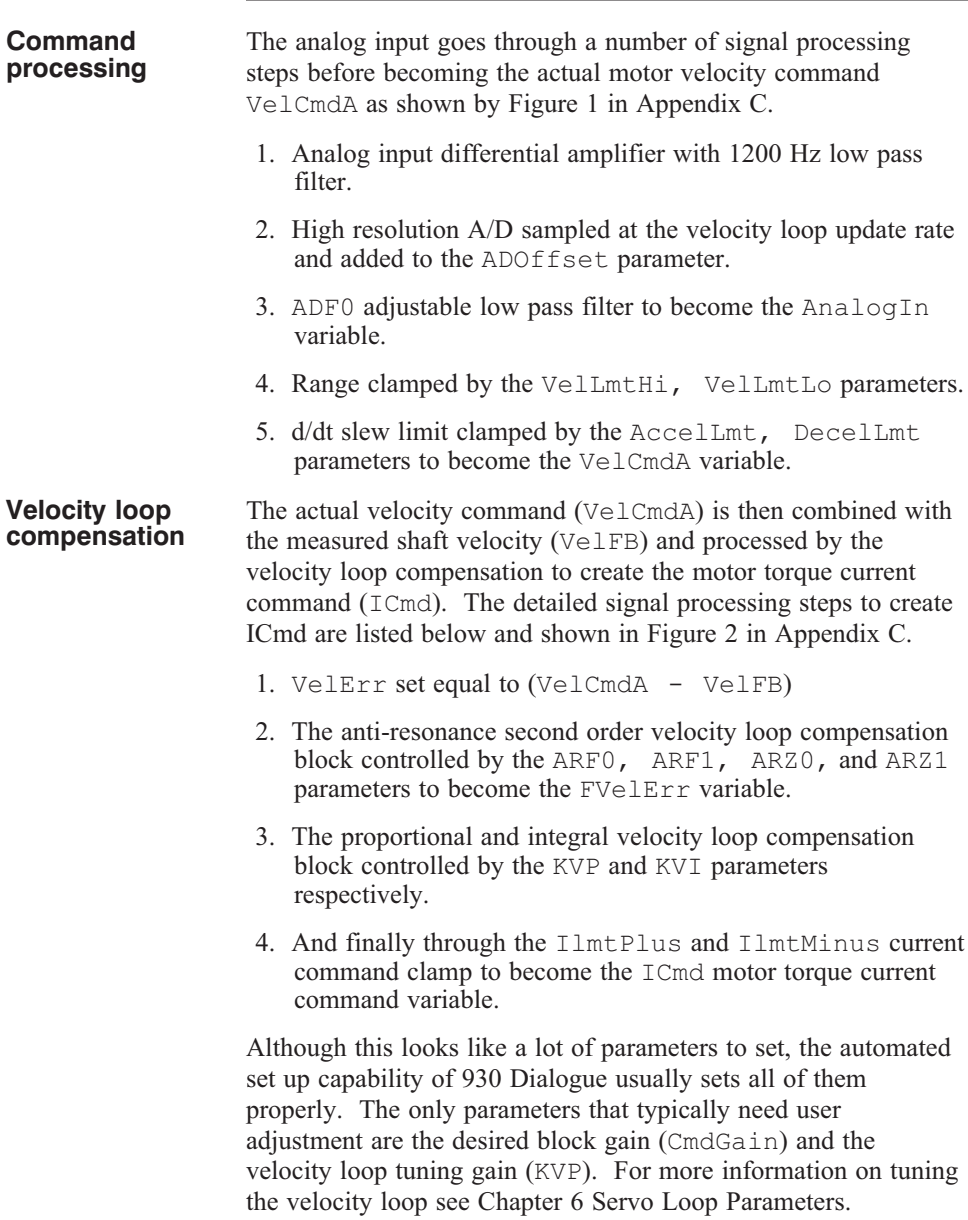

### **4.2.2 Digital Frequency Command Velocity Block (BlkType = 5)**

This mode is the same as the analog command velocity block mode except that the command input comes from the Incremental Position Command inputs on J4-21through J4-24. The frequency on these input terminals is the variable EncFreq and is substituted for the AnalogIn input to the CmdGain scaling. The units on  $CmdGain$  for  $BLkType = 5$  become kRPM/kHz. For this mode to work the additional parameters EncMode and EncInF0 must be set appropriately.

#### **4.2.3 Serial Port Command Velocity Block (BlkType = 8)**

This mode requires the OC930 to operate. It is the same as the analog command velocity block mode except that the command input is the value of VelCmd set over the serial port. Note that VelCmd is a non-volatile parameter and when the SC900 base servo powers up in  $B1kType = 8$  the initial value of the velocity command is this non-volatile value. Changing VelCmd over the serial port then sets a new volatile velocity command. Changing the non-volatile velocity command requires the additional step of issuing the NVSave command.

#### **Clutch Brake Example** One useful variation of this mode is to implement a simple emulation of a mechanical clutch brake. The procedure below lists the steps required to set up this mode. Once set up, clutch brake emulation does not require the OC930 to operate.

- 1. Set the non-volatile value of VelCmd to the desired run speed, including direction, in RPM.
- 2. Set VelCmd2 to 0.
- 3. Set the mappable input function VelCmdSrc to one of the BDIO discrete inputs.
- 4. Set AccelLmt and DecelLmt to the desired clutch activation acceleration and brake activation deceleration respectively.

The VelCmdSrc function selects between the normal source and the non-volatile parameter VelCmd2 for VelCmd. So, using the clutch brake emulator is as simple as setting the VelCmdSrc BDIO to the active state to select VelCmd2 for the brake state and VelCmdSrc to inactive for the clutch/run state.

#### **Clutch brake example (cont'd)**

This emulation allows much faster transition times between braking and running or visa versa than mechanical clutch brakes, has significanty longer life due to near zero mechanical wear, clutch/brake mode transitions are consistently the same, and the run speed regulation is often much better. The only disadvantage to this mode is that in the brake mode even though the velocity command is digitally 0 there can be a very small offset that could lead to drift. For example, using the drive's worst case digital offset drift of 0.00005 RPM, the shaft would only move 1 degree per hour, or only 0.02 mechanical degrees in one minute. When the drive needs to be out of the clutch activated mode for extended time periods, usually the drive would be disabled to insure no powered drift.

Note that this example could be used with the digital frequency or analog command modes to allow the run speed to be externally adjusted. Furthermore, the analog command mode combined with the VelLmtHi and VelLmtLo parameters could make a clutch brake emulator with two selectable run speeds such as forward and reverse. Just set CmdGain and ADOffset so that a digital signal connected to the differential analog input is guaranteed to exceed the clamps set with VelLmtHi and VelLmtLo.

It is possible to emulate a clutch brake with no brake drift and no holding torque by using RunStop instead of VelCmdSrc. RunStop disables the drive automatically once shaft speed decelerates to 0 or StopTime seconds after RunStop goes to stop the drive disables independent of speed.

See BlkType = 2 for a clutch brake emulation with zero drift in brake state with full position holding torque.

### **4.3 Position Block Modes**

#### **4.3.1 Digital Command Position Block (BlkType = 2)**

This mode is just a velocity block mode with the VelCmd coming from the position loop. See Figure 3 in Appendix C. In particular,

PosError = PosCommand - Position Feedback  $VelCmd = 2\pi * KPP * PosError + \frac{KVFF}{100} * d/dt (PosCommand)$  $\left[\frac{d}{dt}(PosCommand)\right]$ 

#### where:

PosCommand is the position command in rad KPP is the proportional position loop gain in Hz KVFF is the velocity feed forward gain percentage VelCmd is the net velocity command in rad/sec.

To finish setting this mode up EncMode and EncF0 must be set to get the command working and PulsesIn and PulsesOut must be set to the desired block gain. The easiest way to set up this mode is to select either the **Position Block - Step and Direction** or **Position Block - Electronic Gearing** options when doing **New Set Up** under the File menu or **Drive Set Up** under the Drive menu of 930 Dialogue. See Chapter 5 "Setting Parameters for Electronic Gearing" for additional details on this mode.

When the SC900 is disabled and BlkType =  $2$ , PosCommand is set to the position feedback value. This insures that when the drive is enabled, it picks up motion from its present position.
#### **4.3.2 Serial Command Position Block (BlkType = 2)**

This mode is identical to the digital command position block type except that the EncMode parameter is set to 3 to hold the input EncPos variable and the desired position command is sent over the serial port as the PosCmdSet variable.

#### *CAUTION*

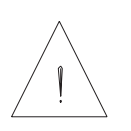

*Use this mode with extreme care. It is easy to change* **PosCommand** *by huge amounts via the* **PosCmdSet** *variable and this change will result in the motor flying off at maximum speed for extended periods of time which could be very dangerous.* **PosCmdSet** *should only be changed in small incremental amounts to perform a position move*.

**Zero Drift Clutch Brake**

With BlkType = 2, VelCmdSrc switches differentiated PosCommand between the normal EncIn gearing command and VelCmd2. For detailed information, please see the Position Control Block Diagram in Appendix C.

To set up this form of clutch brake emulation, set  $EncMode = 3$ and VelCmd2 to the desired runspeed. With VelCmdSrc active, the motor runs at VelCmd2 (clutch active state), and with VelCmdSrc inactive, the motor is in a position hold (brake state). The velocity trajectory between clutch and brake states is determined by the control loop dynamics and the accel/decel possible at maximum torque. For example, setting  $KVFF = 100$ will always transition at maximum torque while setting  $KVFF = 0$ the transition is controlled by KPP.

**Note:** *For Position Control modes (e.g. BlkType = 2), AccelLmt and DecelLmt no longer limit the commanded velocity slew rate. AccelLmt and DecelLmt* still limits *VelCmdA, but for position loops,VelCmdA should be determined by the position loop alone. Unless AccelLmt and DecelLmt are turned off with BlkType = 2, there will be unacceptable overshoots in the shaft motion.*

Page empty

# **5 Setting Parameters for Electronic Gearing**

**Introduction** This chapter provides procedures for setting up the SC900 for use as either as an electronic gearing slave with a master reference encoder or for use with a stepper indexer that generates step and direction signals.

> Both electronic gearing and stepper emulation modes are based on configuring the SC900 with a position loop, setting the command scale factor via the PulsesIn, PulsesOut, PulsesFOut parameters, and selecting the proper command pulse stream encoding format. Figure 3 in Appendix C shows the command scaling and position loop block diagram.

The setup for either mode of operation is very straightforward using the **New Setup** selection from the File menu or the **Drive Setup** selection from the Drive menu.

### **5.1 Slaving the SC900 to a Master Encoder**

The following procedure describes how to use 930 Dialogue to easily set up your SC900 for use as an Electronic Gearing Slave with a Master Reference encoder.

#### **Procedure** 1. Select **New Setup** from the Files menu.

- 2. Select **Automatic** for the Set Up Mode.
- 3. Enter your motor part number and press **<Enter>.**
- 4. Select your drive model number.
- 5. Select the type of line voltage, if applicable.
- 6. Select **Position Block-Electronic Gearing** on the Mode of Operation screen.

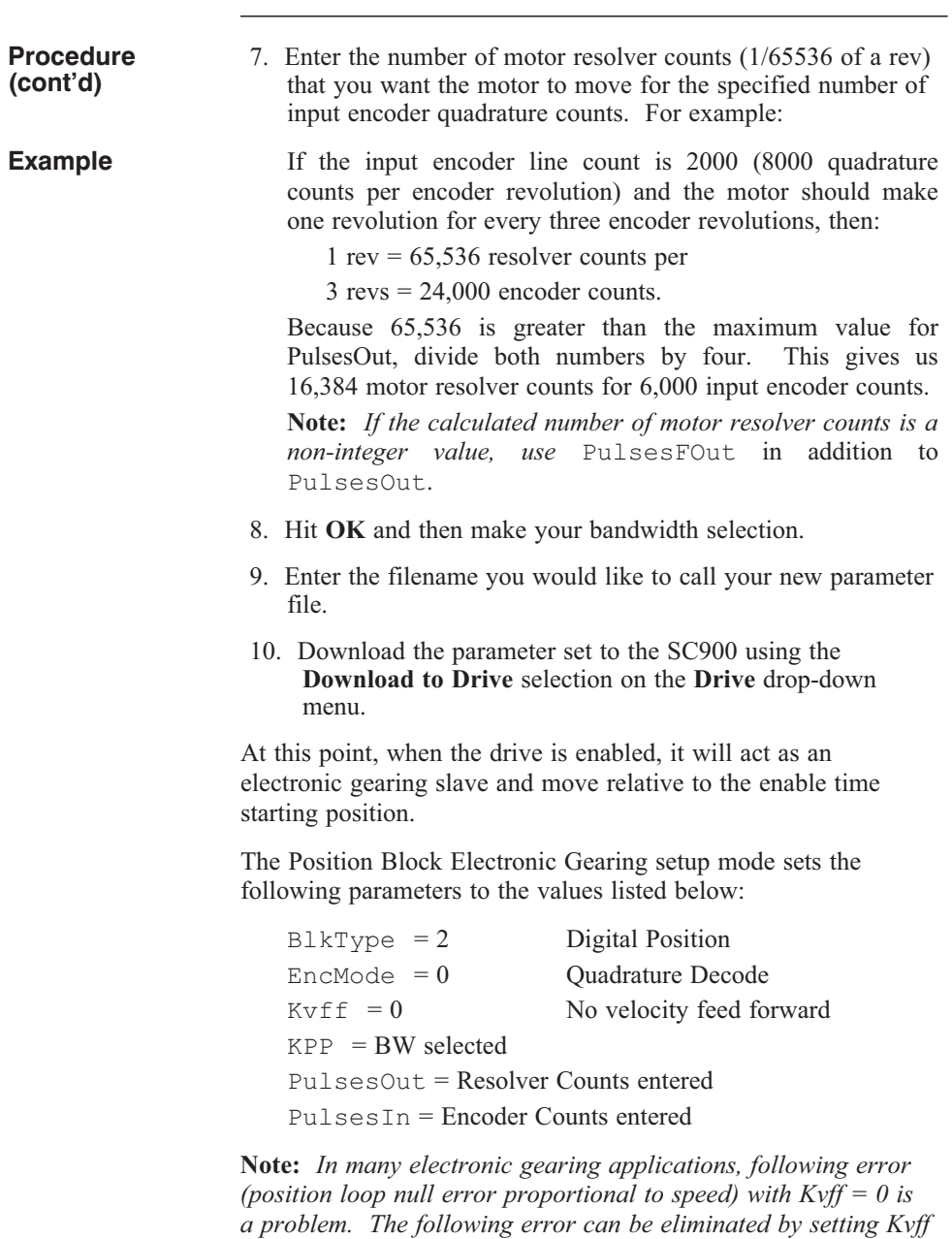

*to 100%. See Section 6.2 for more information of Kvff.*

### **5.2 Controlling the SC900 with a Stepper Indexer**

The following procedure describes how to use 930 Dialogue to easily set up your SC900 for use with a stepper indexer.

- **Procedure** 1. Select **New Setup** from the Files menu.
	- 2. Select **Automatic** for the Set Up Mode.
	- 3. Enter your motor part number and press **<Enter>.**
	- 4. Select your drive model number.
	- 5. Select the type of line voltage, if applicable.
	- 6. Select **Position-Block-Step and Direction** on the Mode of Operation screen.
	- 7. Specify the number of steps per motor revolution. This number must be evenly divisible by four. For industry standard step sizes, select from the table below.

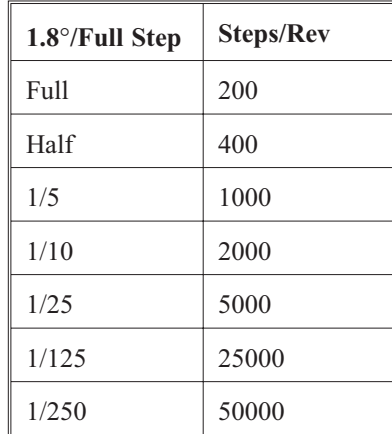

- 8. Hit **OK** and then make your bandwidth selection.
- 9. Enter the filename you would like to call your new parameter file.
- 10. Download the parameter set to the SC900 using the **Download to Drive** selection on the **Drive** drop-down menu.

At this point, when the drive is enabled, it can be controlled by a stepper indexer feeding it with step and direction signals.

The Position Block Step and Direction setup mode sets the following parameters to the values listed below:

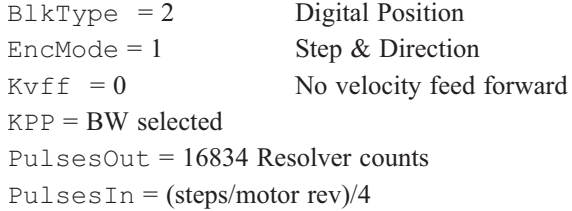

Step and direction applications are typically point to point positioning and  $Kvff = 0$  works fine. Crisper motion profile "corners" are possible when  $Kvff$  is properly adjusted in the rage (typically) of 70-80%. See Section 6.2 for additional information on Kvff.

## **5.3 Converting From Another Mode**

It is not uncommon to start a system as a velocity block to either check out system mechanics or to optimize the velocity loop tuning. If this is the case, it is not required to go back and do a New Setup, as described in the previous two sections, to get the SC900 configured to do positioning. By using the Variables screen, the specific parameters listed at the end of each section can be set.

#### **Procedure** To set the values of the parameters, use the following procedure while the drive is powered and disabled:

- 1. Set proper values for each of the six parameters listed.
- 2. NVSave the parameter set in the drive.
- 3. Upload the parameter set to the PC and save to a file for future reference.

## **5.4 Turning Gearing On and Off**

The VelCmdSrc mappable BDIO input function allows gearing to be turned on or off via a digital input. If  $VeLCmd2 = 0$  and VelCmdSrc is active, then the drive does a position hold. Setting VelCmdSrc to inactive returns the drive to normal gearing. See the Control Block Diagram in Appendix C.

When combined with an external computer or PLC, this function can also be used for a crude homing routine. Connect the home switch to the BDIO pin mapped to VelCmdSrc and set VelCmd2 to the homing velocity.

Page empty

# **6 Servo Loop Parameters**

**Introduction** This chapter describes setting parameters associated with the velocity and position loops. In many cases, satisfactory operation is achieved using **New Set Up** or **Drive Set Up** menu selections. However, in some cases the user must adjust control loop parameters due to large mismatches between motor and load inertia, mechanical resonances, backlash, etc. This chapter provides guidance for handling these situations.

> Chapter 4 should be reviewed for a description of the control loop architecture. Refer to Appendix C for control loop block diagrams.

**Note:** *The two anti-resonant zeroes (ARZ0 and ARZ1) are assumed to both be off (set to zero) for this discussion.*

### **6.1 Velocity Loop**

The velocity loop block diagram is shown in Figure 2 of Appendix C. Velocity loop bandwidth is the key indicator of system performance. Systems with fast settling time must have high velocity loop bandwidth. Conversely, if the velocity loop bandwidth is low, attempting to achieve fast settling time by increasing the position loop bandwidth, KPP, leads to overshoot and ringing.

#### **Velocity loop bandwidth**

The velocity loop bandwidth  $(f_{vc})$  is given by the equation:

$$
f_{vc}(Hz) = \frac{KVP*K_{T} \sqrt{3}/2}{2\pi * J_{TOT}} \approx 0.138*KVP*\frac{K_{T}}{J_{TOT}}
$$

yields  $K_T/J_{TOT}$  in rad/sec<sup>2</sup>/amp will work)

where:

KVP is the velocity loop proportional gain in amps/(rad/sec)  $K<sub>T</sub>$  is the 0-peak line-line motor torque constant in lb-in/amp  $J_{\text{TOT}}$  is the total inertia (motor total + load total) in lb-in-sec<sup>2</sup>. (Any consistent set of units for  $K_T$ ,  $J_{TOT}$ , such as MKS, that

The motor torque constant is the value of  $K<sub>T</sub>$  peak published in the Pacific Scientific Motion Control Solutions catalog.

Note:  $f_{vc}$  *is the unity gain open-loop crossover frequency of the idealized rigid single mass system. See hardware specifications for maximum f<sub>vc</sub> value.* 

**Default** bandwidths The **New Setup** and **Drive Setup** utilities set KVP to achieve the velocity loop bandwidths shown below, assuming there is no load on the motor shaft and the motor has no mechanical brake or other secondary devices installed.

**Note:** *The bandwidth depends upon the user's selection for desired system response:*

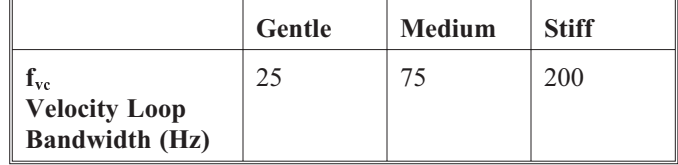

Load inertia From the formula for bandwidth, it is seen that bandwidth changes inversely with total inertia. If the load inertia equals the motor plus resolver inertia, the velocity loop bandwidth will be half the values shown. If the load inertia is ten times the motor plus resolver inertia, the bandwidths will be one eleventh these values. Clearly KVP must be increased to compensate for increased load inertia if bandwidth is to be maintained. Typically, load inertias up to  $3$ (motor + resolver) give acceptable performance without further optimization.

#### **The most common servo setup problem is adding large load inertia without a corresponding increase in KVP.**

The value of KVP to achieve a desired bandwidth can easily be calculated as follows:

$$
KVP = \frac{2\pi * f_{\rm{ve}} * J_{TOT}}{K_{\rm{r}}} \approx 7.26 * f_{\rm{ve}} * \frac{J_{TOT}}{K_{\rm{r}}}
$$

Example calculation For example, to achieve 75 Hz bandwidth with an R32G motor having 20 to 1 load inertia =  $0.011$  lb-in-sec<sup>2</sup>:

 $J_{TOT}^{-1} = 0.00055 + 0.011 = 0.01155$  lb-in-sec<sup>2</sup>

 $K_T^2 = 4.4$  lb-in/amp

$$
KVP = 7.26 \times 75 \times \frac{0.01155}{4.4} = 1.43
$$

- 1 Motor plus resolver inertia  $(0.00055 \text{ lb} \cdot \text{in} \cdot \text{sec}^2)$  for the R32G motor can be found in the catalog or 930 Dialogue's motor data screen.
- 2 K<sub>T</sub> can be found in the catalog as  $K_T$  peak (4.4 lb-in/amp) or by using the Back EMF Constant, KE (52.0 Volts/kRPM) shown on 930 Dialogue's motor data screen in the following formula:  $K_T = 0.084 * K_E$  (volts/krpm).

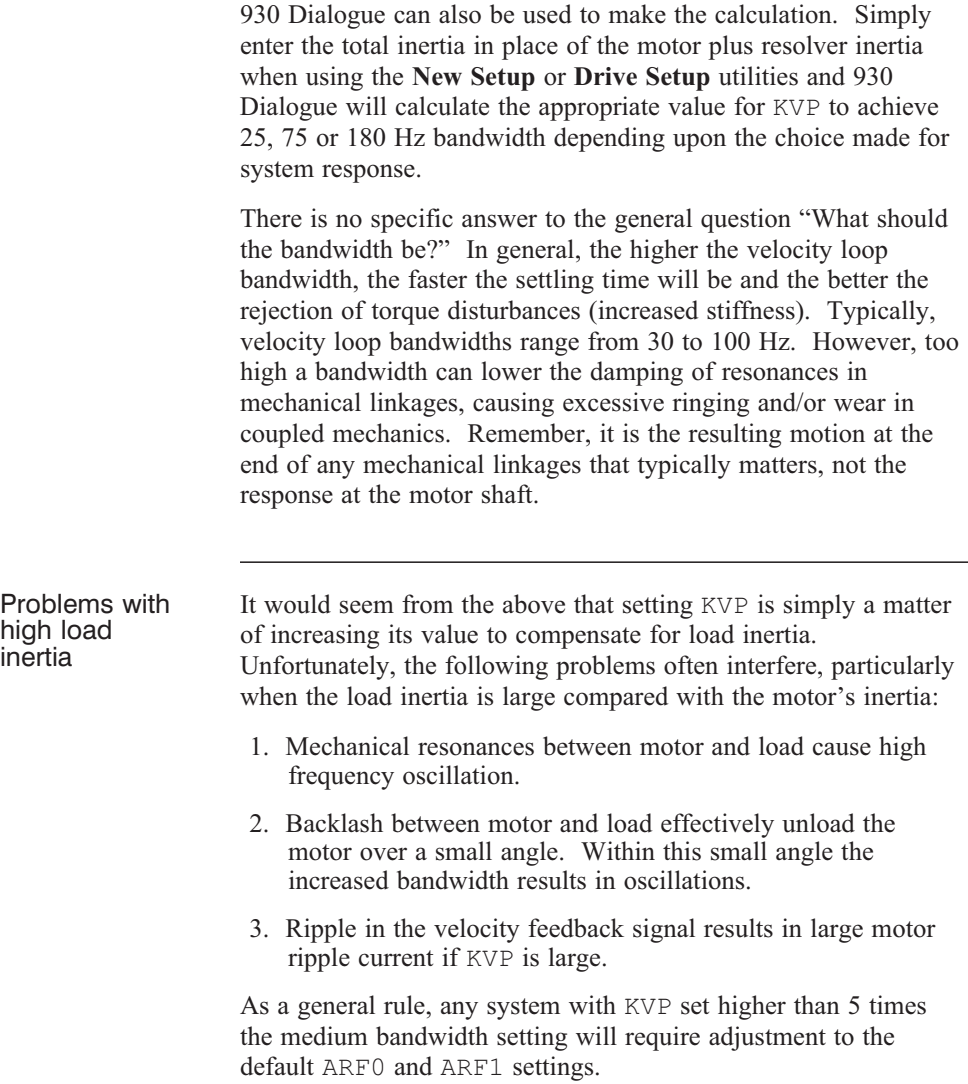

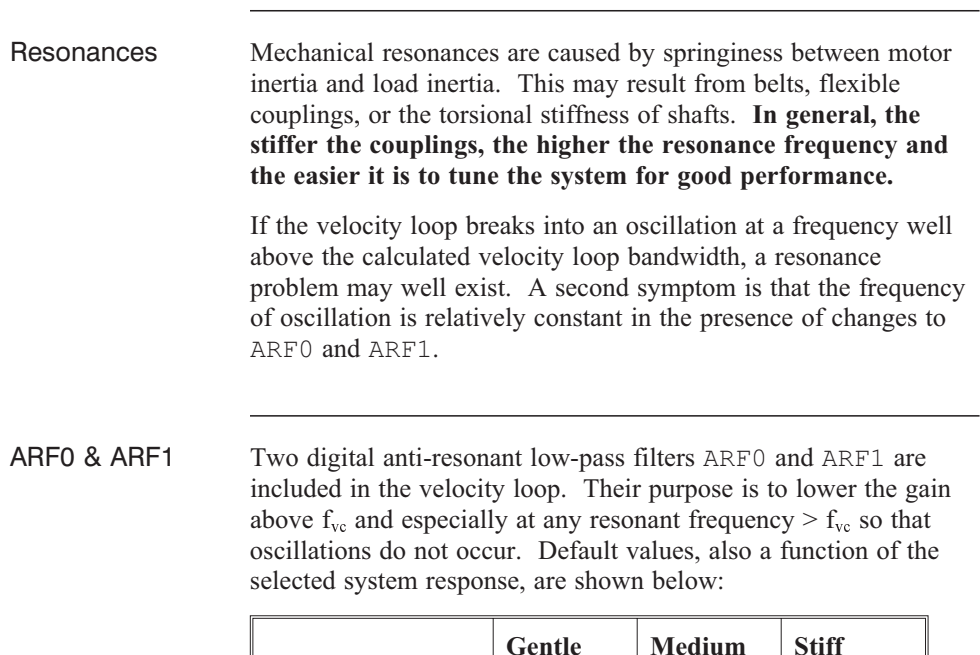

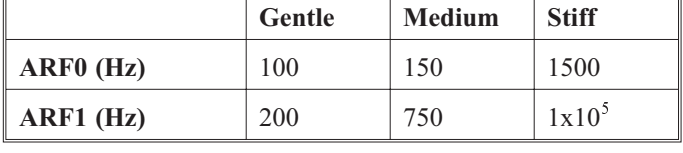

If the velocity loop bandwidth cannot be raised to an acceptable value without encountering a resonant oscillation, the procedure on the following page is recommended.

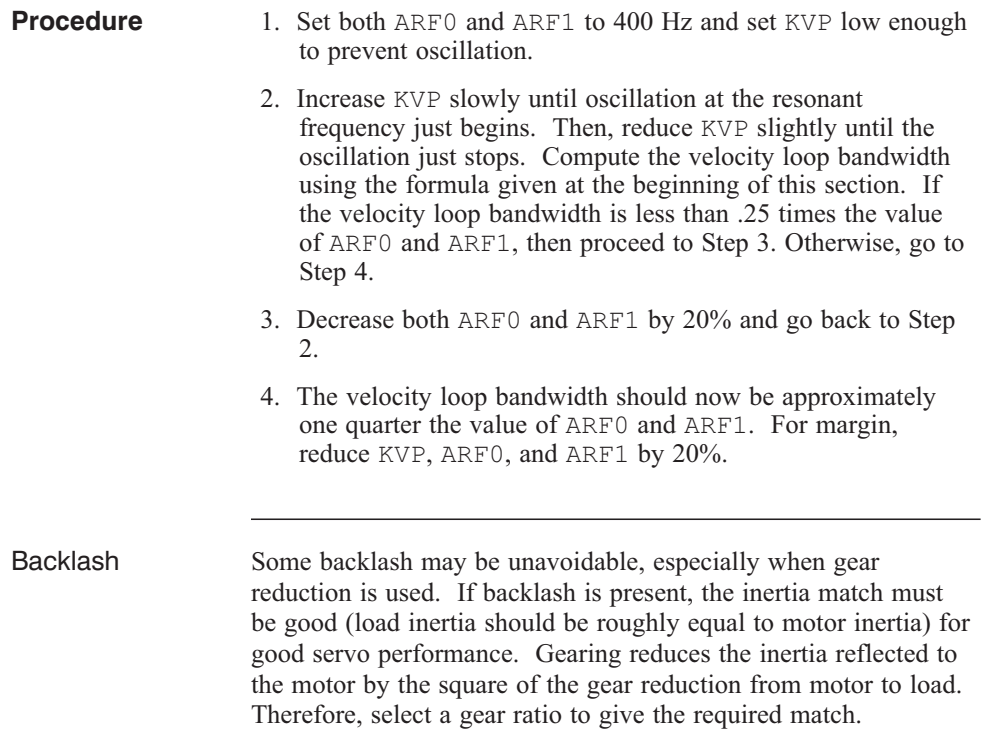

#### Current ripple The velocity feedback signal in standard SC900 Drives operating with the standard 20 arcmin resolver can have up to  $3\%$  p-p ripple. The resulting motor torque current ripple, with no ARF0/ARF1 filtering, can be calculated using the following formula:

Current ripple (amps p-p) = 
$$
\frac{3}{100}
$$
 \* Speed (RPM)\*  $\frac{2\pi}{60}$  \* *KVP*

 $\approx 0.003$ <sup>\*</sup> Speed (RPM)<sup>\*</sup> *KVP* 

There can be cause for concern when this p-p number exceeds 40% of the drive's or motor's current rating. The motor current should be monitored using Dac Monitors on J4-3 to insure actual ripple current, with ARF0/ARF1 filtering, is not excessive.

Motor current ripple can often be reduced by lowering the ARF0, ARF1 low-pass filter break frequencies. This benefit is limited by velocity loop bandwidth and stability constraints. Velocity feedback ripple, and hence motor current ripple, can also be reduced by specifying a higher accuracy resolver.

KVI The parameter KVI sets the so called "lag-break" frequency of the velocity loop. KVI is equal to the frequency in Hz where the velocity loop compensation transitions from predominantly integral characteristics to predominantly proportional characteristics. Drive rejection of torque disturbances increase as KVI increases. Default values for KVI are shown below:

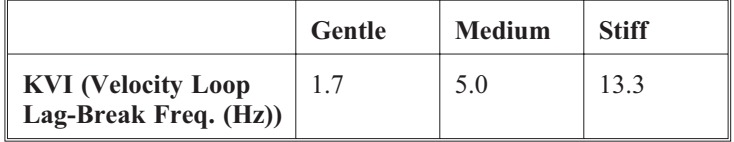

If the Drive is to be used within a position loop (either with  $B1kType = 2$  or when using an external position drive and  $B1kType = 1$ , KVI should be equal to or less than 0.1 times the velocity loop bandwidth. If no position loop is used, KVI can be set to 0.25 times the velocity loop bandwidth (or higher if some ringing can be tolerated). In general, the response to a velocity command step (or truncated ramp) will have velocity overshoot for non-zero values of KVI.

### **6.2 Position Loop**

When BlkType is set equal to 2, a position loop is configured outside the velocity loop described in the previous section. Figure 3 in Appendix C illustrates the structure of the position loop. **The velocity loop must be set up and evaluated in terms of bandwidth before attempting to setup the position loop.**

KPP The position loop proportional gain, KPP, determines the settling time of the position loop. KPP is the bandwidth of the position loop, in Hz, assuming an ideal velocity loop. Default values for KPP are shown below:

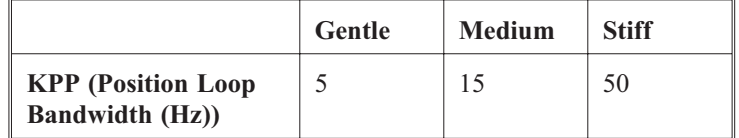

In general, the higher the value of KPP, the faster the settling time. However, **trying to set KPP to a high value with inadequate velocity loop bandwidth results in overshoot and ringing.** A good trade off is to set KPP to 0.2 times the velocity loop bandwidth. Slightly higher values can be used if overshoot can be tolerated.

KVFF KVFF is the velocity feed forward gain. In the absence of velocity feed forward ( $KVFF = 0$ ), the commanded velocity is proportional to the position (following) error. This means that the actual position will lag the commanded position by a value proportional to the speed. The error will be smaller for larger values of KPP.

> The following table gives a feel for the following error magnitude.

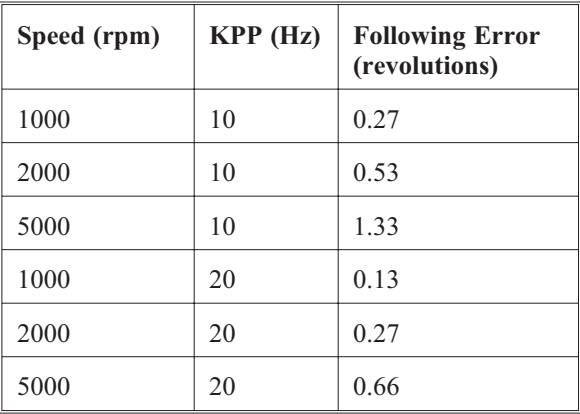

**Note:** *The following error can easily exceed one complete motor revolution. In many electronic gearing applications, such following errors are not acceptable (real gears don't have following errors!) Also, stepper systems don't have such errors.*

Feed forward takes advantage of the fact that the SC900 DSP knows the frequency of the encoder or step inputs and hence knows how fast the motor should be going at a given instant. All or part of this velocity can be added to the velocity command to reduce following error. If KVFF is set to 100 (%), then the steady state following error reduces to zero.

Overshoot Setting KVFF equal to 100% can result in position overshoot. Somewhat lower values may be required if this is a problem. KVFF set to 70%-80% typically achieves the fastest step response with no overshoot. However, setting KVFF to less than 100% will give steady state following error when running at constant speed.

## **6.3 Advanced Velocity Loop Tuning**

**Continuous time transfer function approximation**

The transfer function for the velocity loop compensation block is given below:

$$
\frac{FVelErr}{VelErr}(s) = \frac{\left(\frac{s}{w_z}\right)^2 + \frac{1}{Q_z} \frac{s}{\omega_z} + 1}{\left(\frac{s}{\omega_f}\right)^2 + \frac{1}{Q_y} \frac{s}{\omega_f} + 1}
$$
\n
$$
\frac{ICmd}{VelErr}(s) = \frac{\left(\frac{s}{\omega_z}\right)^2 + \frac{1}{Q_z} \frac{s}{\omega_z} + 1}{\left(\frac{s}{\omega_f}\right)^2 + \frac{1}{Q_y} \frac{s}{\omega_f} + 1} (KVP) \left(1 + \frac{2\pi(KVI)}{s}\right)
$$

Definitions for the terms used in the equations above are shown on the following page.

For ARx0 > 0 both roots are real and:

$$
\omega_x = 2\pi \sqrt{(ARx0)(ARx1)}
$$

$$
Q_x = \frac{\sqrt{(ARx0)(ARx1)}}{Arx0+ARx1}
$$

For ARx0 < 0 roots are a complex pair and:

$$
\omega_x = -2\pi ARx0
$$
  

$$
Q_x = ARx1
$$

**Note:** *When ARZ0 and ARZ1 are both zero, the numerator of FvelErr* (*s*) *reduces to 1.* If ARZ*0 or ARZ1 is individually 0 the VelErr numerator reduces to*  $\frac{s}{2\pi ARZx} + 1$ 

Discrete time transfer function

The velocity loop compensation is actually implemented as a digital discrete time system function on the DSP. The continuous time transfer function is converted to the discrete time domain by a backward Euler mapping:

$$
s \rightarrow \frac{1}{T_s} \left( 1 - z^{-1} \right)
$$

where  $T_s = 250 \,\mu \text{sec}$ .

Page empty

# **7 Parameter, Variable and Command Reference**

**In this chapter** This chapter includes a quick reference guide to all 930 parameters, variables, and commands as well as detailed descriptions of each. The quick reference indicates the page number of the detailed description.

### **7.1 Quick Reference**

The list defines the type of entry, default value, and page number in Section 7.2 where a detailed description can be found. "NV" in the type field indicates the parameter is stored in non-volatile memory. "MF" in the type field indicates the variable is a mappable function.

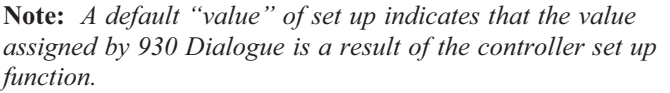

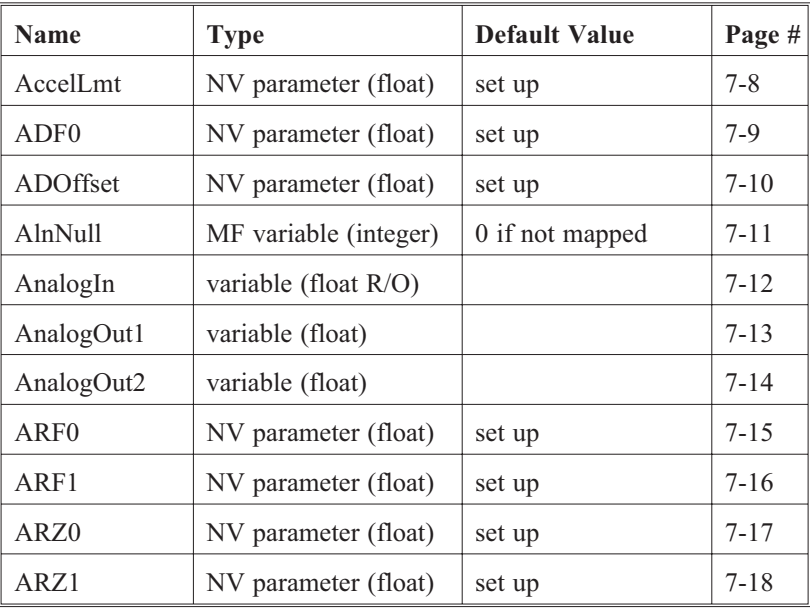

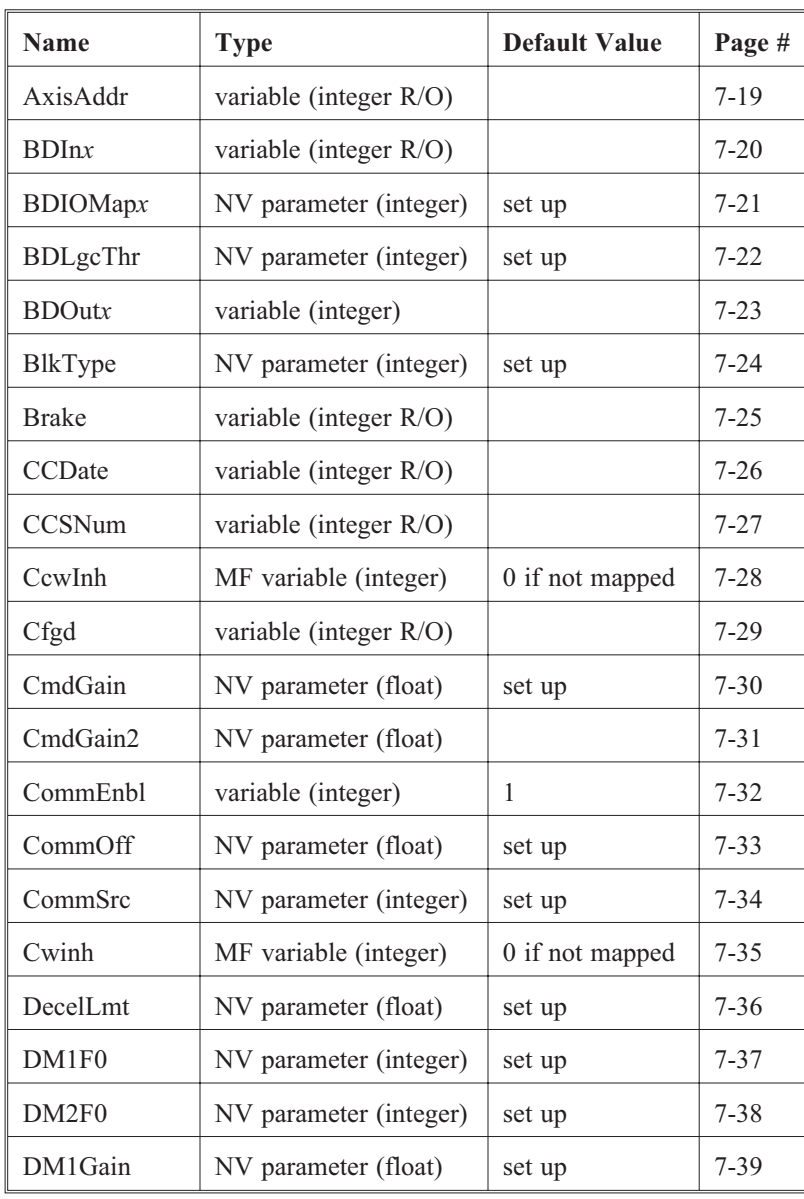

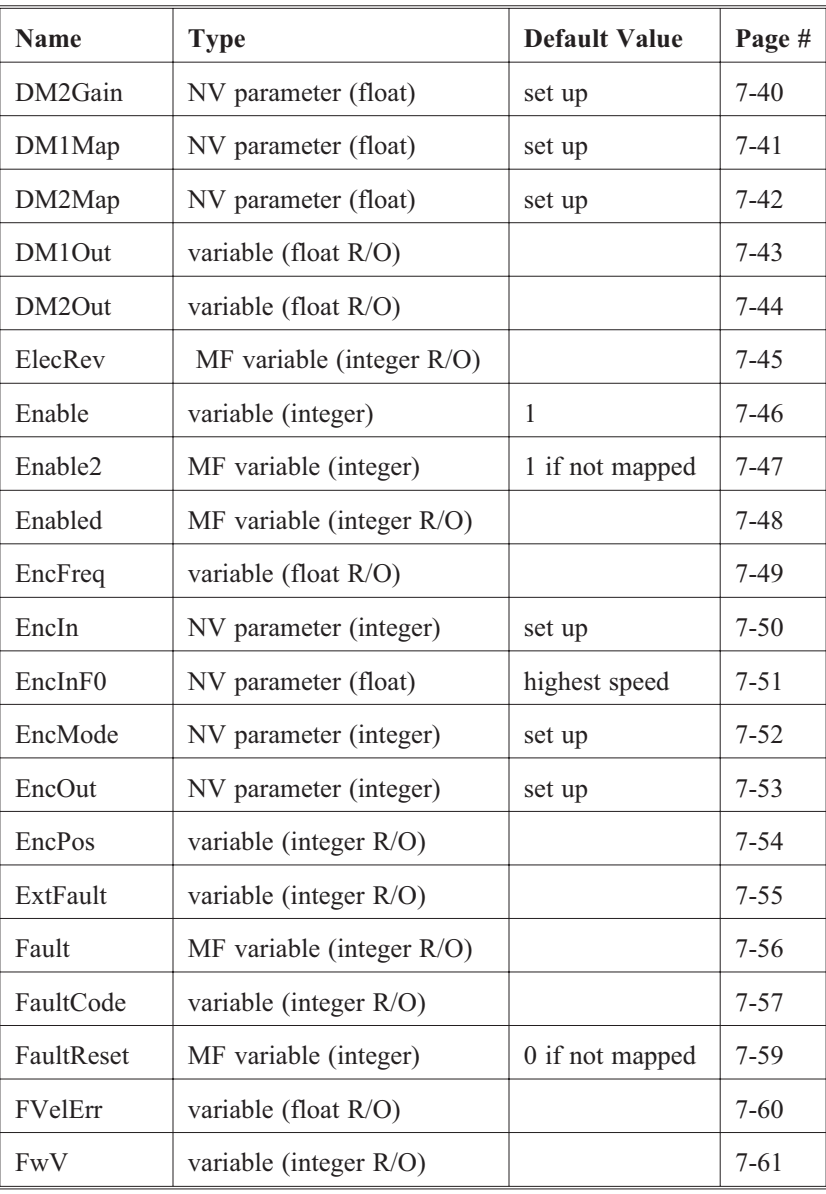

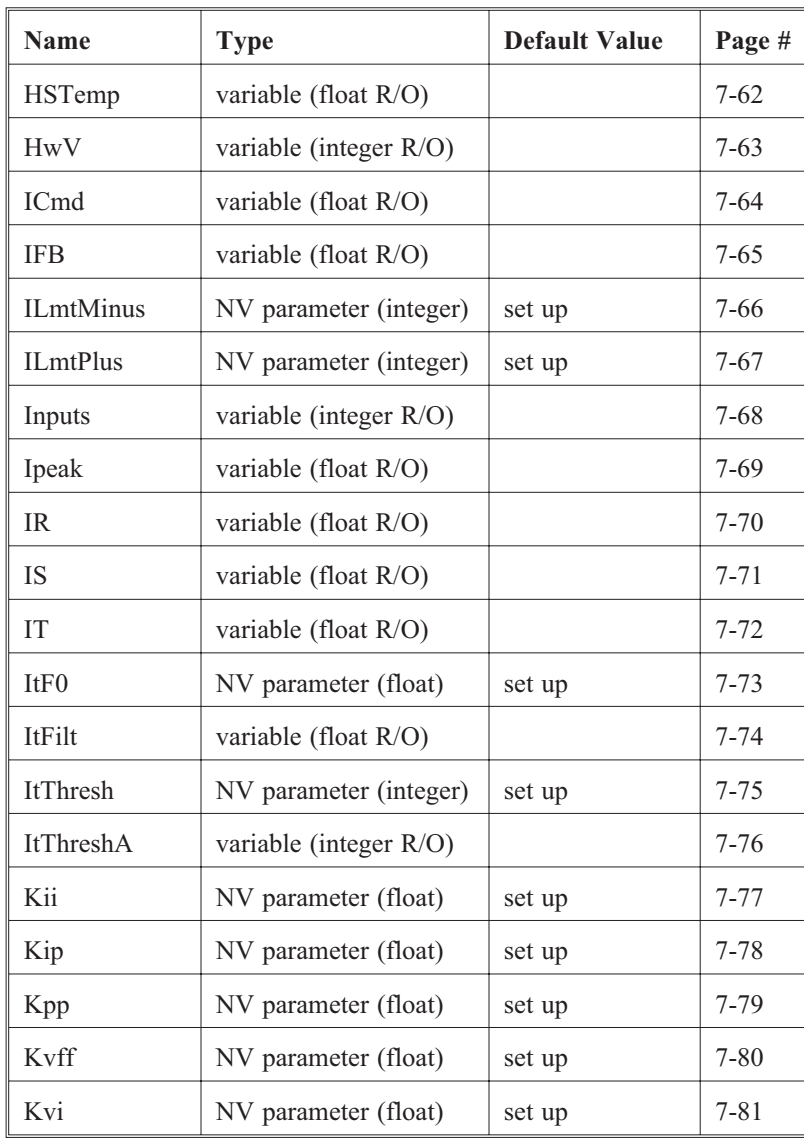

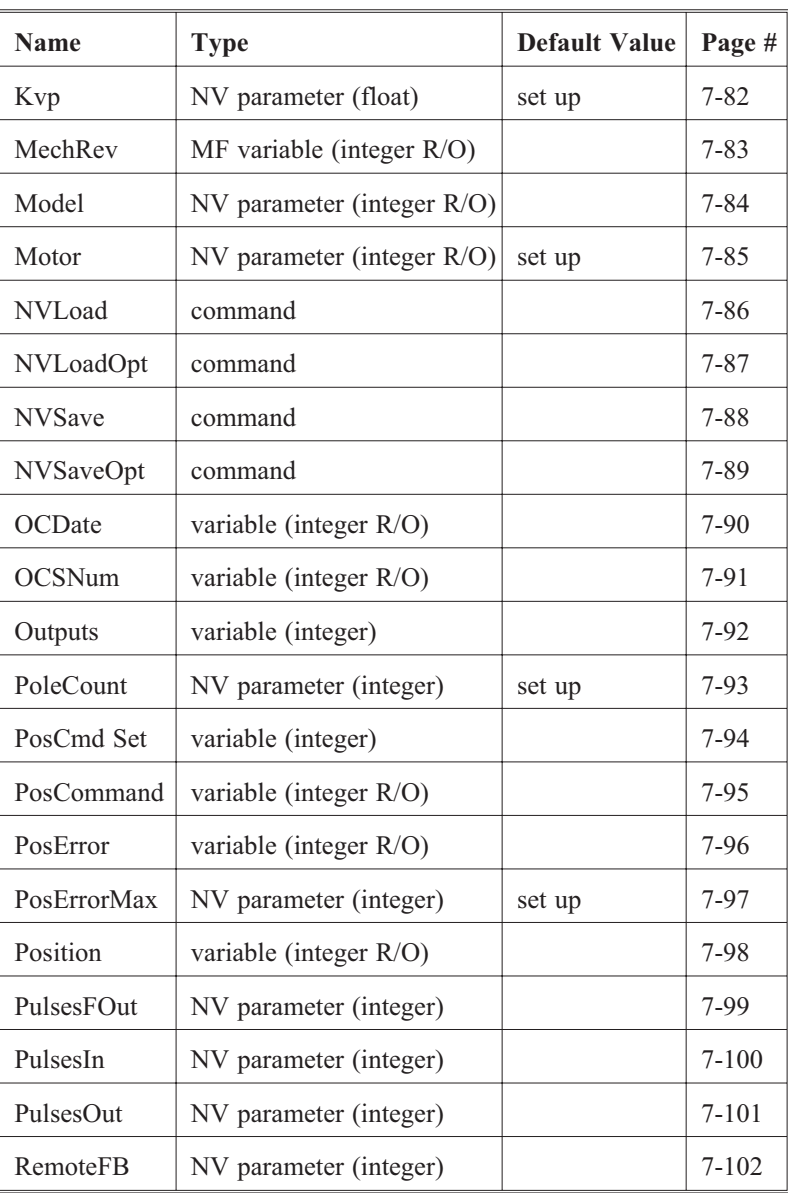

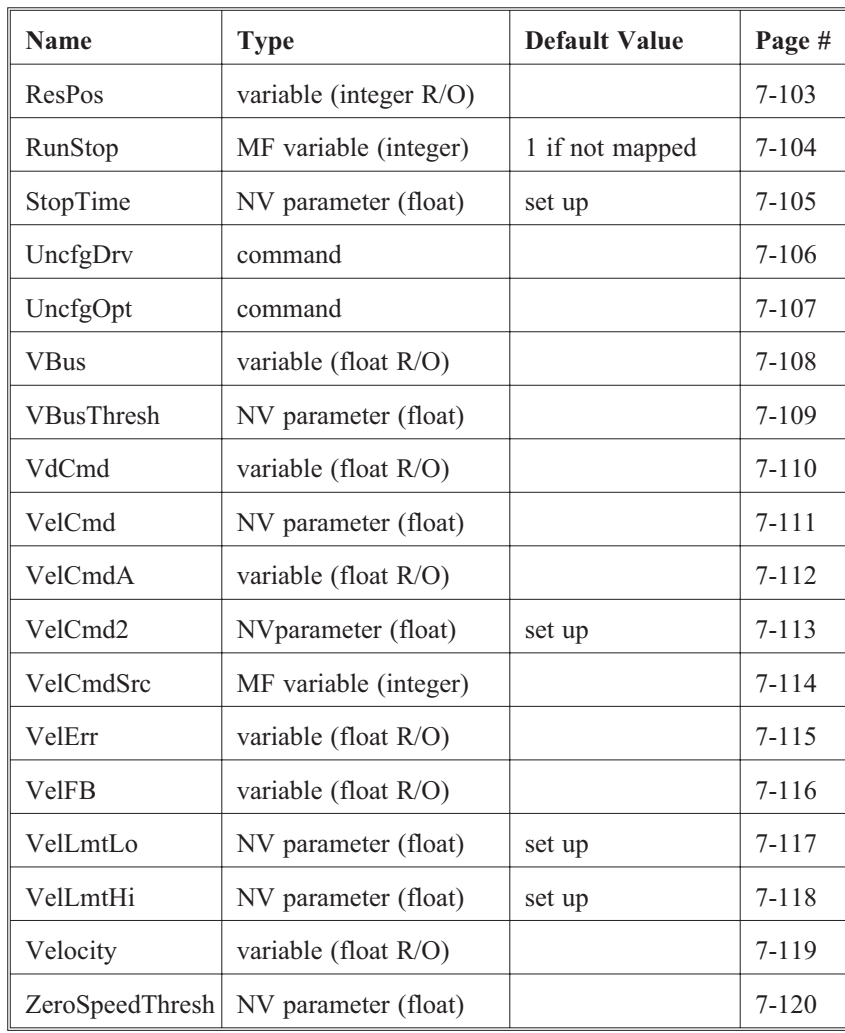

## **7.2 Keyword Reference**

**Introduction** This section is an alphabetical reference to SC930 keywords. These keywords give access to:

- parameters
- variables
- commands

The name, type of each keyword, and communications protocol code is listed at the top of the page. For additional information on the Serial Communications Protocol, please refer to Appendix A.

The keyword is then described based on the following categories:

**Purpose**

**Units**

**Range or Value**

**Default**

**Related Parameters/Commands**

**Guidelines**

**Note:** *"NV" indicates the parameter is stored in non-volatile memory. "MF" indicates the variable is a mappable function.*

# **AccelLmt (NV Parameter, Float) f276**

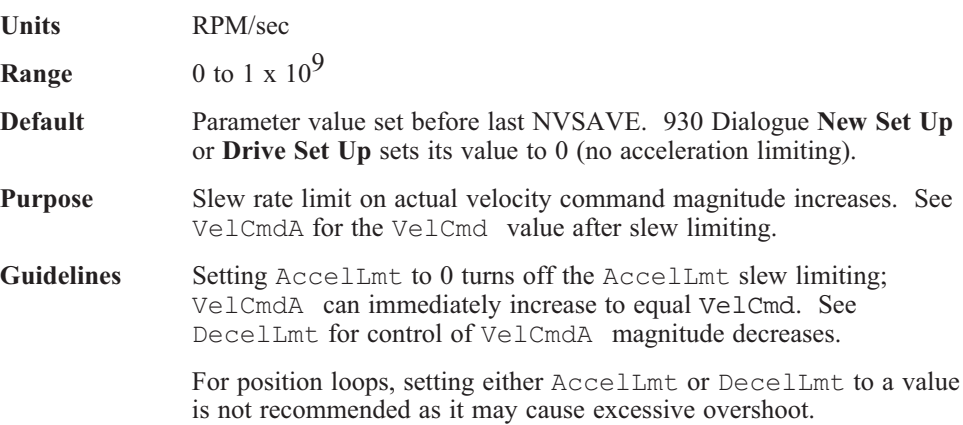

# **ADF0 (NV Parameter, Float) f18**

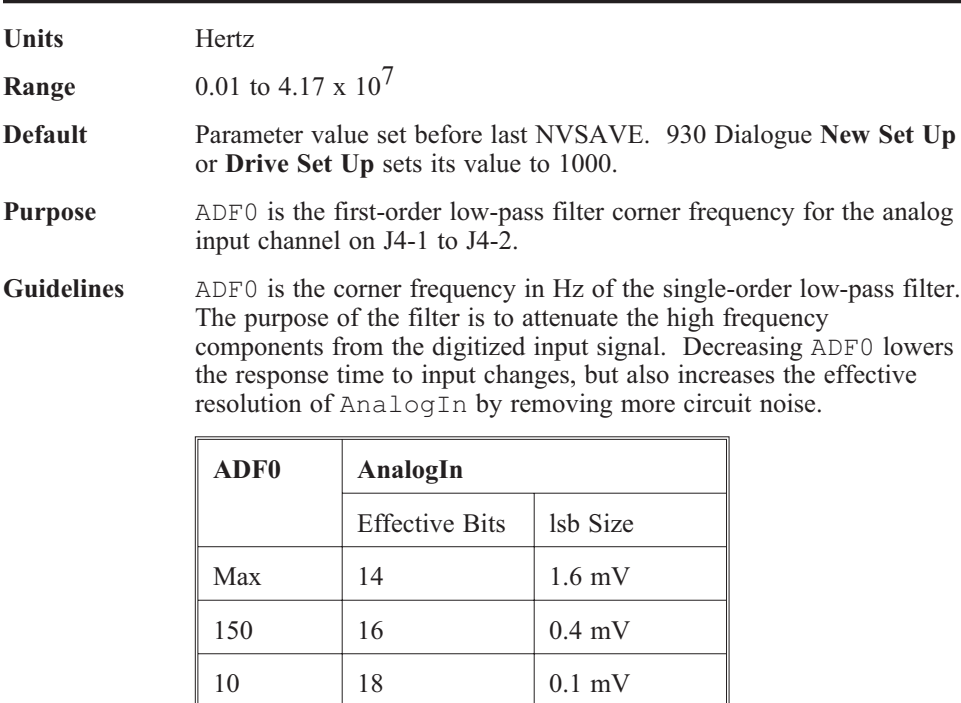

# **ADOffset (NV Parameter, Float) f19**

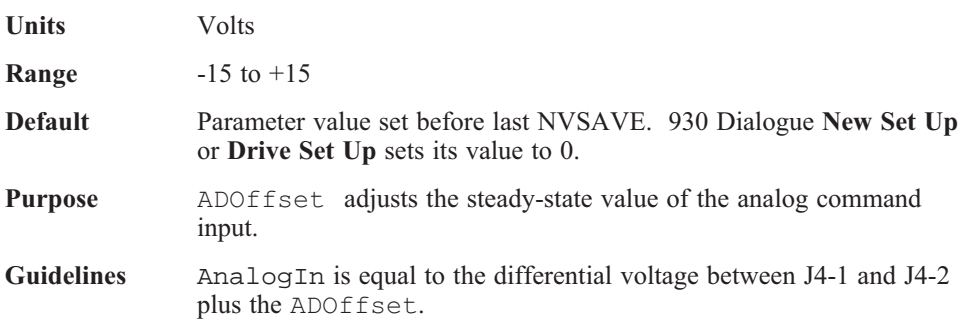

# **AInNull (Mappable Input Function, Variable, Integer) i283**

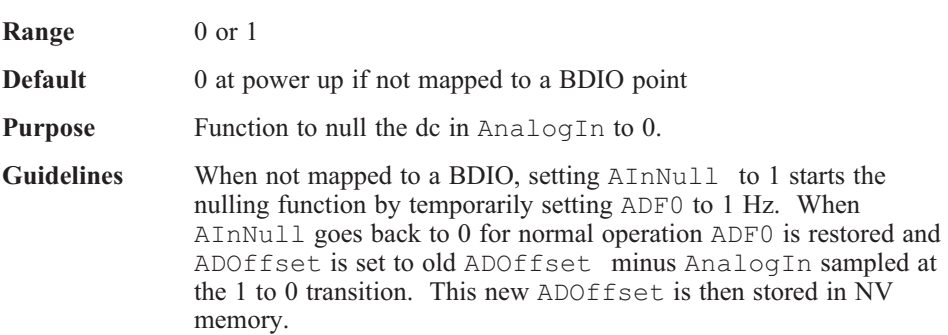

# **AnalogIn (Variable, Float, Read-Only) f0**

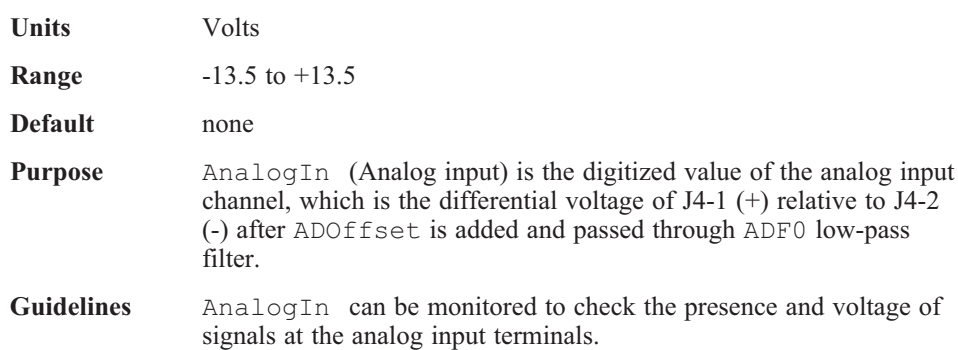

# **AnalogOut1 (Variable, Float) f1**

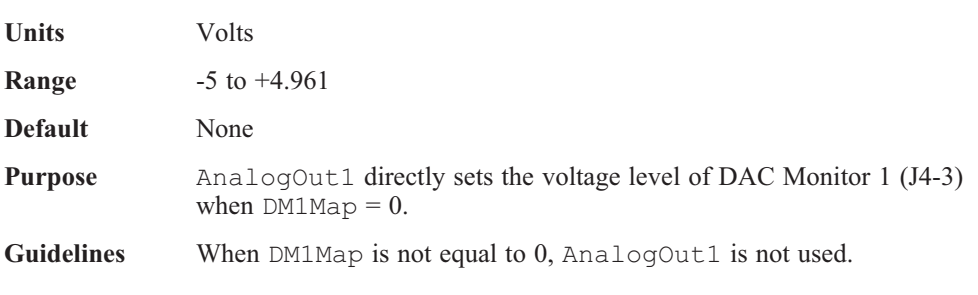

# **AnalogOut2 (Variable, Float) f261**

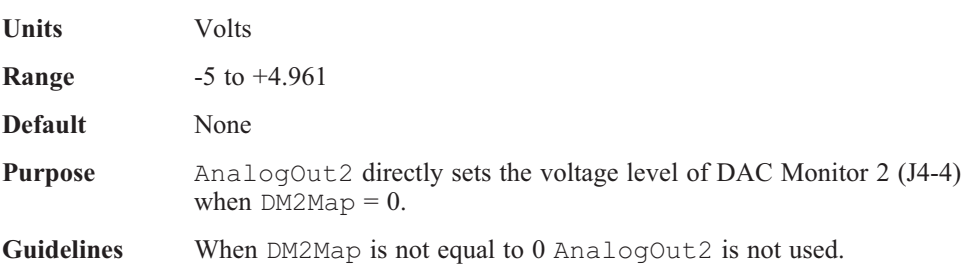

# **ARF0 (NV Parameter, Float) f8**

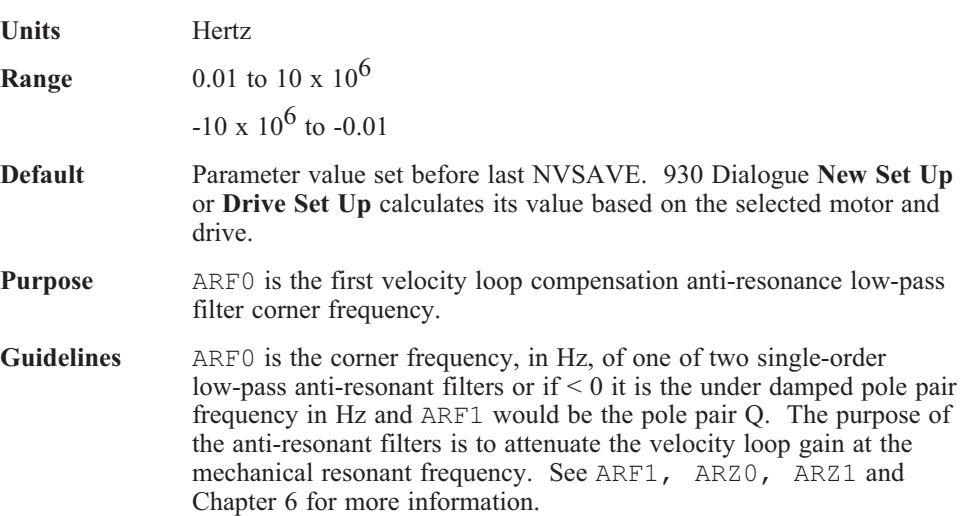

# **ARF1 (NV Parameter, Float) f9**

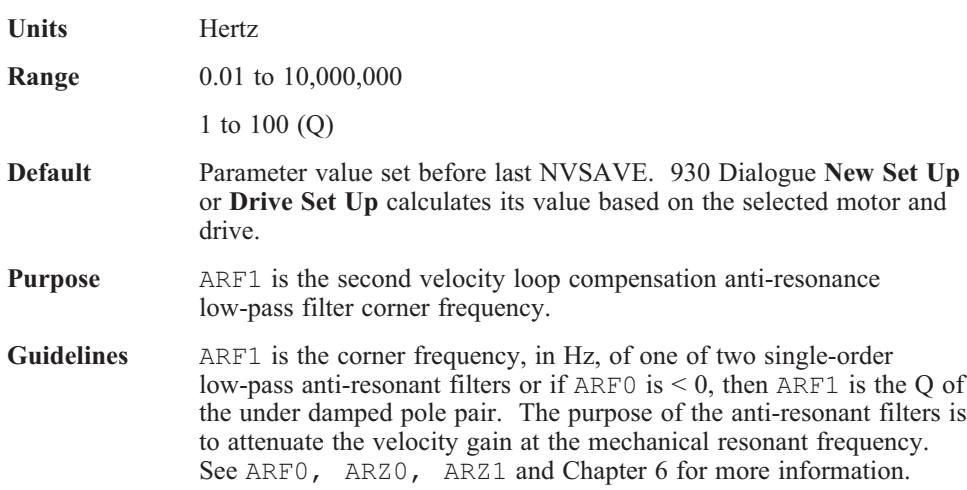
## **ARZ0 (NV Parameter, Float) f285**

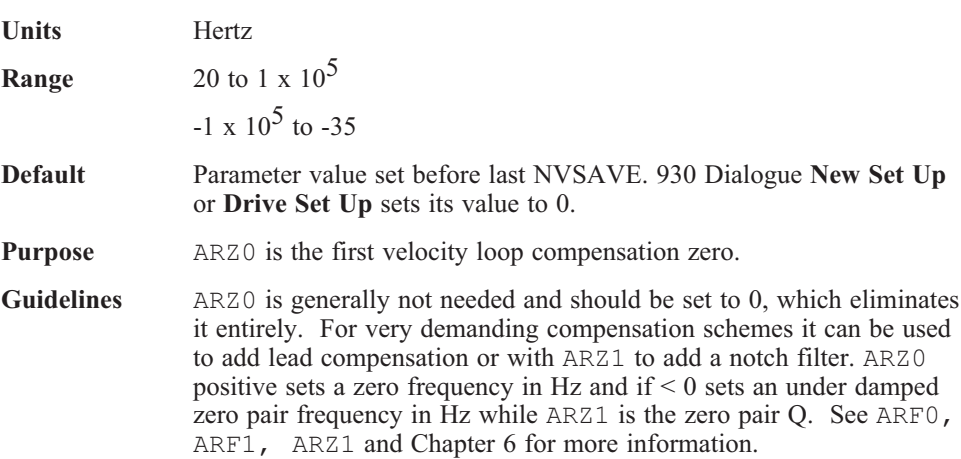

#### **ARZ1 (NV Parameter, Float) f286**

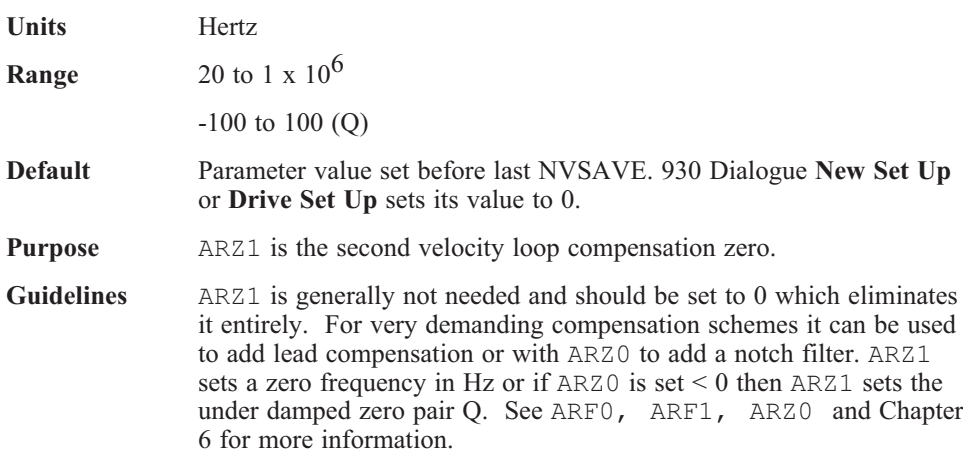

# **AxisAddr (Variable, Integer, Read-Only) i78**

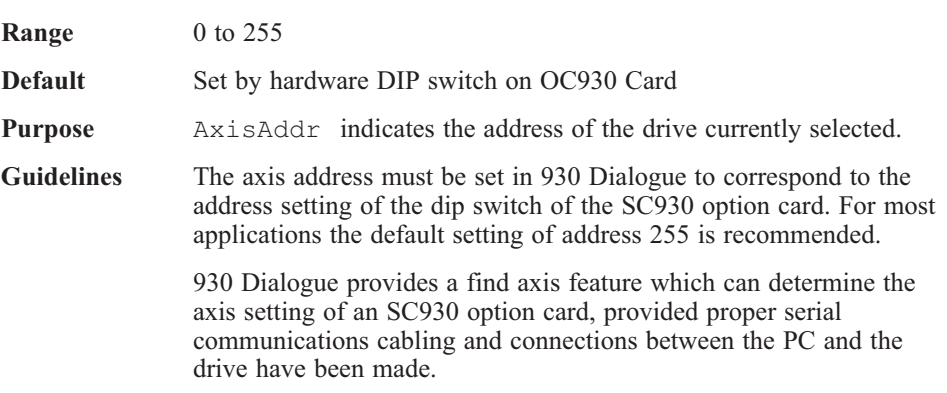

# **BDIn***X* **(Variable, Integer, Read-Only) i17-i22**

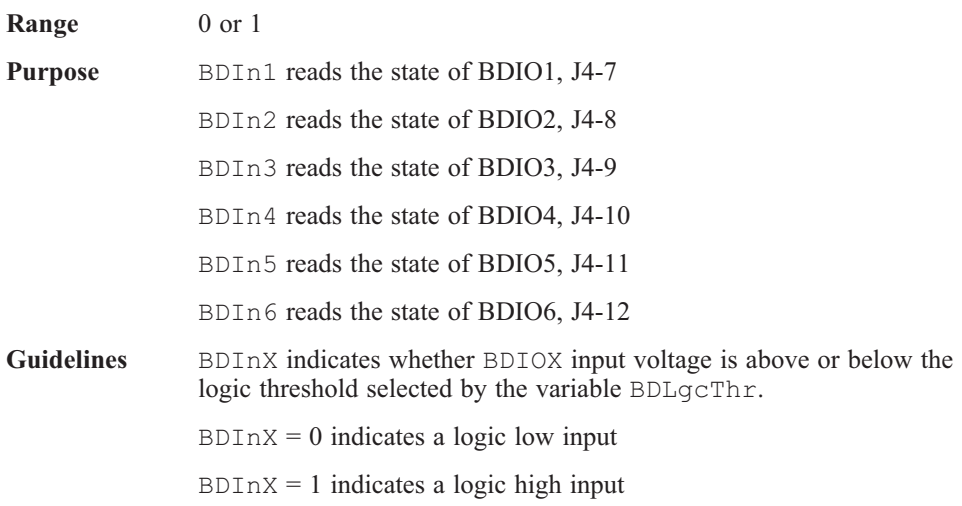

#### **BDIOMap***x* **(NV Parameter, Integer) i270-i275**

**Range**  $-2,147,483,648$  to  $2,147,483,648$ 

**Default** Parameter value set before last NVSAVE. 930 Dialogue **New Set Up** or **Drive Set Up** sets their values as follows:

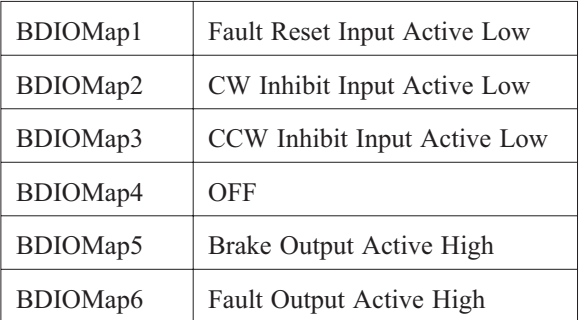

**Purpose** Sets the logical function of the BDIOs on J4-7 to J4-12.

**Guidelines** Although the value is a 32 bit integer, the value is easily set in the Variables Screen or the Parameter Form by menu pick. First select Off, Input, or Output, then pick a function, and finally select the logic polarity as active high or low.

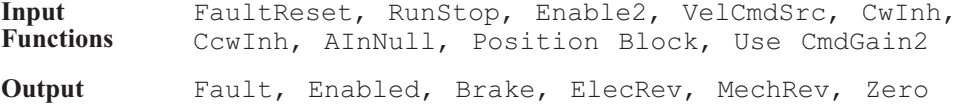

**Functions** Speed, PosError Warning

# **BDLgcThr (NV Parameter, Integer) i256**

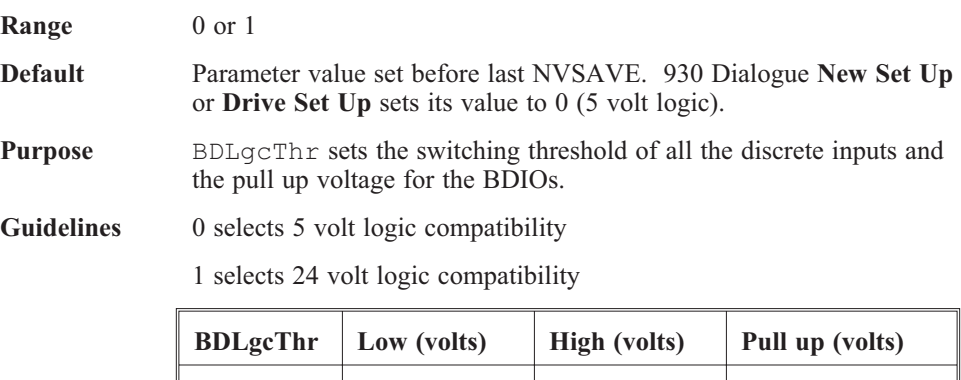

0  $\begin{array}{|c|c|c|c|c|} \hline 2.1 & 3.1 & 5.0 \\ \hline \end{array}$ 

1 4.0 5.0 12.0

## **BDOut***X* **(Variable, Integer) i35-i40**

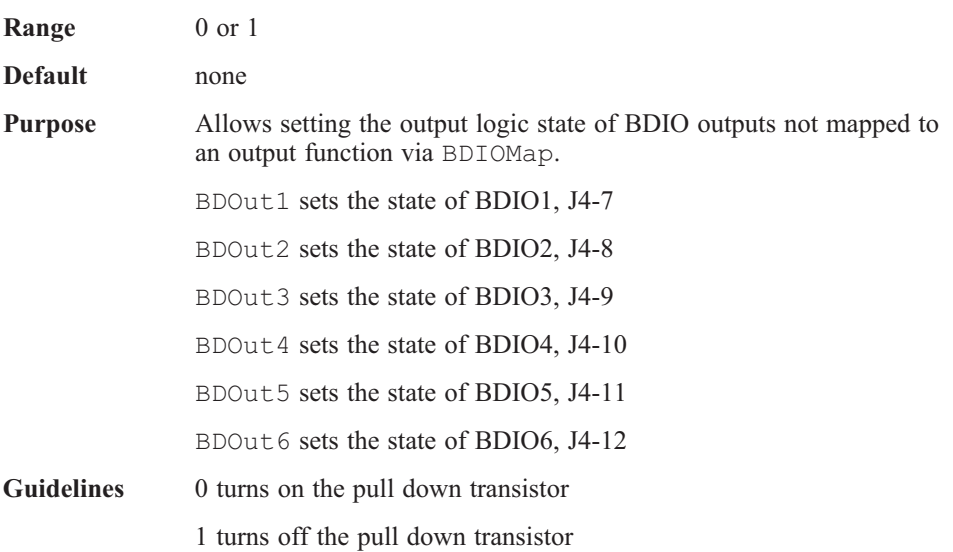

#### **BlkType (NV Parameter, Integer) i85**

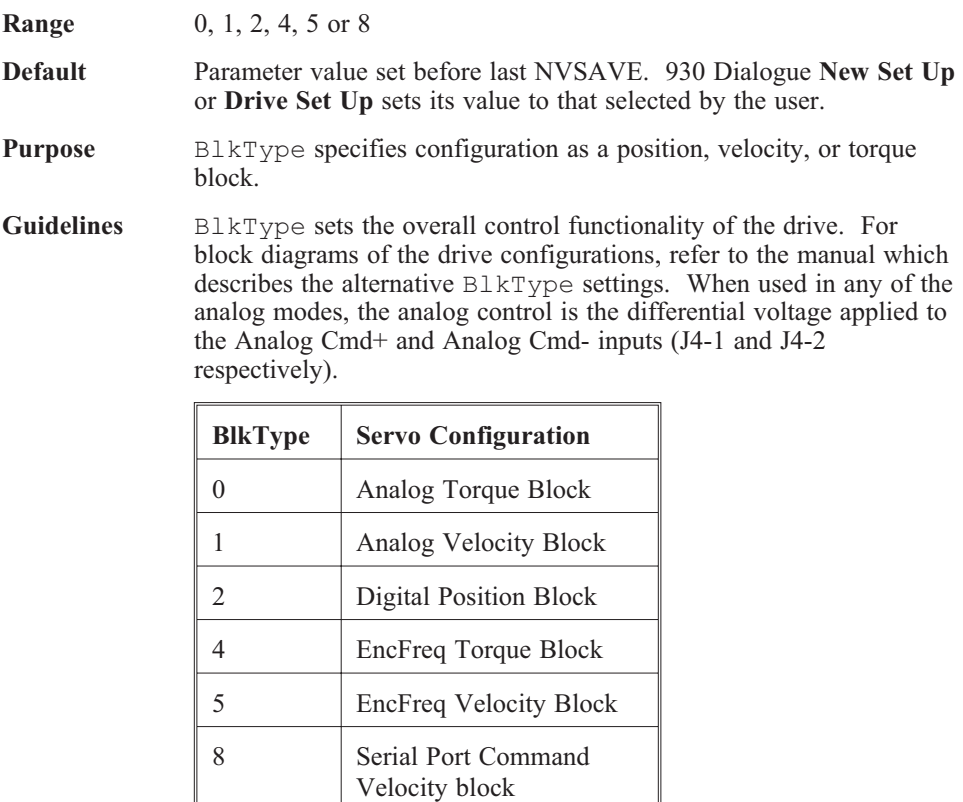

If Position Block Input Select is mapped to a BDIO input and the input is asserted, then the active Block Type will be Position Block (BlkType = 8). If the input is not asserted, then the active Block Type is controlled by BlkType.

# **Brake (Mappable Output Function, Variable, Integer, Read-Only) i277**

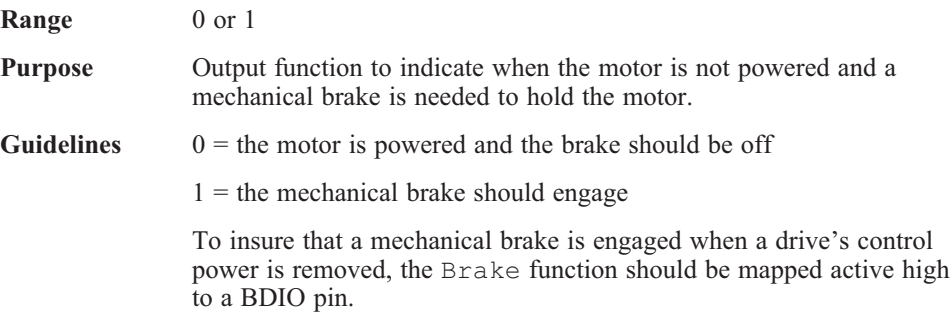

#### **CCDate (Variable, Integer, Read-Only) i280**

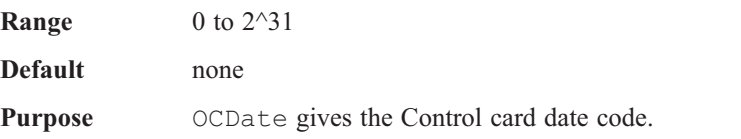

# **CCSNum (Variable, Integer, Read-Only) i279**

**Range** 0 to 2^31 **Default** none **Purpose** CCSNum gives the Control card serial number.

## **CcwInh (Mappable Input Function, Variable, Integer) i164**

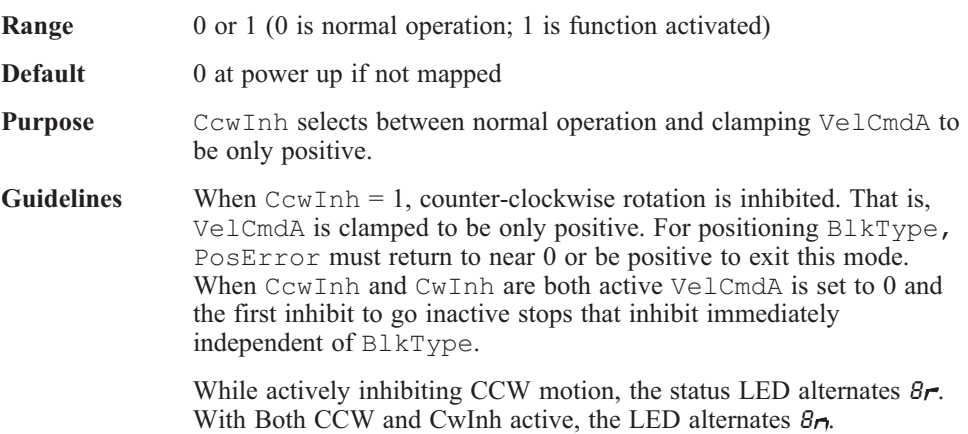

# **Cfgd (Variable, Integer, Read-Only) i3**

**Range**  $-32,768$  to 0

**Purpose** Configuration state of the drive's RAM. 0 is a fully configured drive, -1 is a completely unconfigured drive, and other minus numbers indicate partial configuration.

## **CmdGain (NV Parameter, Float) f22**

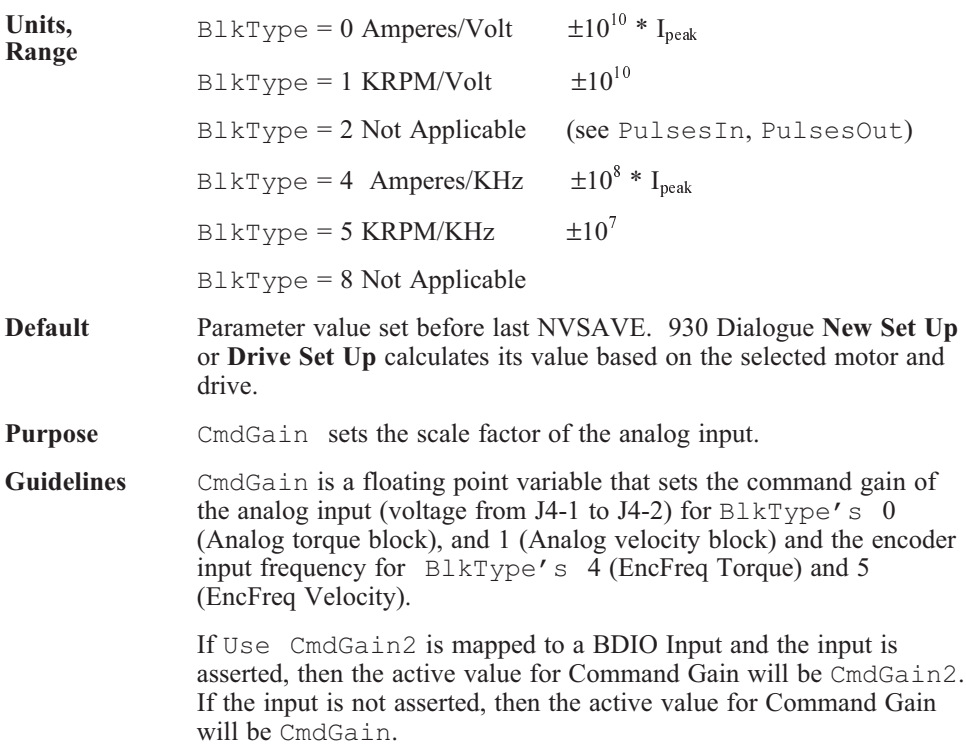

## **CmdGain2 (NV Parameter, Float) f323**

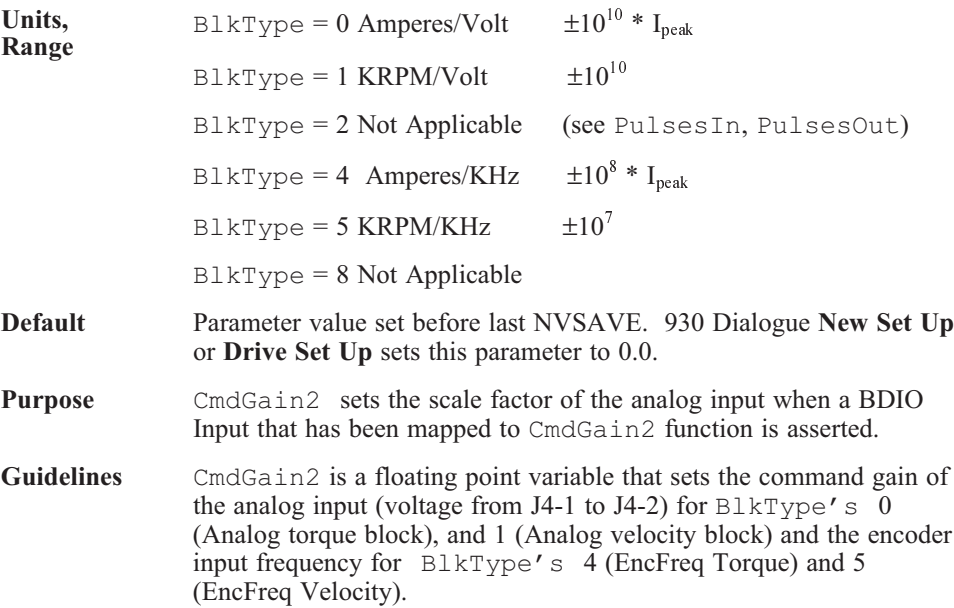

# **CommEnbl (Variable, Integer) i131**

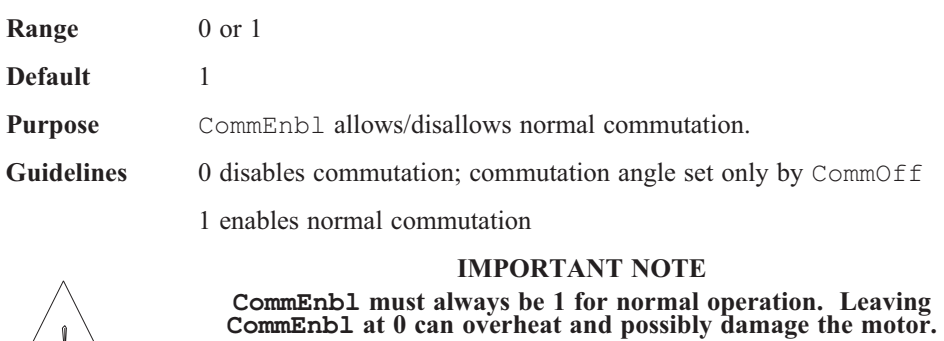

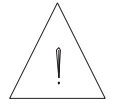

# **CommOff (NV Parameter, Float)f23**

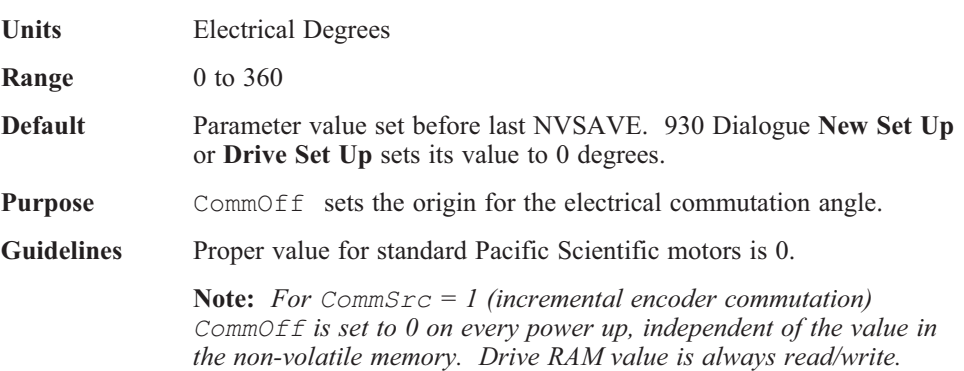

#### **CommSrc (NV Parameter, Integer) i265**

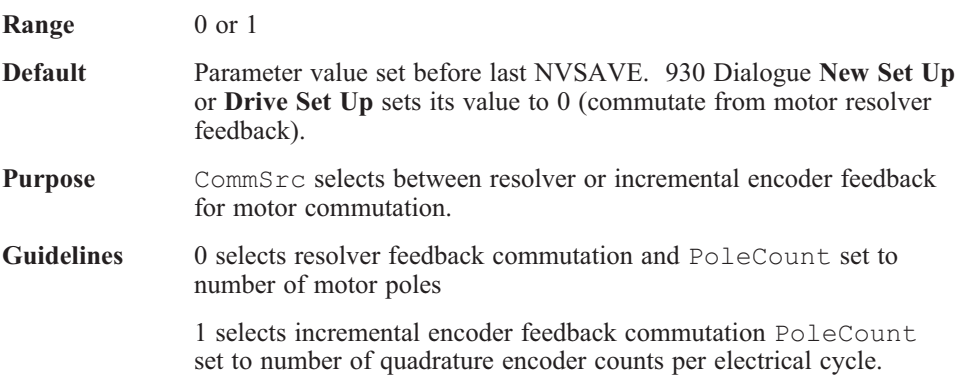

# **CwInh (Mappable Input Function, Variable, Integer) i163**

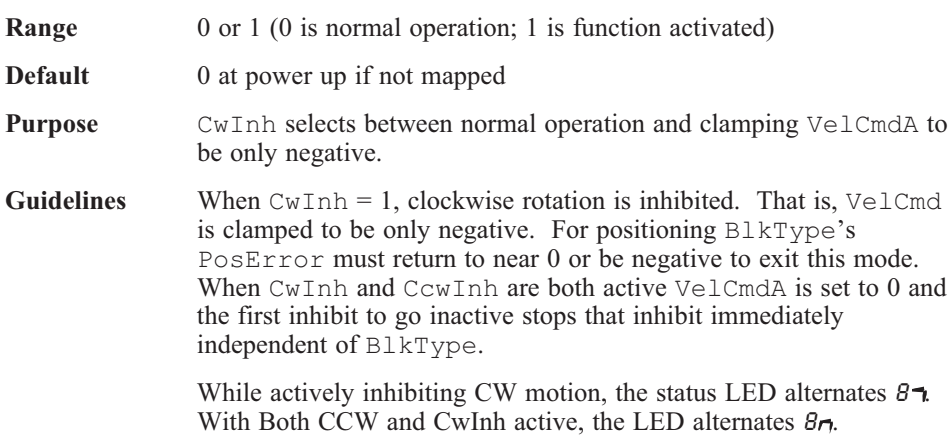

#### **DecelLmt (NV Parameter, Float) f277**

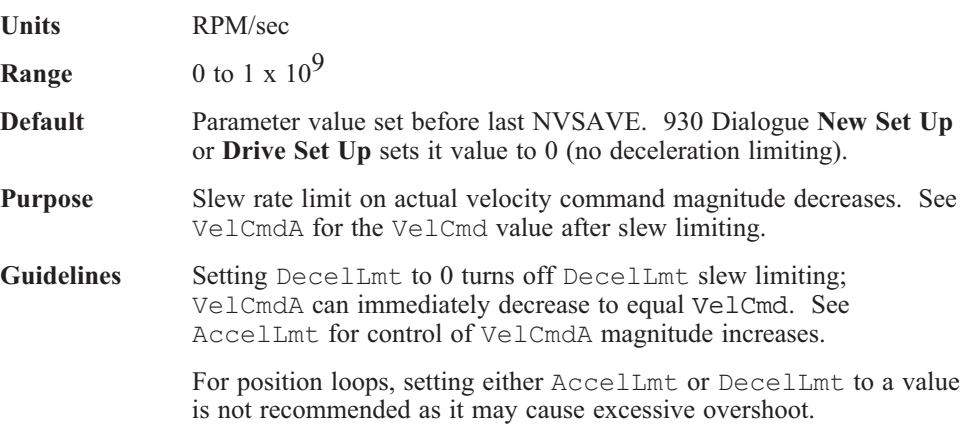

# **DM1F0 (NV Parameter, Float) f17**

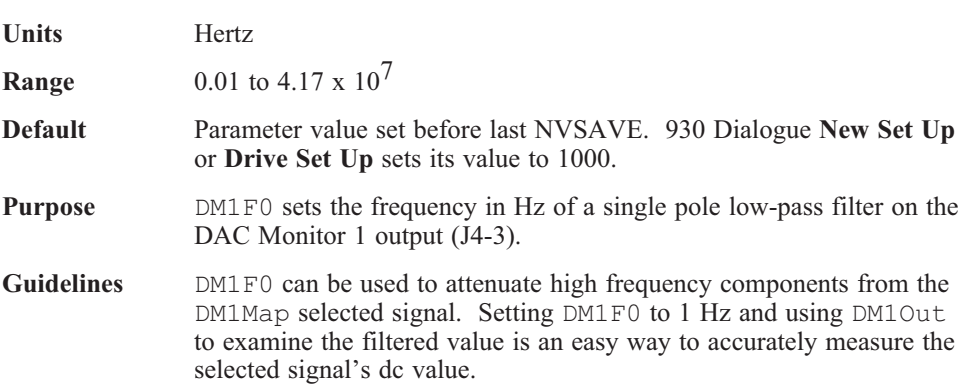

#### **DM2F0 (NV Parameter, Float) f266**

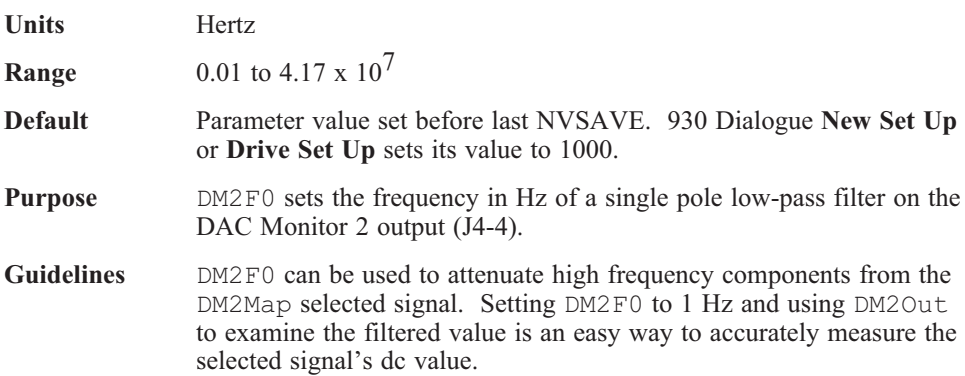

## **DM1Gain (NV Parameter, Float) f21**

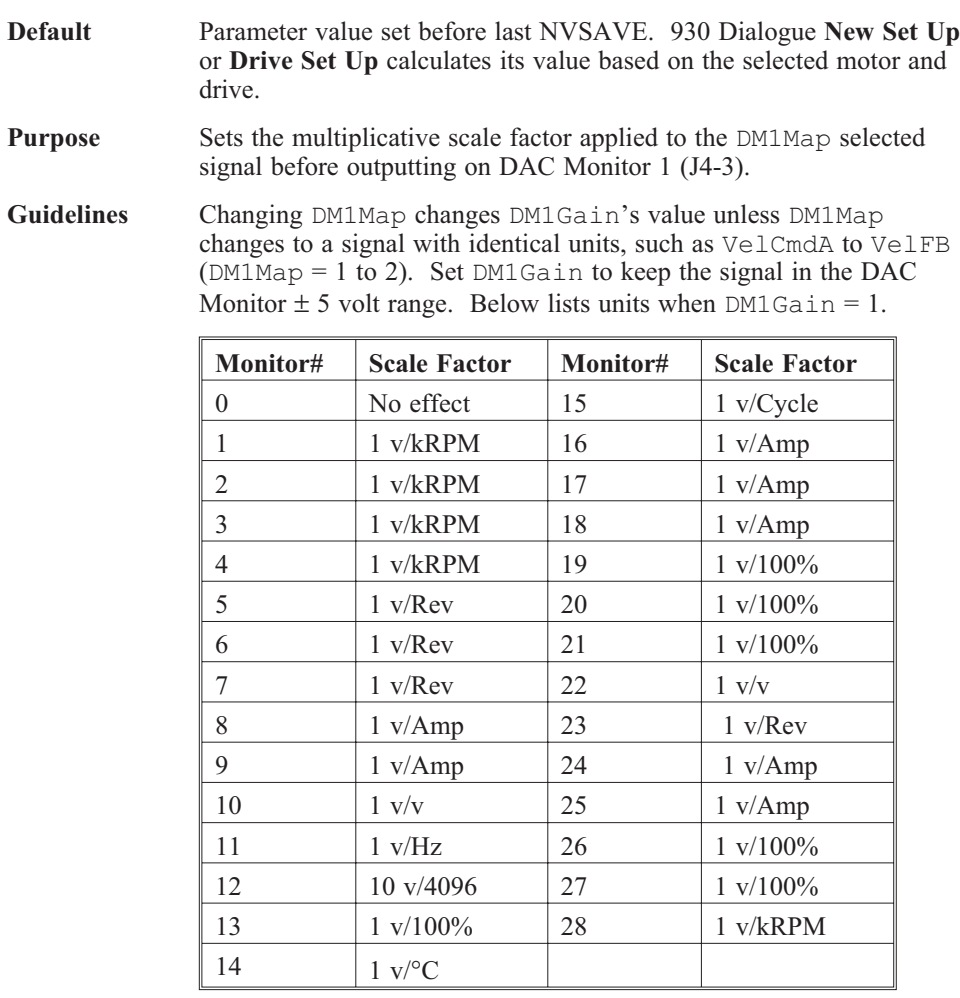

See also DM1Map, DM1F0, and DM1Out.

# **DM2Gain (NV Parameter, Float) f263**

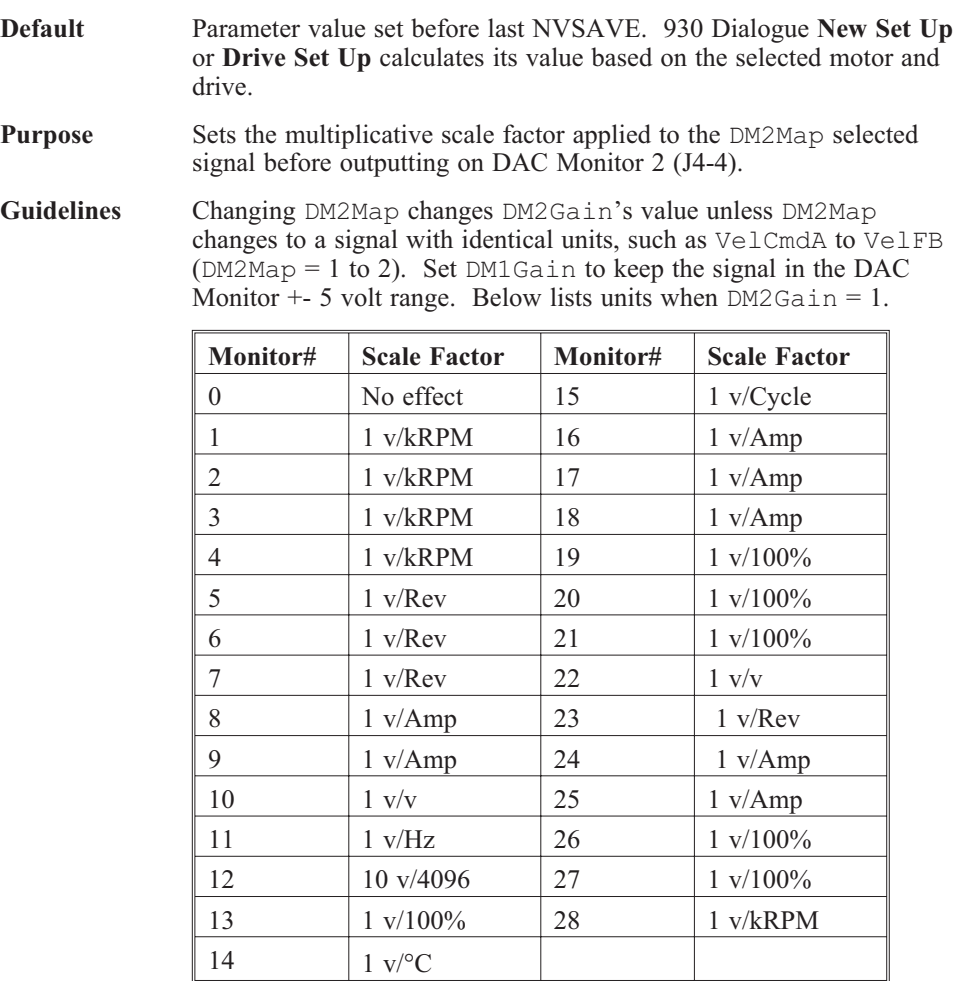

See also DM2Map, DM2F0, and DM2Out.

#### **DM1Map (NV Parameter, Integer) i7**

**Range** 0 to 65,537 **Default** Parameter value set before last NVSAVE. 930 Dialogue **New Set Up** or **Drive Set Up** sets its value to 9 (IFB). **Purpose** DM1Map selects the signal sent to the DAC Monitor 1 output on

J4-3.

**Guidelines**

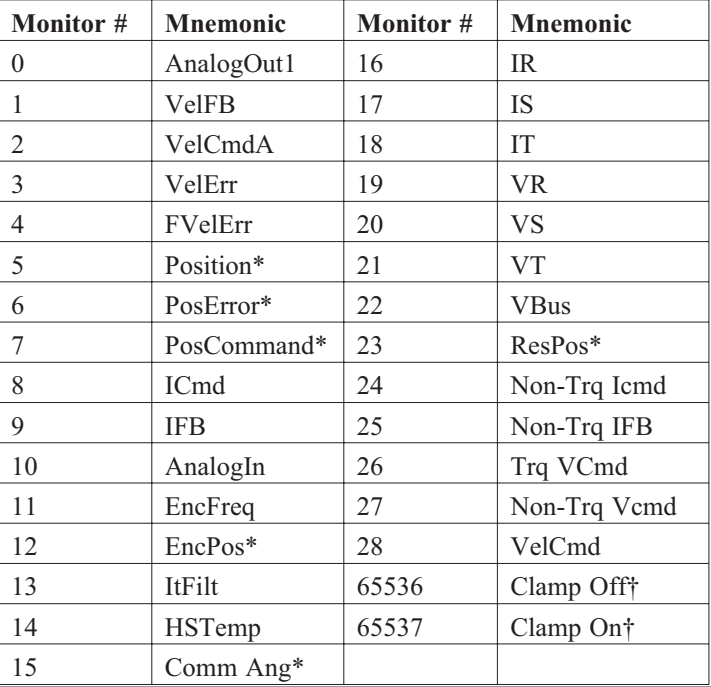

\* - Will wrap around when the signal exceeds the output voltage range.

† - The value of the selected signal does not change.

See also DM1Gain, DM1F0, and DM1Out

#### **DM2Map (NV Parameter, Integer) i258**

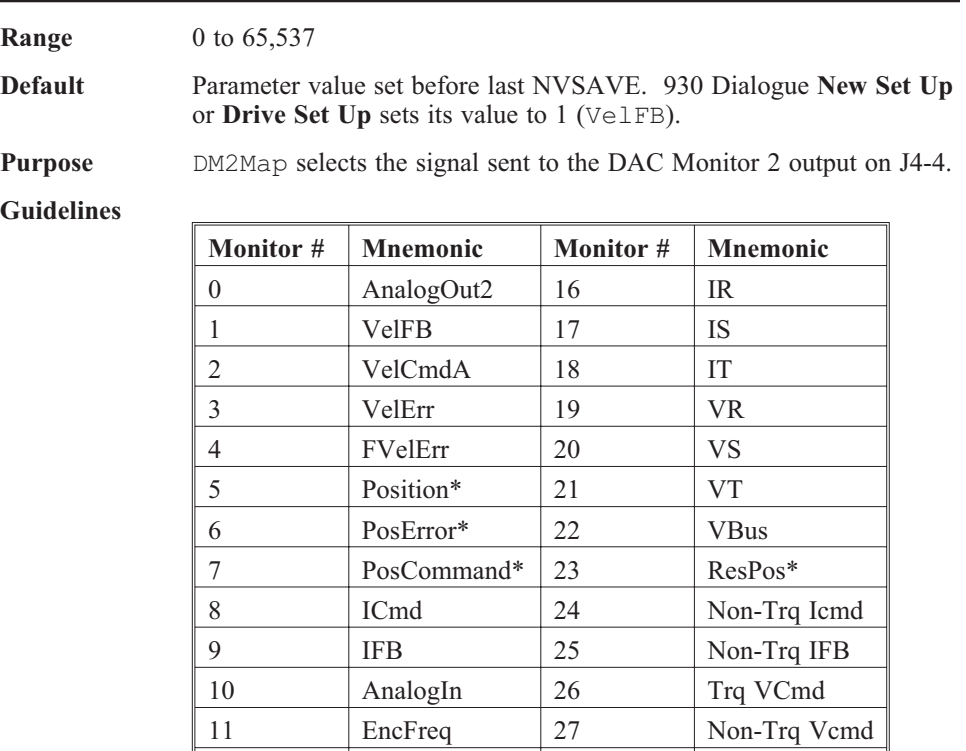

\* Will wrap around when the signal exceeds the output voltage range.

† The value of the selected signal does not change.

12 EncPos<sup>\*</sup> 28 VelCmd 13 ItFilt 65536 Clamp Off 14 HSTemp 65537 Clamp On†

See also DM2Gain, DM2F0, and DM2Out

15 Comm Ang\*

#### **DM1Out (Variable, Float, Read-Only) f31**

**Range** Depends on DM1Map selected signal **Purpose** DM10ut indicates the value of the selected, filtered variable output to DAC Monitor 1 (J4-3). The value is reported in the units of the selected variable. For example DM1Map = 1 selects VelCmdA and the units would be RPM. **Guidelines** With DM1F0 set low, such as 1 Hz, DM1Out's value will accurately measure the DM1Map selected signal's dc component. DM1Out can also be used to examine variables that can not be directly queried such as motor phase voltage duty cycle,  $DM1Map = 19, 20,$  or 21.

#### **DM2Out (Variable, Float, Read-Only) f256**

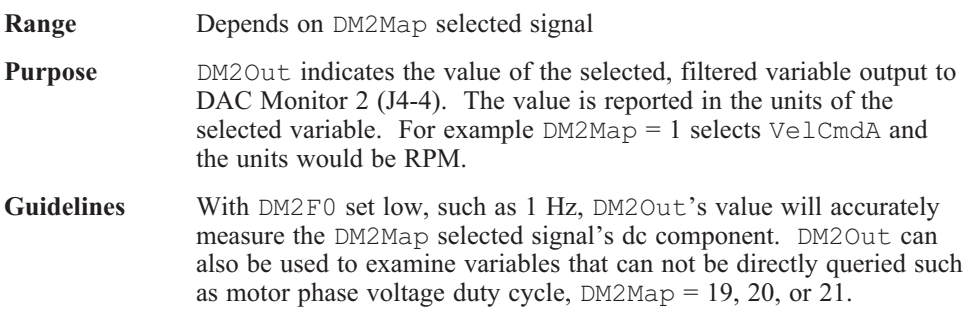

# **ElecRev (Mappable Output Function, Variable, Integer, Read-Only) Not accessible over the serial port**

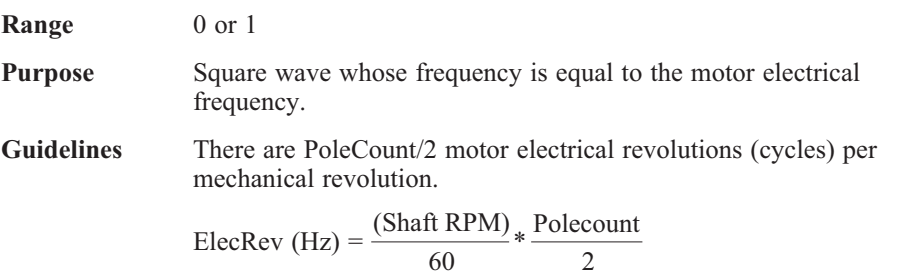

#### **Enable (Variable, Integer) i10**

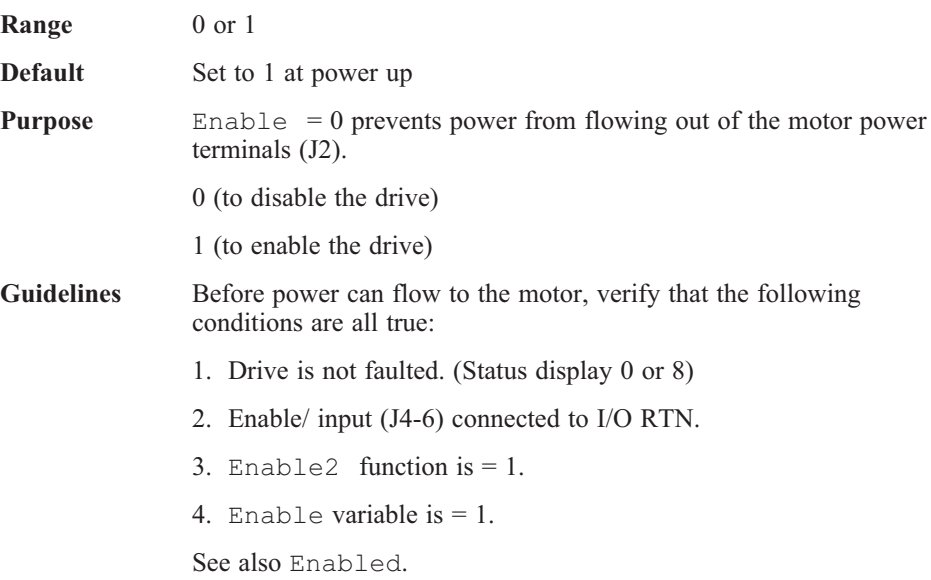

## **Enable2 (Mappable Input Function, Variable, Integer) i266**

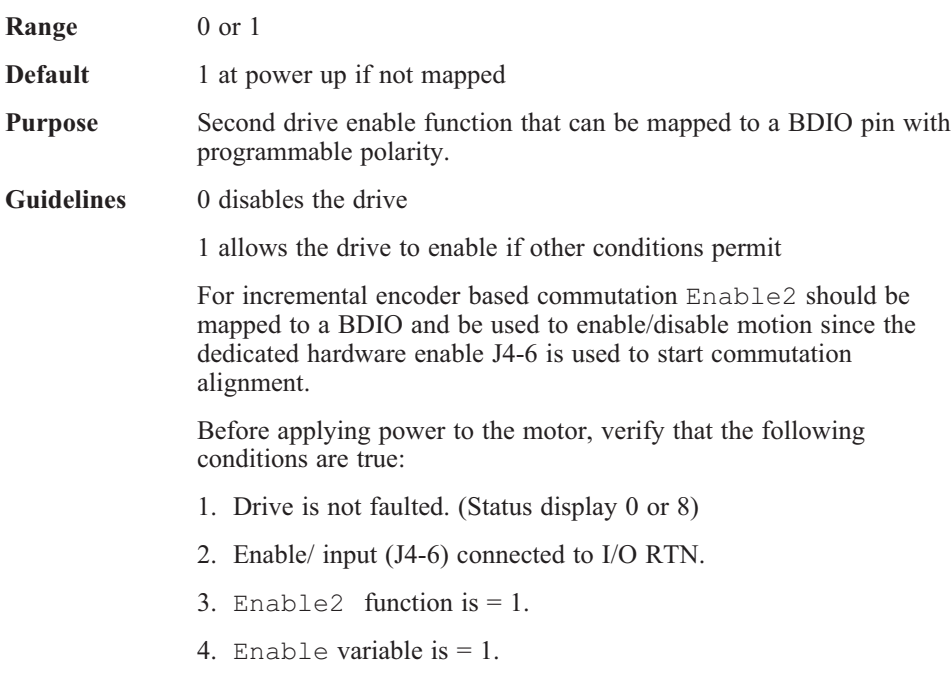

### **Enabled**

#### **(Mappable Output Function, Variable, Integer, Read-Only) i11**

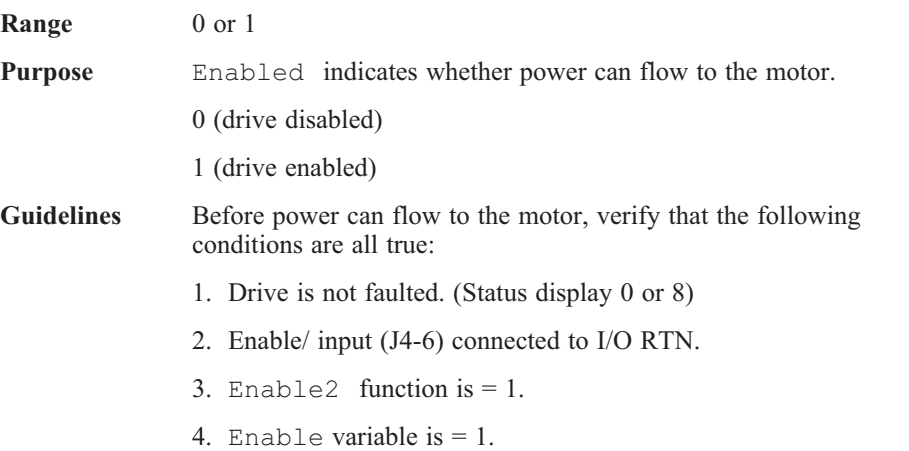

# **EncFreq (Variable, Float, Read-Only) f2**

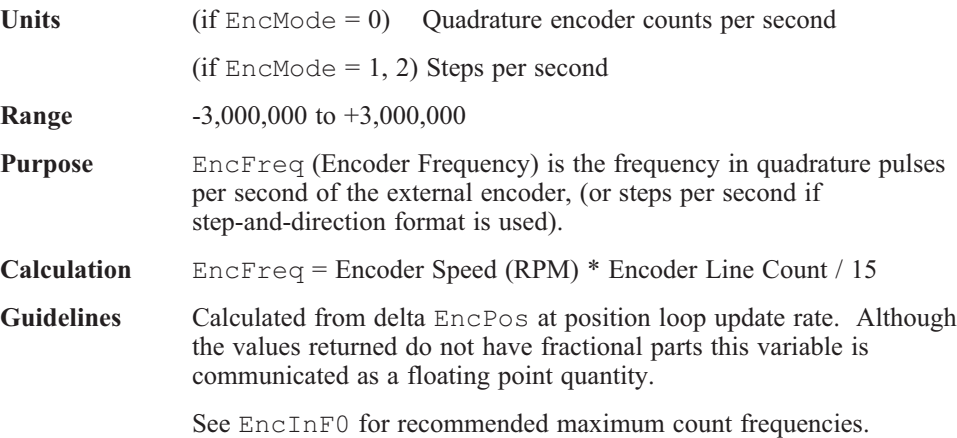

#### **EncIn (NV Parameter, Integer) i12**

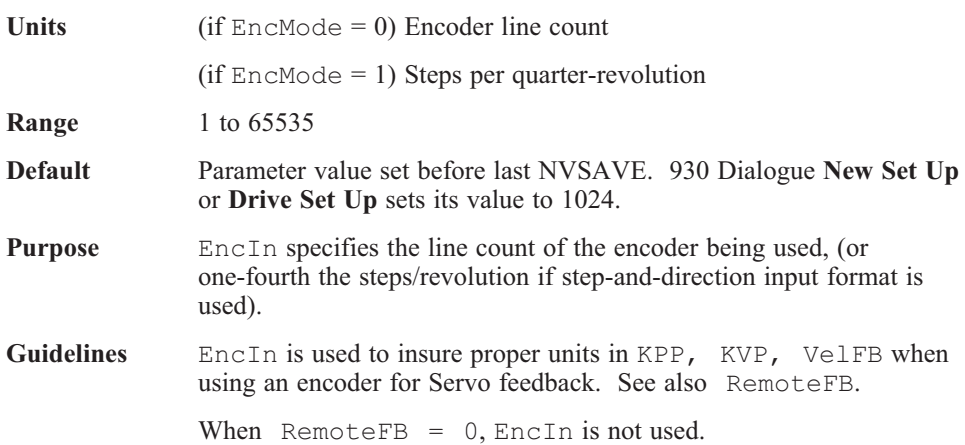

# **EncInF0 (NV Parameter, Float) f287**

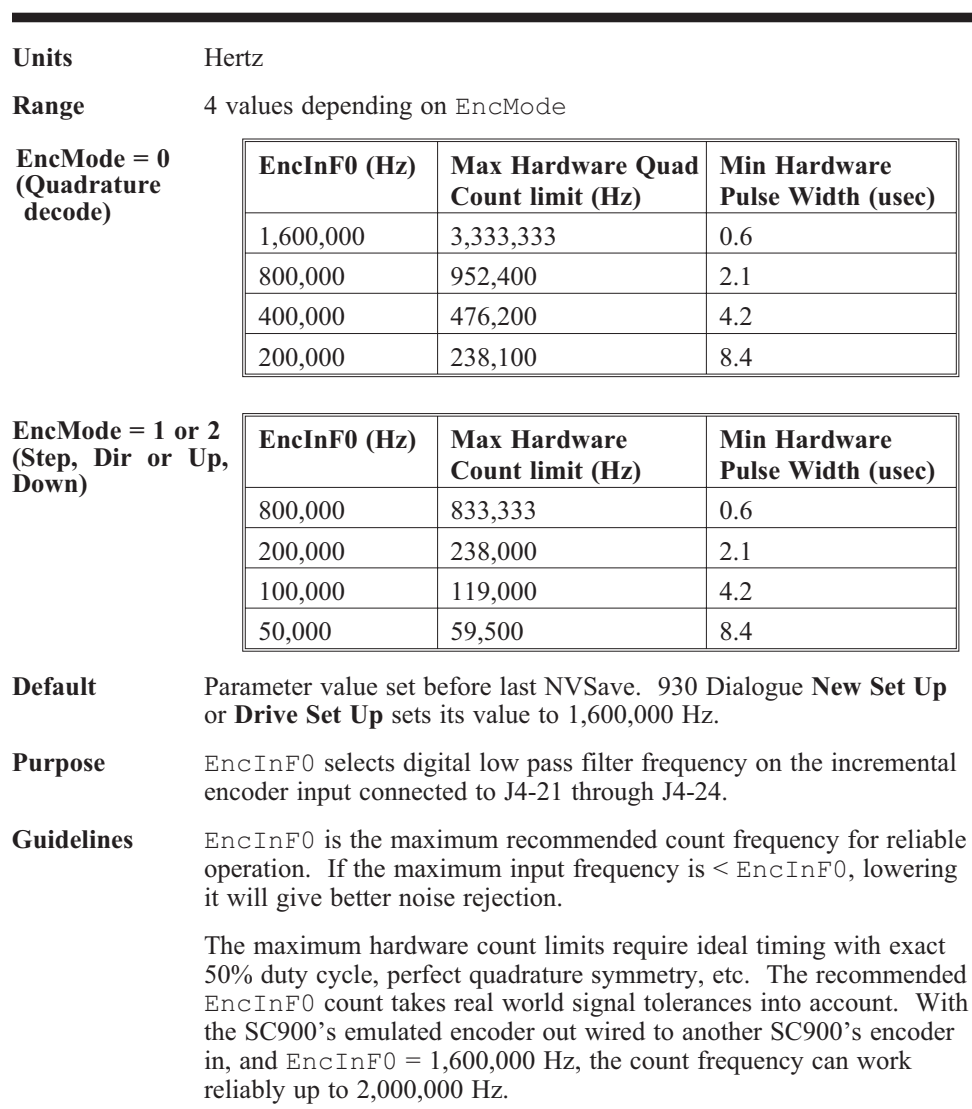

#### **EncMode (NV Parameter, Integer) i71**

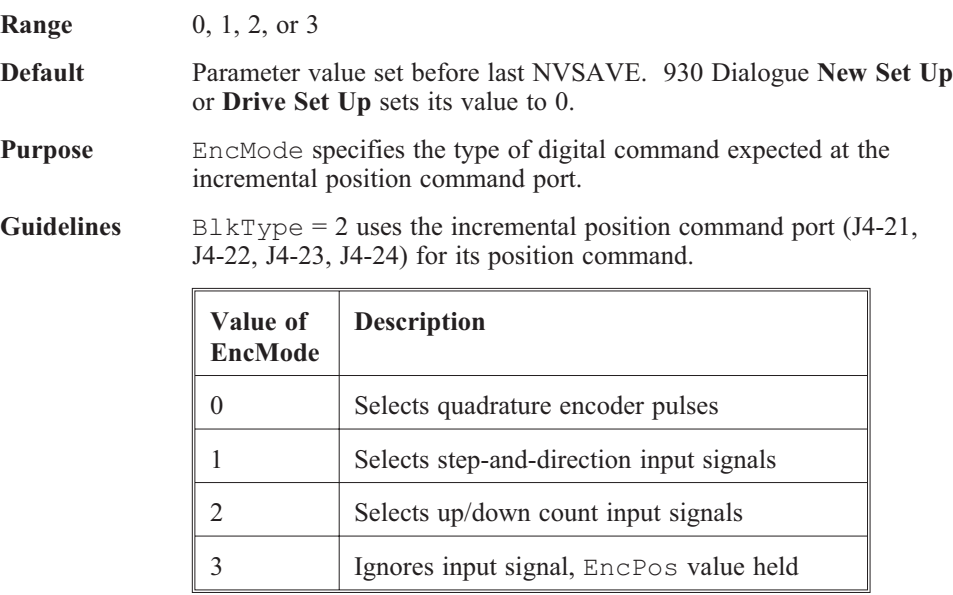
# **EncOut (NV Parameter, Integer) i69**

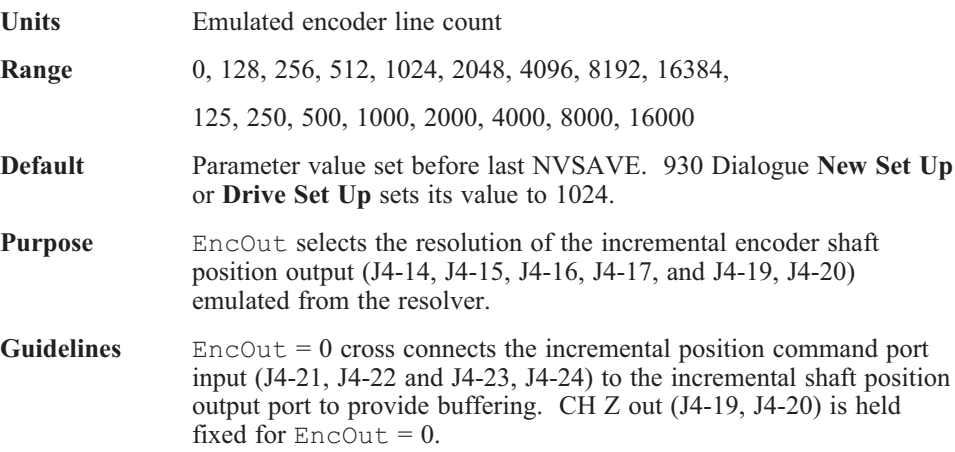

### **EncPos (Variable, Integer, Read-Only) i13**

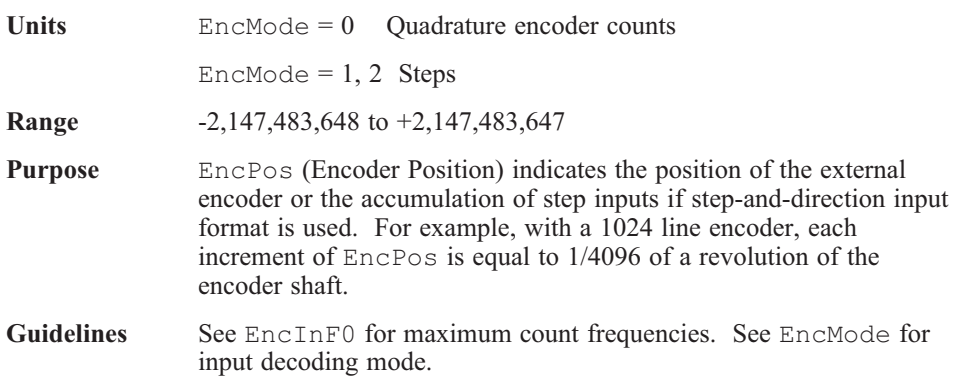

### **ExtFault (Variable, Integer, Read-Only) i133**

#### **Range** 0-16

Purpose ExtFault provides additional information on FaultCode Blinking  $1(1)$  or  $E(14)$  and Alternating F 3 (243), 0 otherwise.

#### **Guidelines**

In the variables window, poll the value of ExtFault for additional fault information. Values listed below:

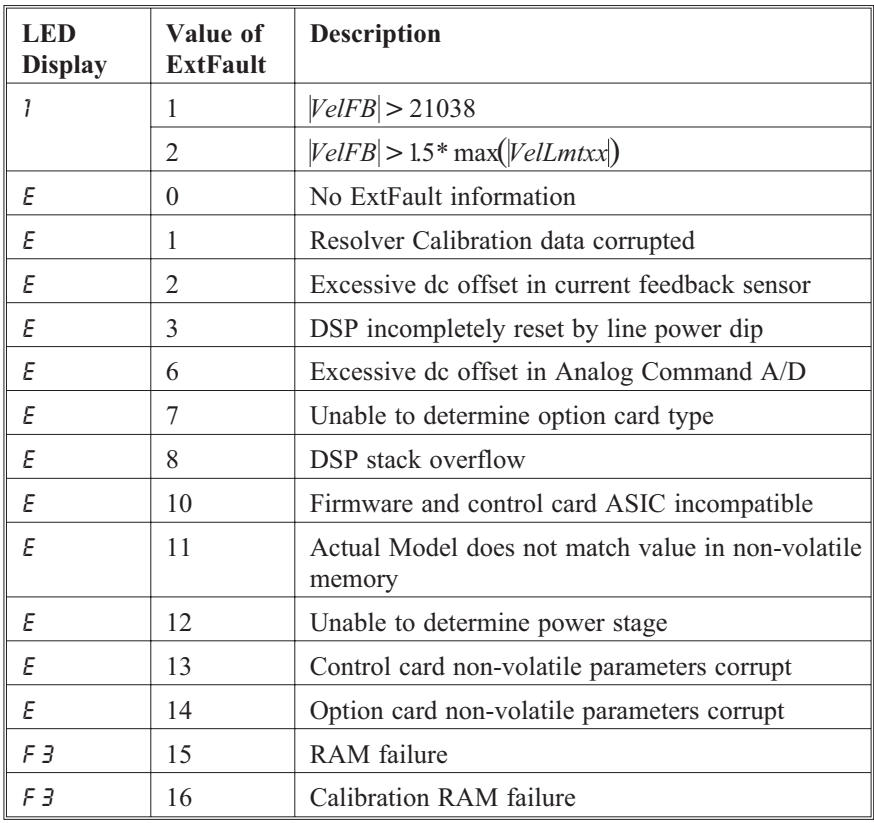

# **Fault (Mappable Output Function) i286**

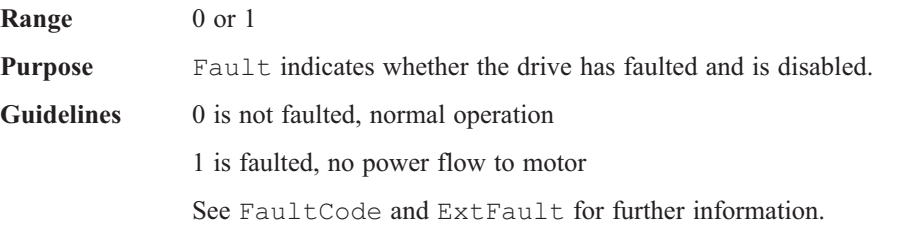

# **FaultCode (Variable, Integer, Read-Only) i14**

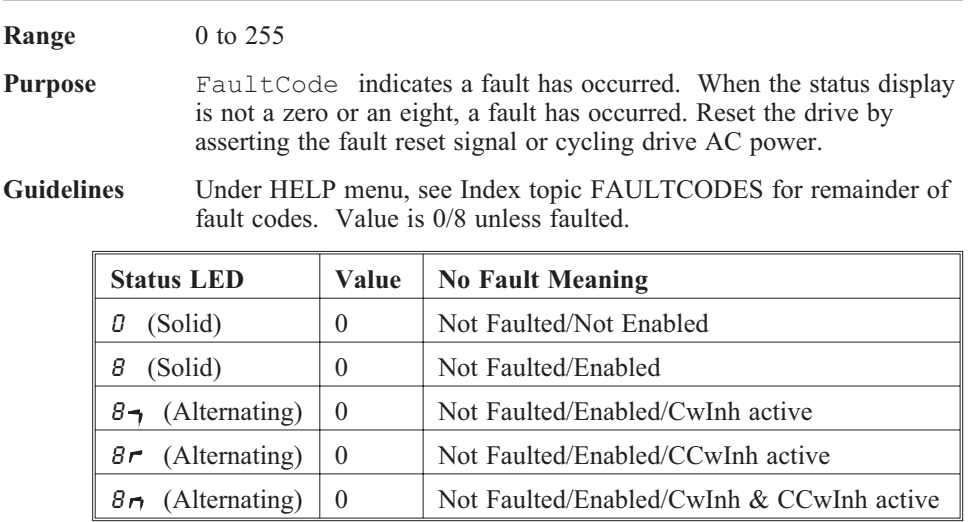

#### **Faultcodes**

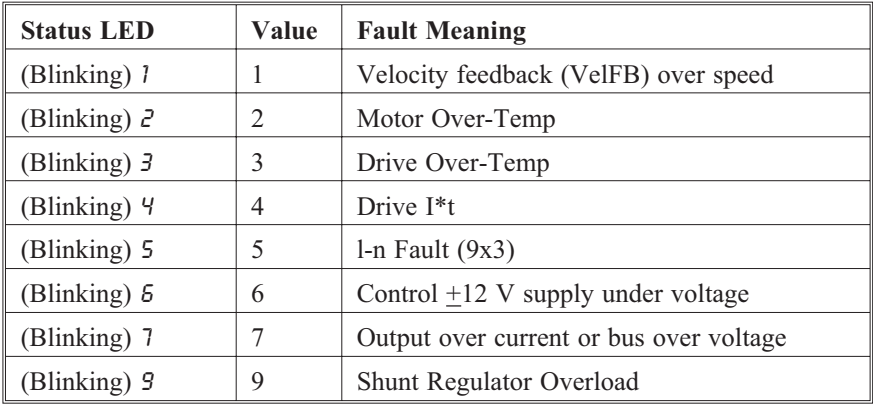

#### **Faultcodes (continued)**

# **Table**

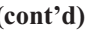

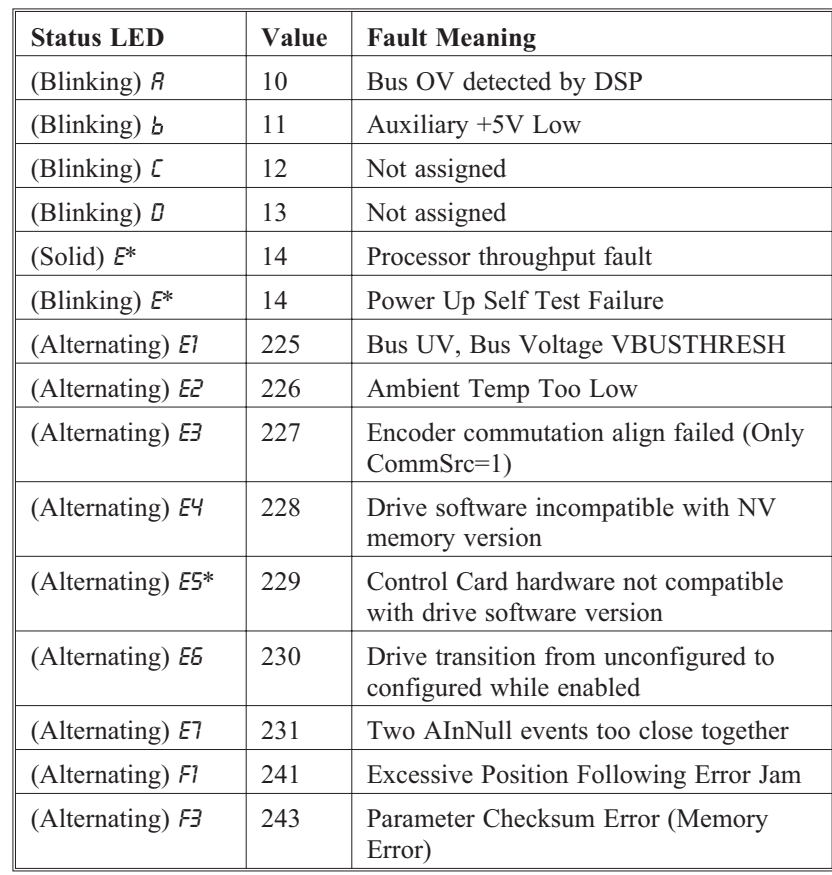

\* FaultReset cannot reset these faults

See ExtFault for further information on Blinking E, Blinking 1, and Alternating F 3.

### **FaultReset (Mappable Input Function, Variable, Integer) i263**

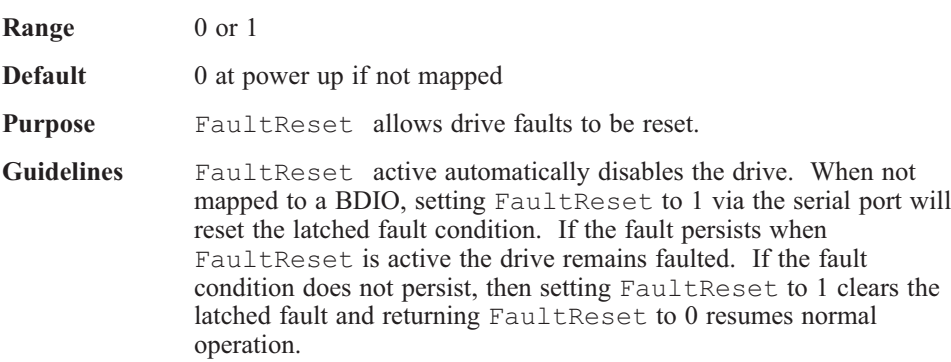

### **FVelErr (Variable, Float, Read-Only) f30**

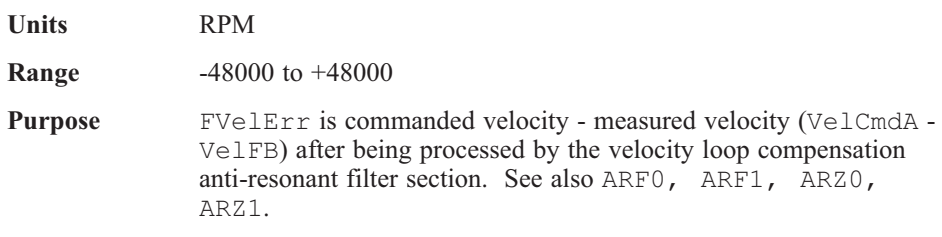

# **FwV (Variable, Integer, Read-Only) i84**

**Range** 1000 to 65535 **Purpose** FwV indicates the 930 firmware version number. For example:  $FwV = 1100$  would be version 1.1

### **HSTemp (Variable, Float, Read-Only) f269**

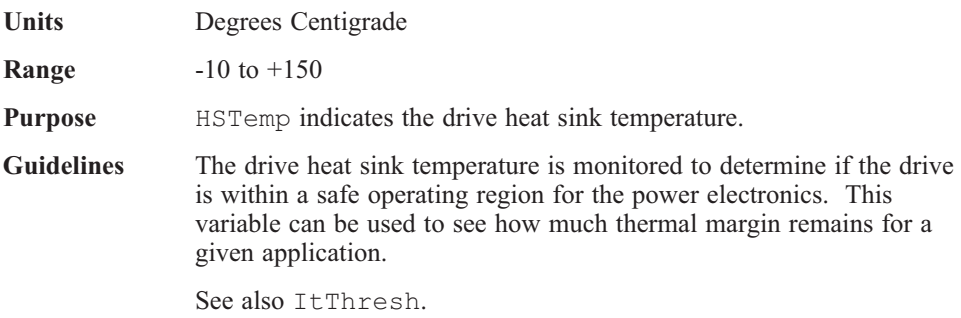

# **HwV (Variable, Integer, Read-Only) i130**

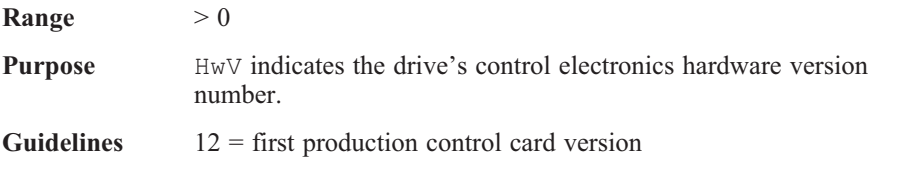

# **ICmd (Variable, Float, Read-Only) f28**

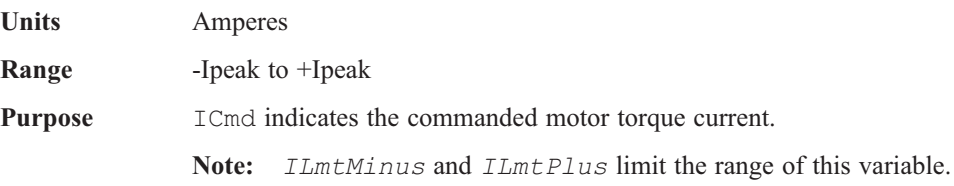

# **IFB (Variable, Float, Read-Only) f29**

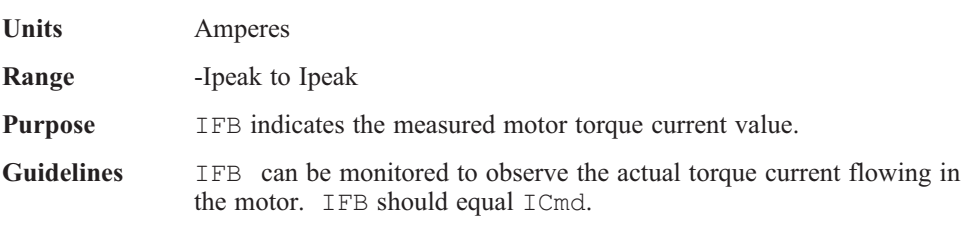

### **ILmtMinus (NV Parameter, Integer) i4**

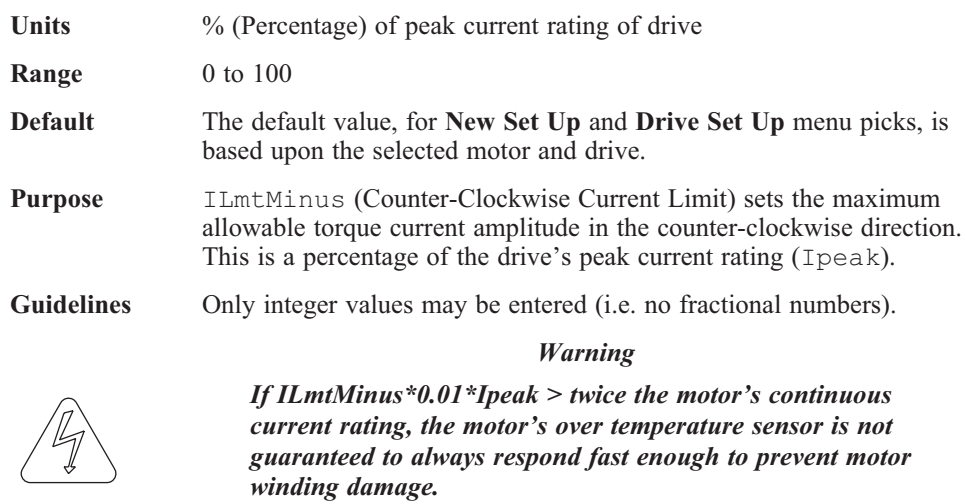

# **ILmtPlus (NV Parameter, Integer) i5**

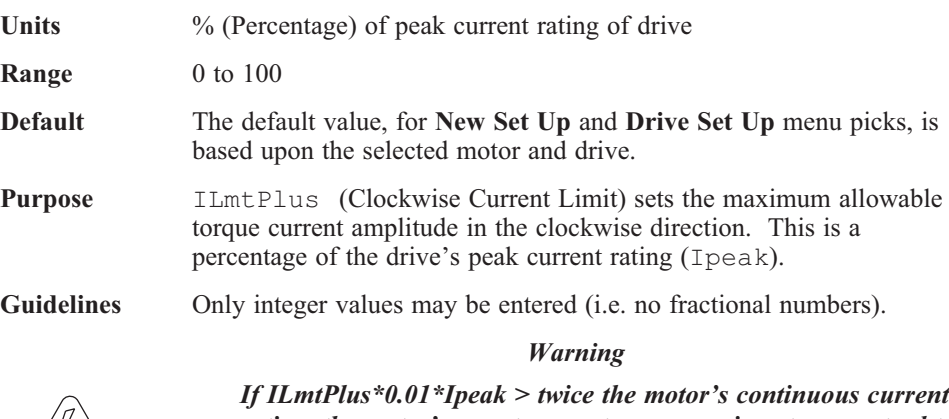

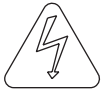

*rating, the motor's over temperature sensor is not guaranteed to always respond fast enough to prevent motor winding damage.*

# **Inputs (Variable, Integer, Read-Only) i33**

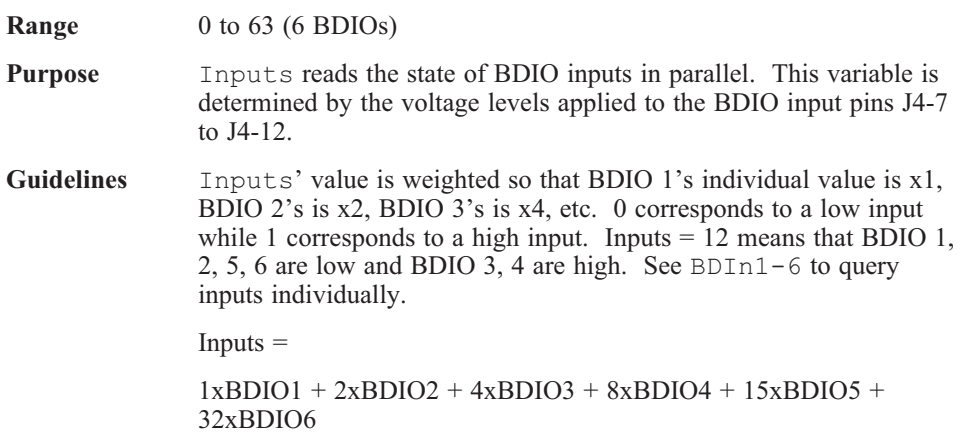

# **Ipeak (Variable, Float, Read-Only) f20**

**Units** Amperes

**Range** single value (see Default below)

**Default**

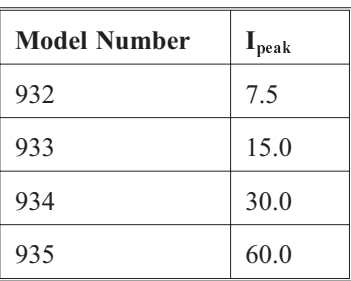

**Purpose** Ipeak is the drive's maximum 0-peak current rating.

#### **IR (Variable, Float, Read-Only) f270**

**Units** Amps **Purpose** IR is the measured current flowing in Motor Phase R, J2-4.

# **IS (Variable, Float, Read-Only) f271**

**Units** Amps **Purpose** IS is the measured current flowing in Motor Phase S, J2-3.

#### **IT (Variable, Float, Read-Only) f272**

**Units** Amps **Purpose** IT is the measured current flowing in Motor Phase T, J2-2.

# **ItF0 (NV Parameter, Float) f11**

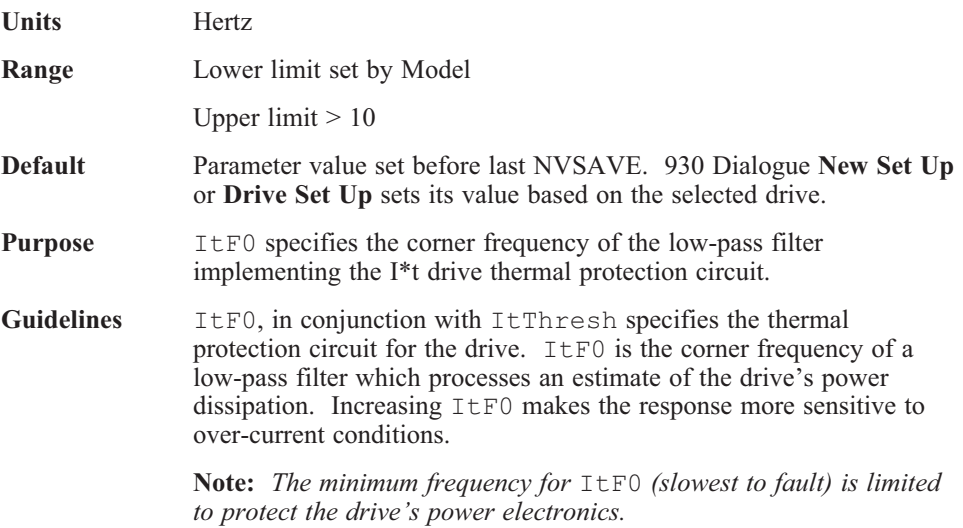

### **ItFilt (Variable, Float, Read-Only) f25**

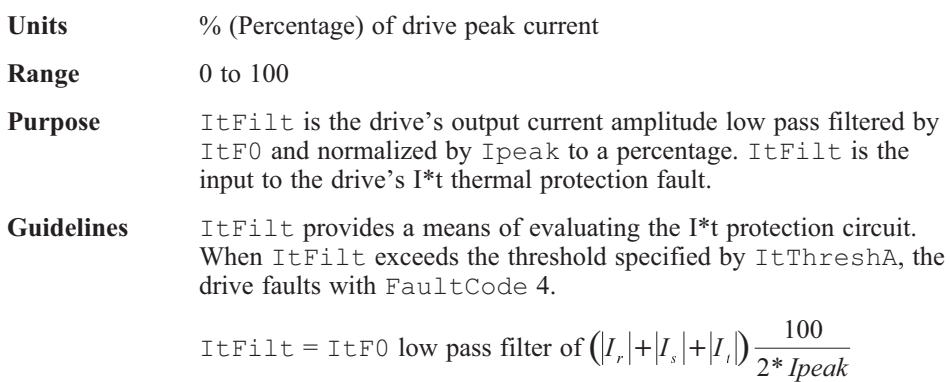

# **ItThresh (NV Parameter, Integer) i82**

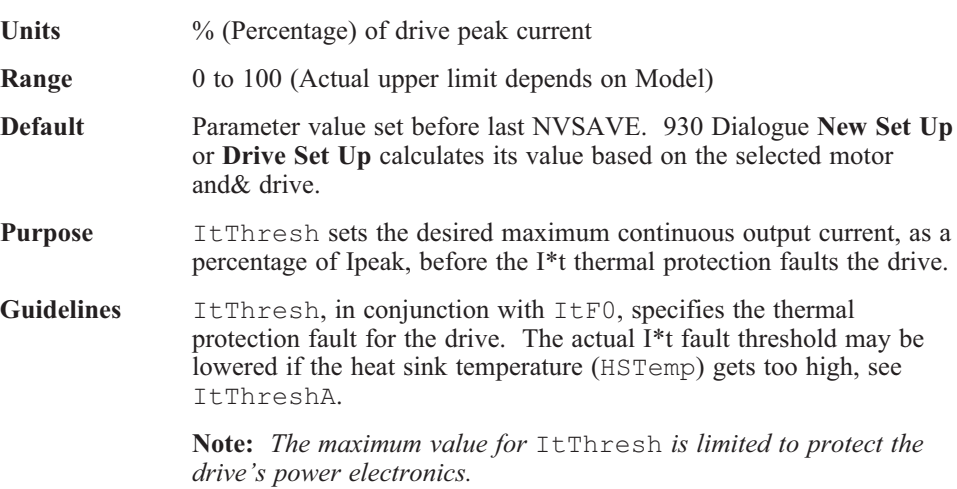

### **ItThreshA (Variable, Float, Read-Only) f316**

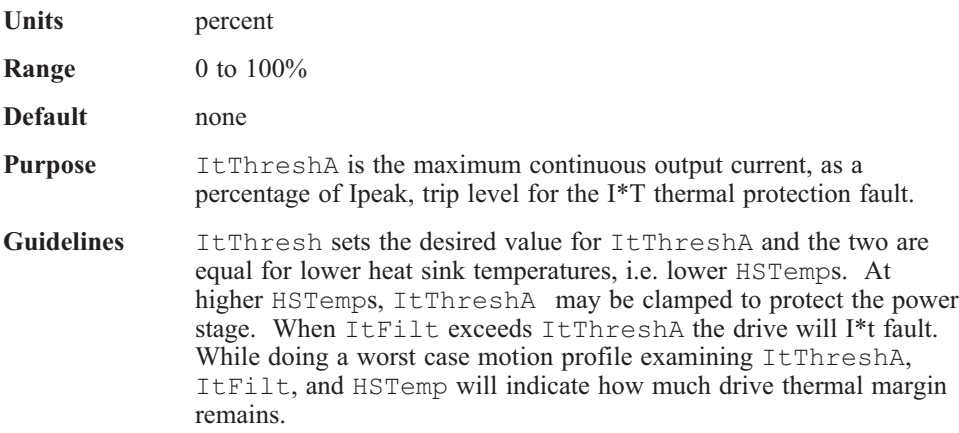

# **Kii (NV Parameter, Float) f264**

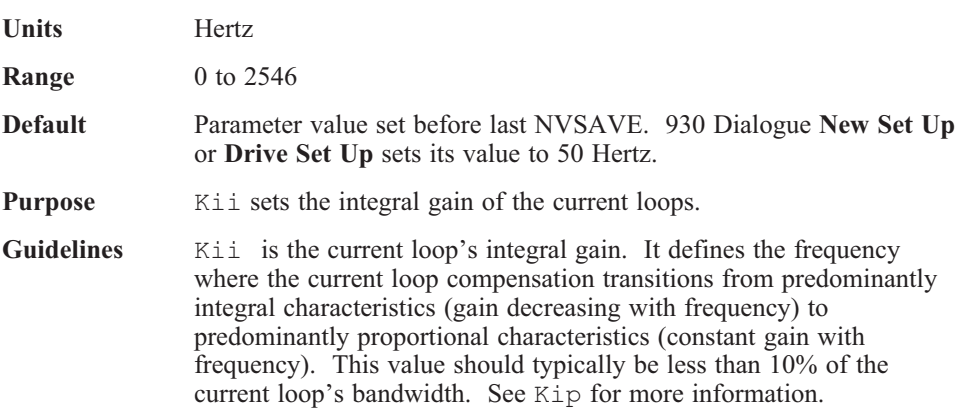

### **Kip (NV Parameter, Float) f257**

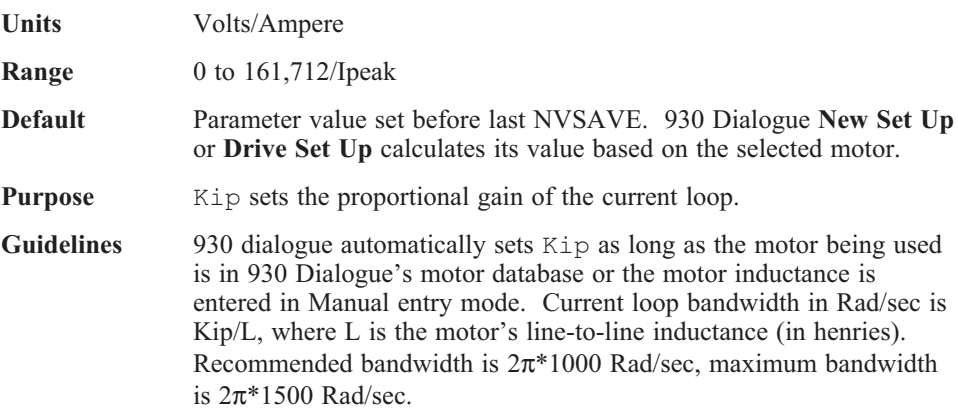

# **Kpp (NV Parameter, Float) f14**

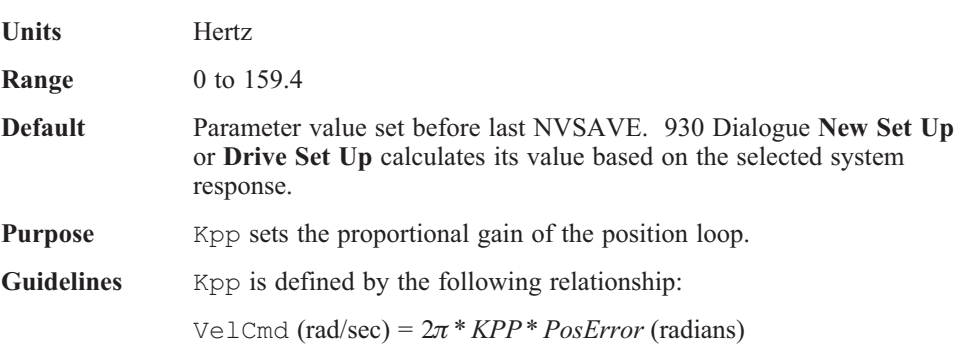

# **Kvff (NV Parameter, Float) f16**

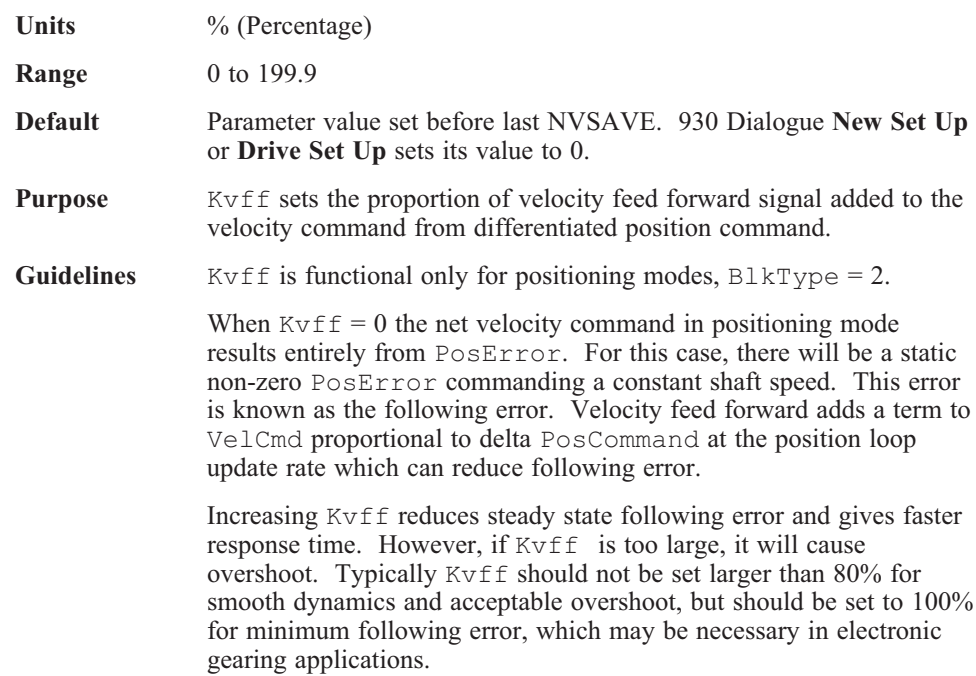

# **Kvi (NV Parameter, Float) f10**

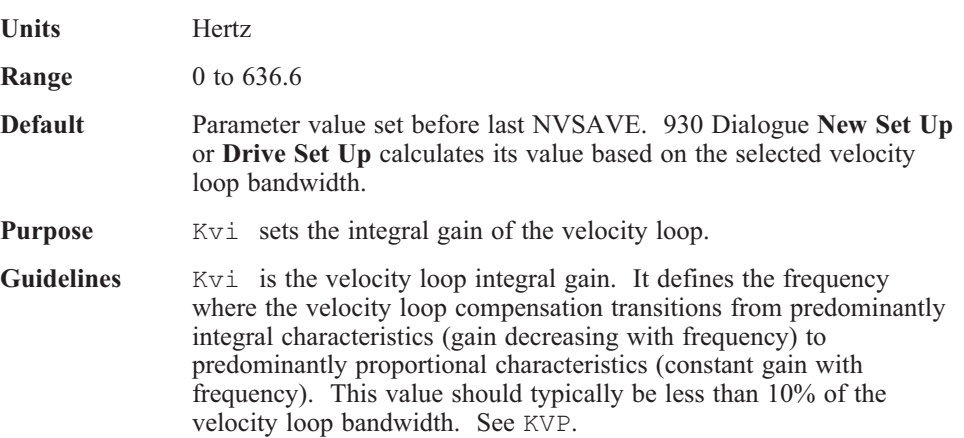

### **Kvp (NV Parameter, Float) f15**

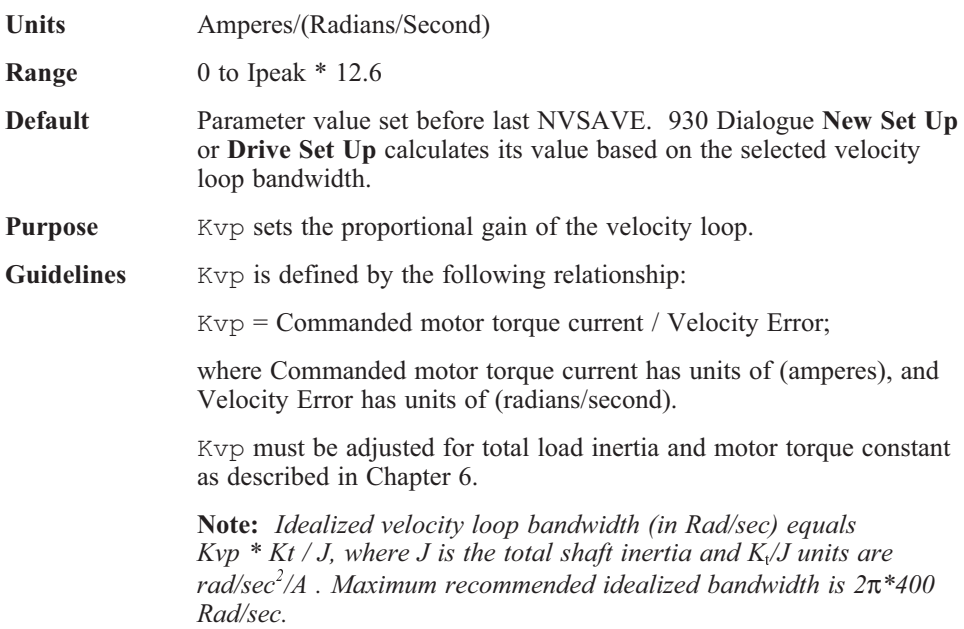

# **MechRev (Mappable Output Function, Variable, Integer, Read-Only) Not accessible over the serial port**

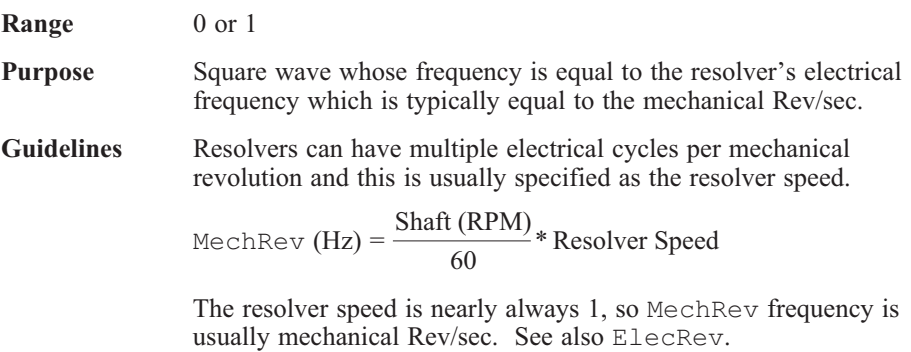

### **Model (NV Parameter, Integer, Read-Only) i77**

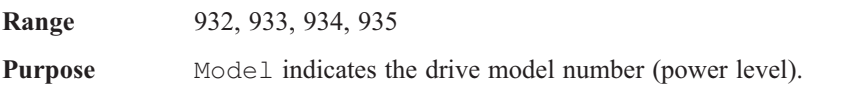

#### **Motor (NV Parameter, Integer, Read-Only) i134**

**Range** Up to any 4 ASCII characters **Default** Parameter value set before last NVSAVE. 930 Dialogue **New Set Up** or **Drive Set Up** calculates its value based on the selected motor. **Purpose** Motor indicates the first 4 characters of the motor part number used to determine the Signature Series current waveshape used to eliminate torque constant ripple. **Guidelines** This is a read-only parameter that can only be set by 930 Dialogue's Drive Setup, New Setup, or Drive Download.

#### **NVLoad (command) 256**

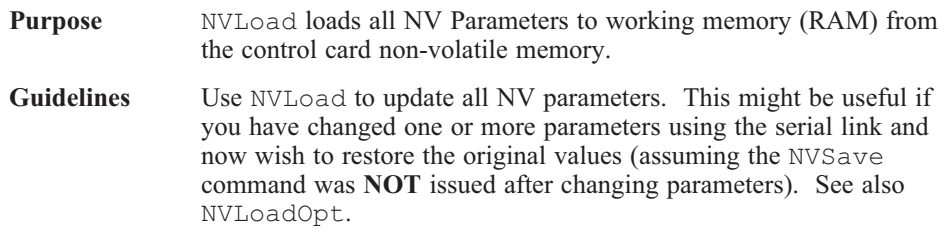

### **NVLoadOpt (command) 258**

#### **Purpose** NVLoadOpt loads all NV Parameters to working memory (RAM) from the option card non-volatile memory. **Guidelines** Use NVLoadOpt to update all NV parameters from the Option Card. This might be useful if you have changed one or more parameters using the serial link and now wish to restore the original values (assuming the NVSaveOpt command was **NOT** issued after changing parameters). See also NVLoad.

#### **NVSave (command) 257**

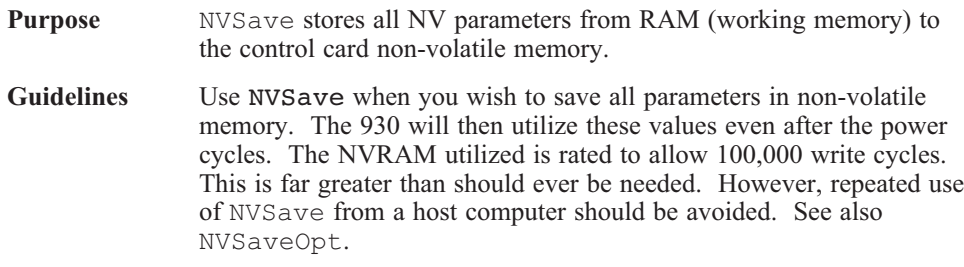
#### **NVSaveOpt (command) 259**

**Purpose** NVSaveOpt stores all NV Parameters from RAM (working memory) to the option card non-volatile memory. **Guidelines** Use NVSaveOpt when you wish to save all parameters in non-volatile memory on the option card. Saving the parameters to the

option card non-volatile memory allows the drive control card to function with a removable Personality Module (the option card), when the drive control card non-volatile memory is not configured. The 930 will then utilize these values even after the power cycles. The NVRAM utilized is rated to allow 100,000 write cycles. This is far greater than should ever be needed. However, repeated use of NVSaveOpt from a host computer should be avoided. See also NVSave.

#### **OCDate (Variable, Integer, Read-Only) i282**

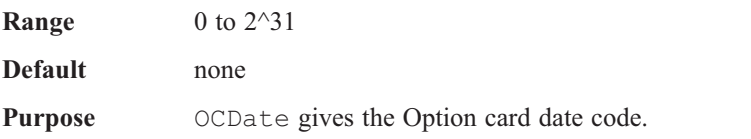

# **OCSNum (Variable, Integer, Read-Only) i281**

**Range** 0 to 2^31 **Default** none **Purpose** OCSNum gives the Option card serial number.

#### **Outputs (Variable, Integer) i47**

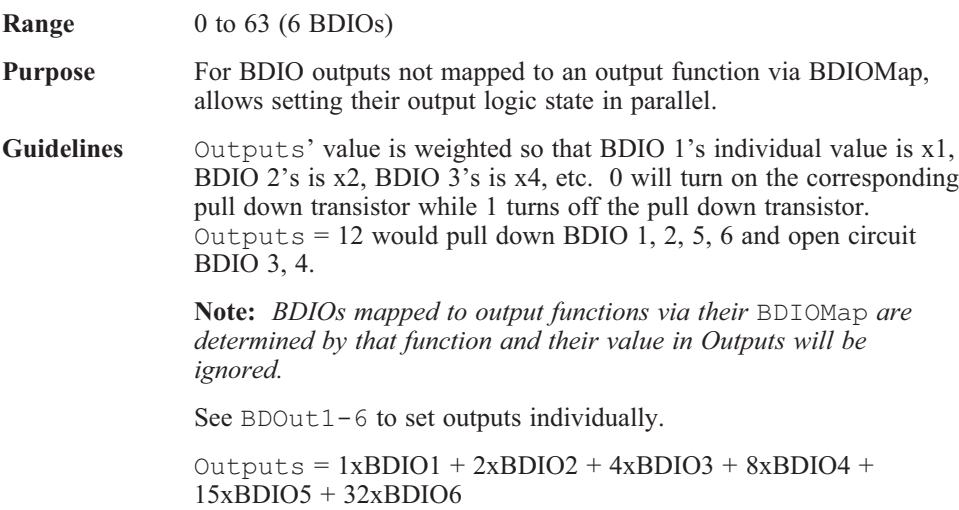

## **PoleCount (NV Parameter, Integer) i72**

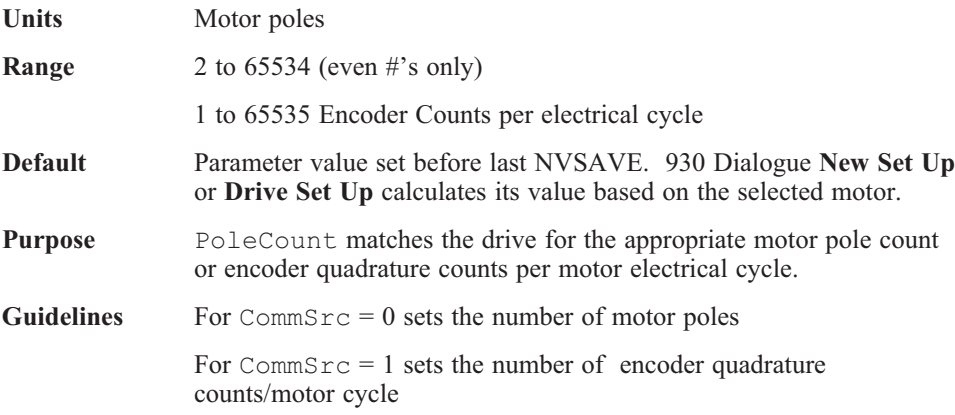

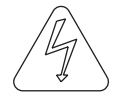

#### **WARNING**

**When the** PoleCount **set does not match the actual pole count, the motor's operation will be erratic.**

#### **PosCmdSet (Variable, Integer) i257**

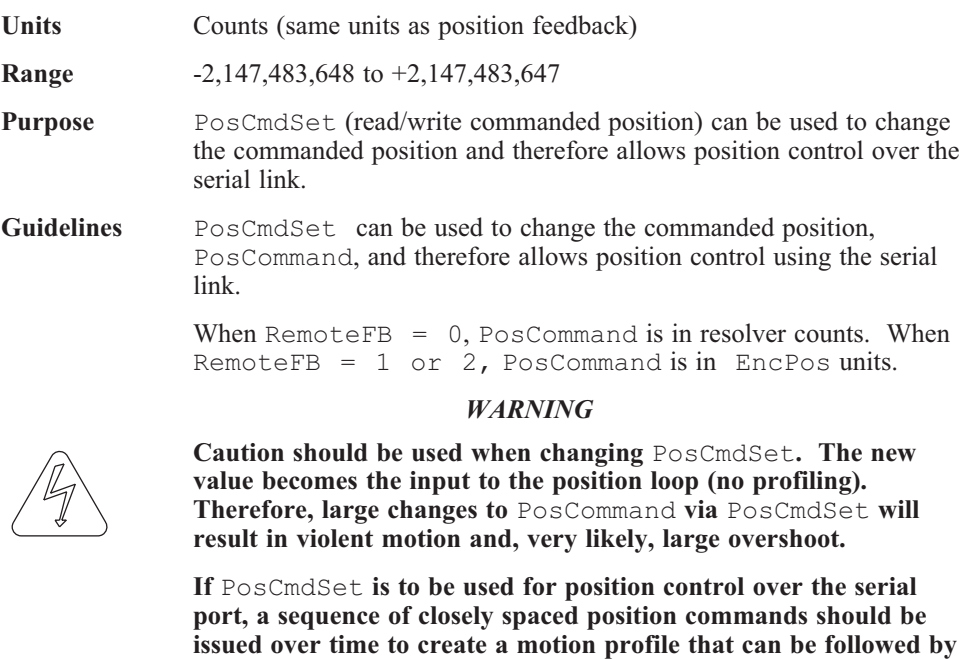

**the drive, motor, and load.**

**Note:** *This variable only makes sense for position control blocks, (i.e. when* BlkType *= 2).*

# **PosCommand (Variable, Integer, Read-Only) i54**

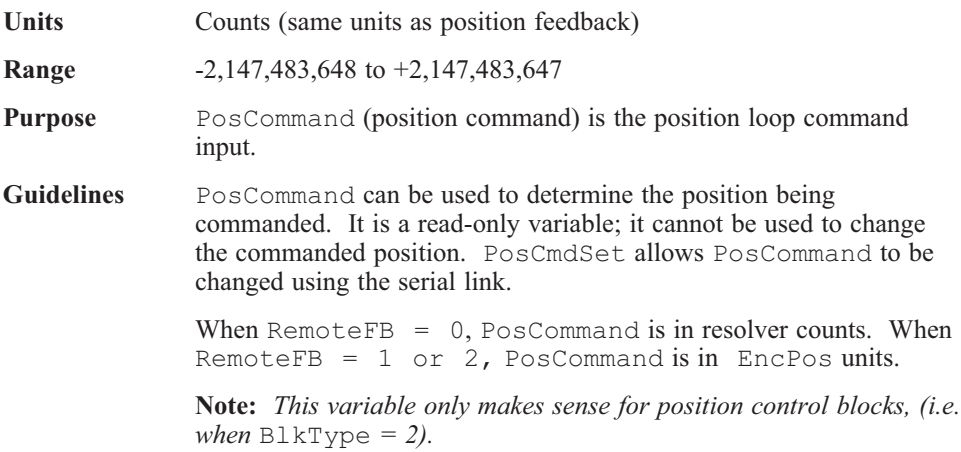

## **PosError (Variable, Integer, Read-Only) i55**

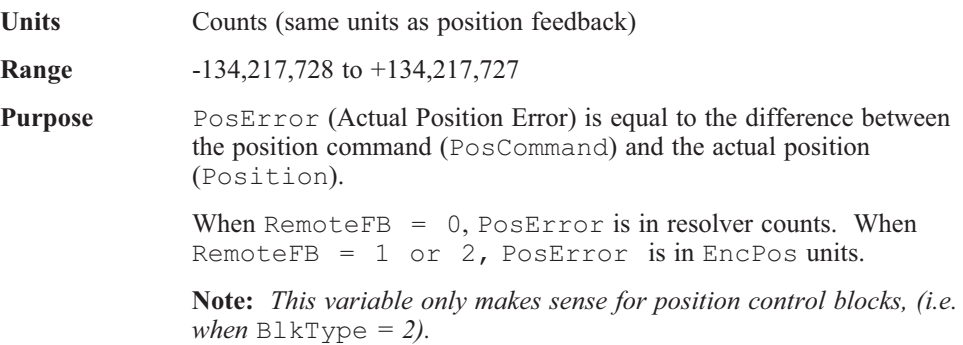

# **PosErrorMax (NV Parameter, Integer) i285**

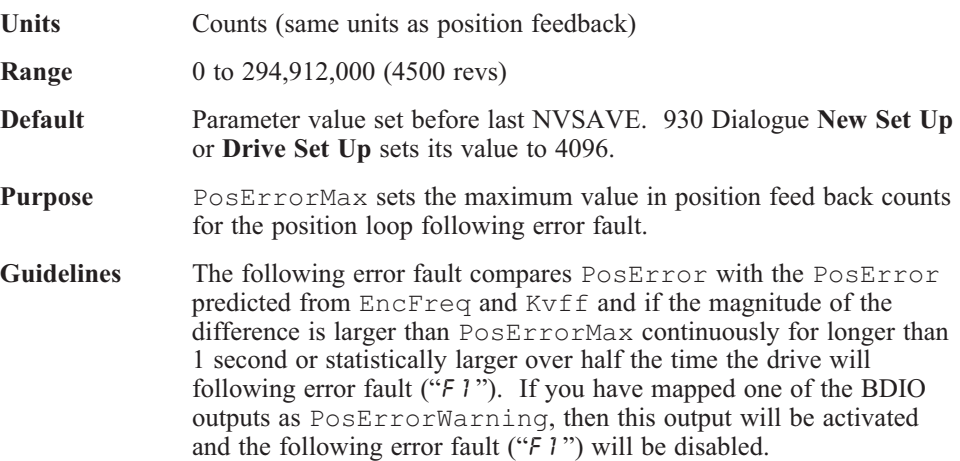

## **Position (Variable, Integer, Read-Only) i57**

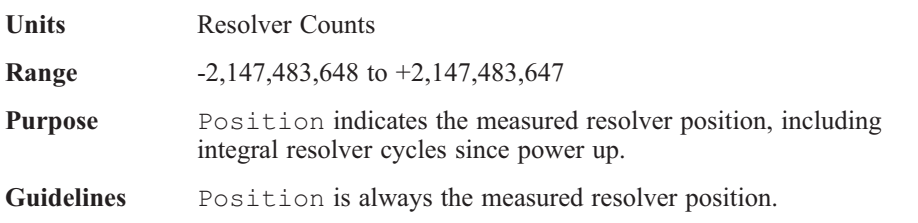

## **PulsesFOut (NV Parameter, Integer) i292**

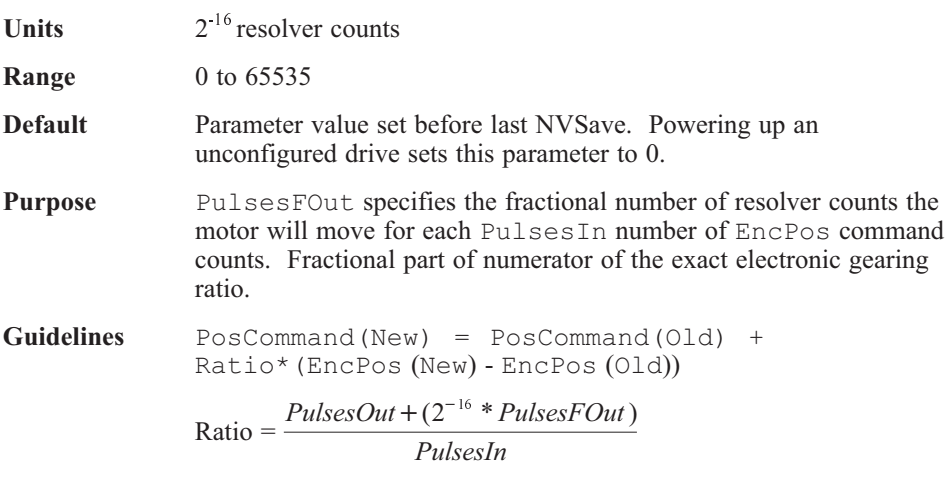

calculated once per position loop update period.

#### **PulsesIn (NV Parameter, Integer) i58**

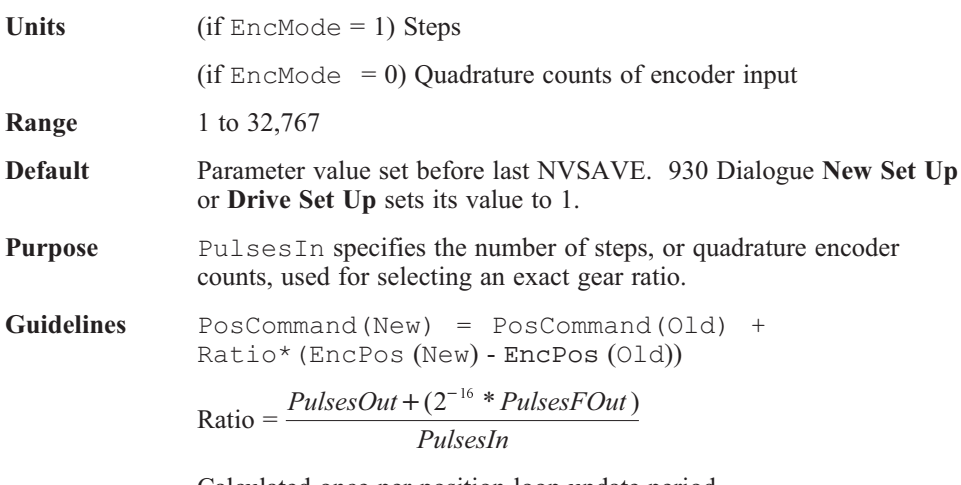

Calculated once per position loop update period.

PulsesIn specifies the number of EncPos command counts required to increase PosCommand by PulsesOut resolver counts.

## **PulsesOut (NV Parameter, Integer) i59**

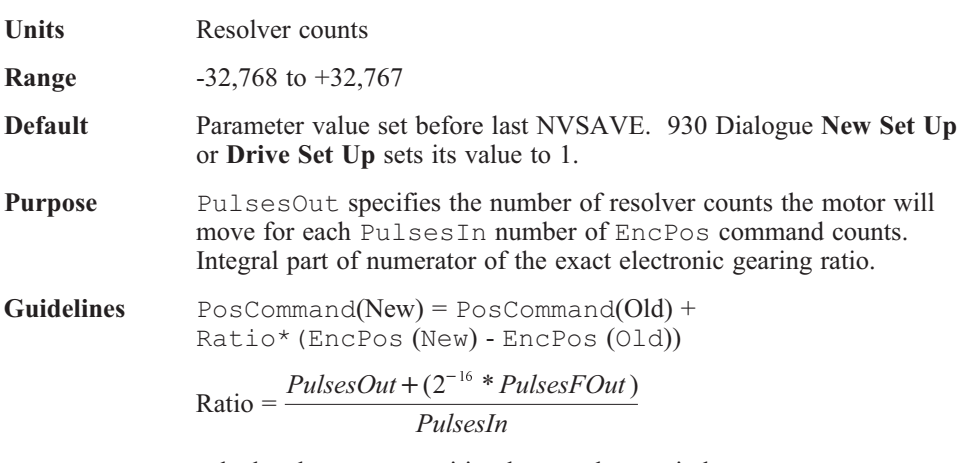

calculated once per position loop update period.

#### **RemoteFB (NV Parameter, Integer) i267**

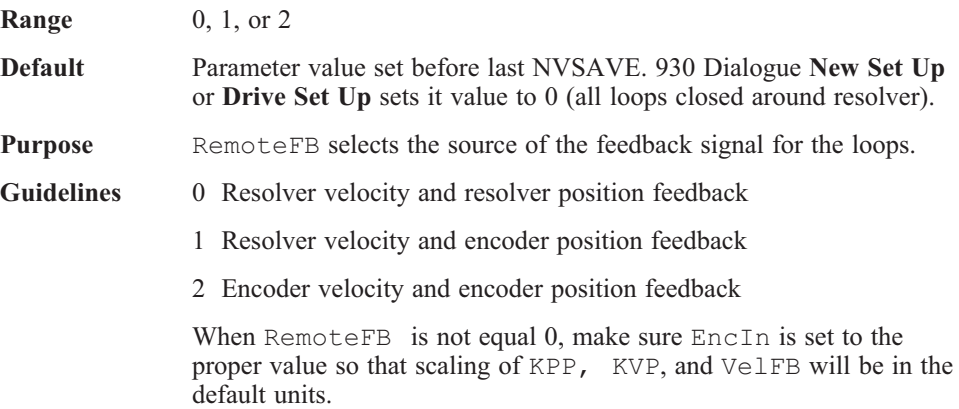

# **ResPos (Variable, Integer, Read-Only) i56**

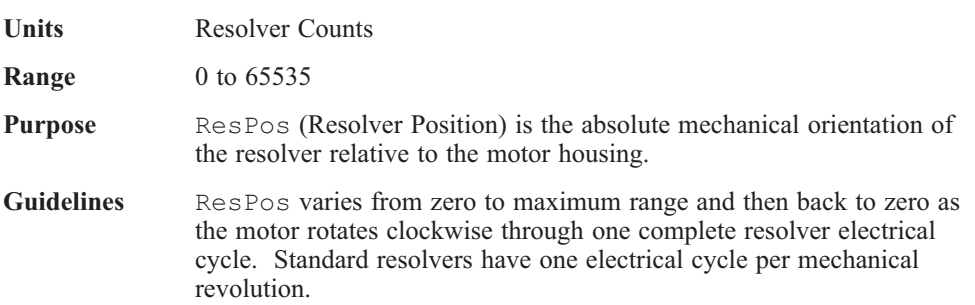

#### **RunStop (Mappable Input Function, Variable, Integer) i264**

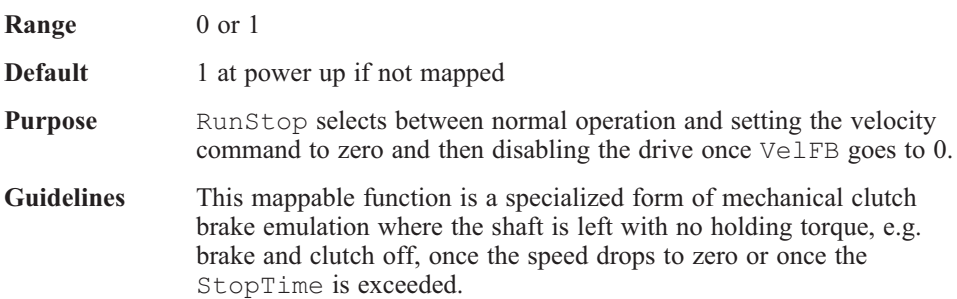

# **StopTime (NV Parameter, Float) f262**

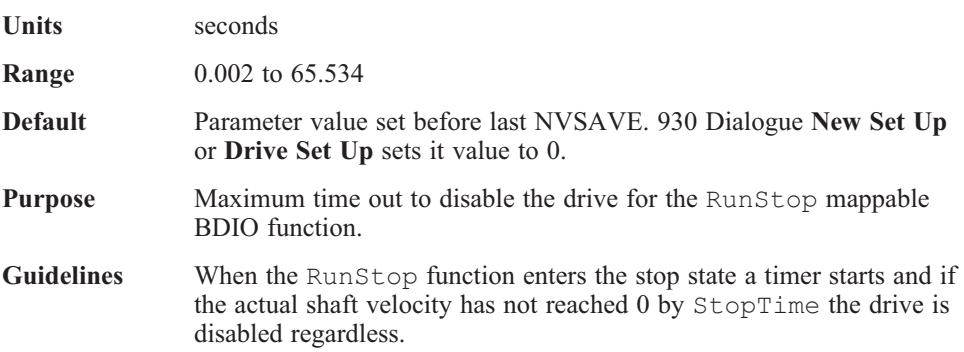

## **UncfgDrv (command) 260**

**Purpose** UncfgDrv sets the control card non-volatile memory to the unconfigured state.

# **UncfgOpt (command) 261**

**Purpose** UncfgOpt sets the option card non-volatile memory to the unconfigured state.

#### **VBus (Variable, Float, Read-Only) f275**

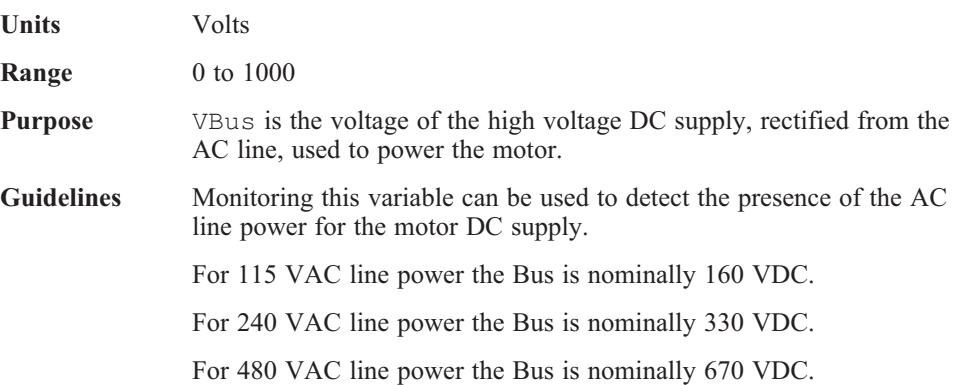

## **VBusThresh (NV Parameter, Float) f274**

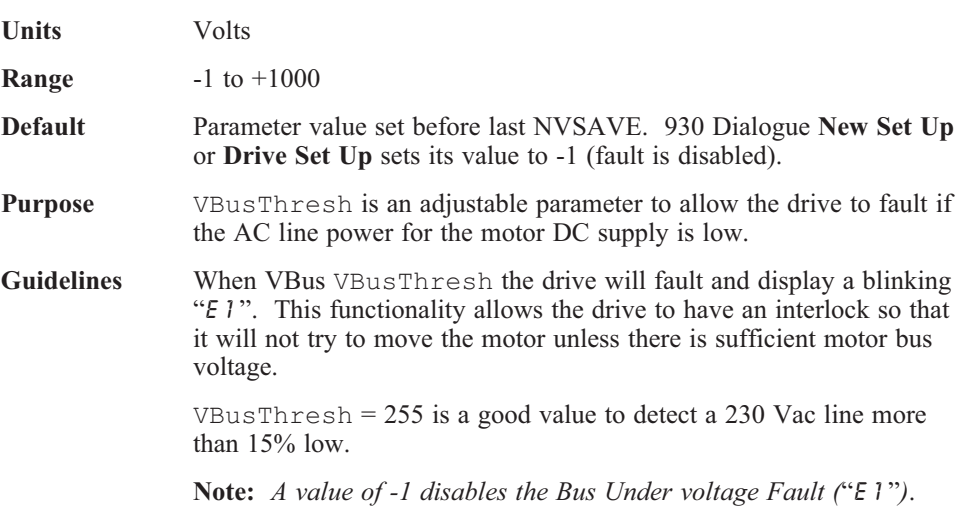

## **VdCmd (Variable, Float, Read-Only) f320**

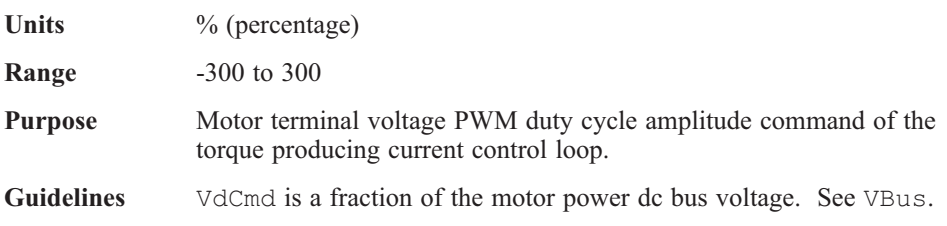

# **VelCmd (NV Parameter, Float) f26**

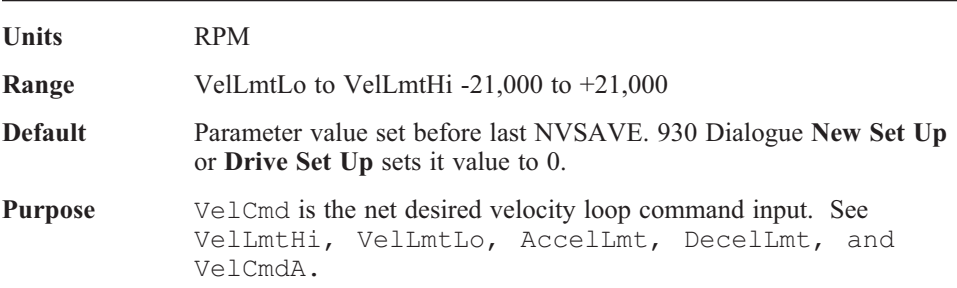

## **VelCmdA (Variable, Float, Read-Only) f268**

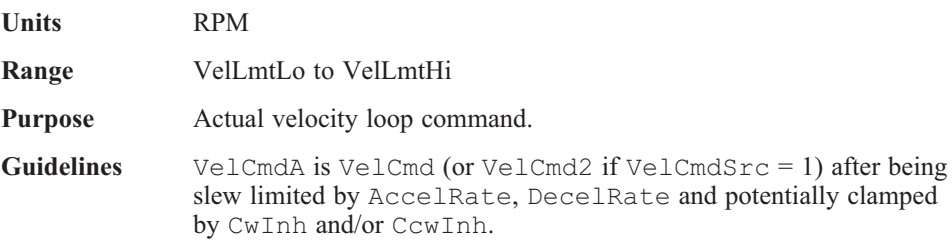

## **VelCmd2 (NV Parameter, Float) f267**

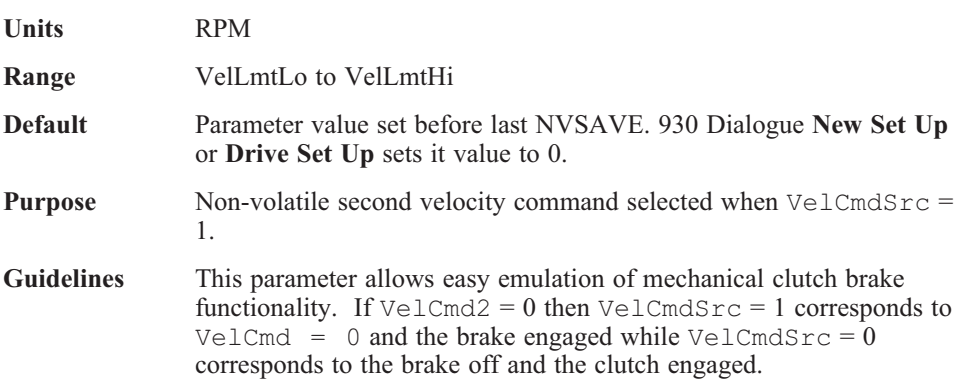

## **VelCmdSrc (Mappable Input Function, Variable, Integer) i276**

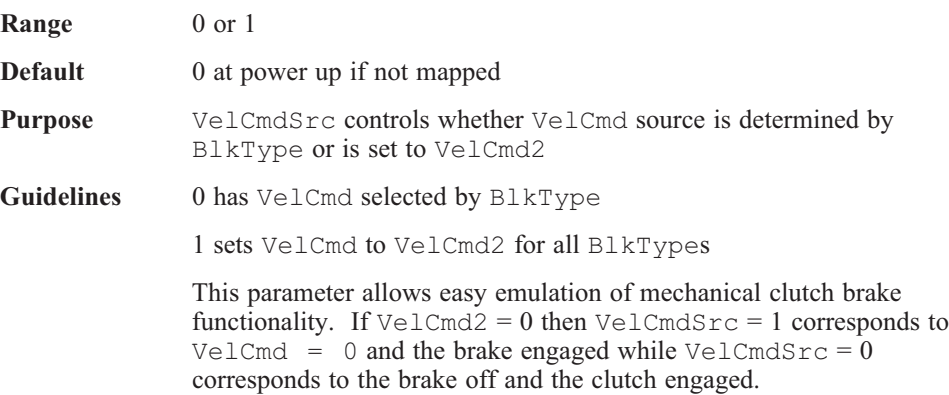

# **VelErr (Variable, Float, Read-Only) f27**

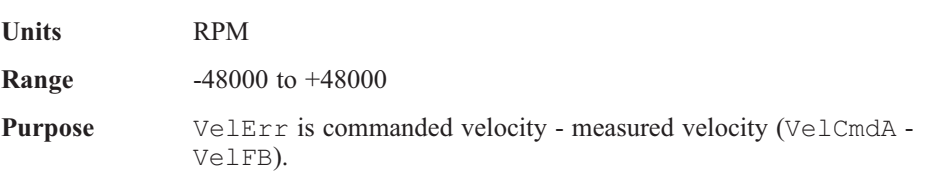

#### **VelFB (Variable, Float, Read-Only) f34**

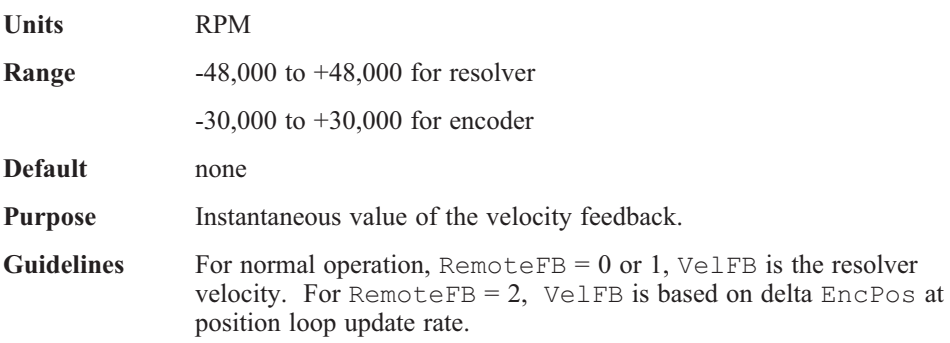

# **VelLmtHi (NV Parameter, Float) f279**

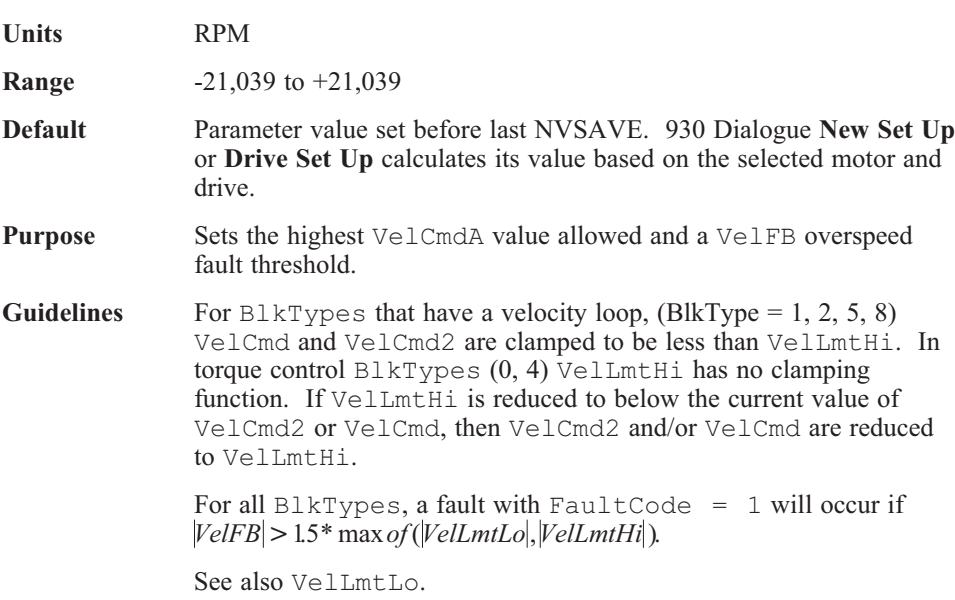

## **VelLmtLo (NV Parameter, Float) f280**

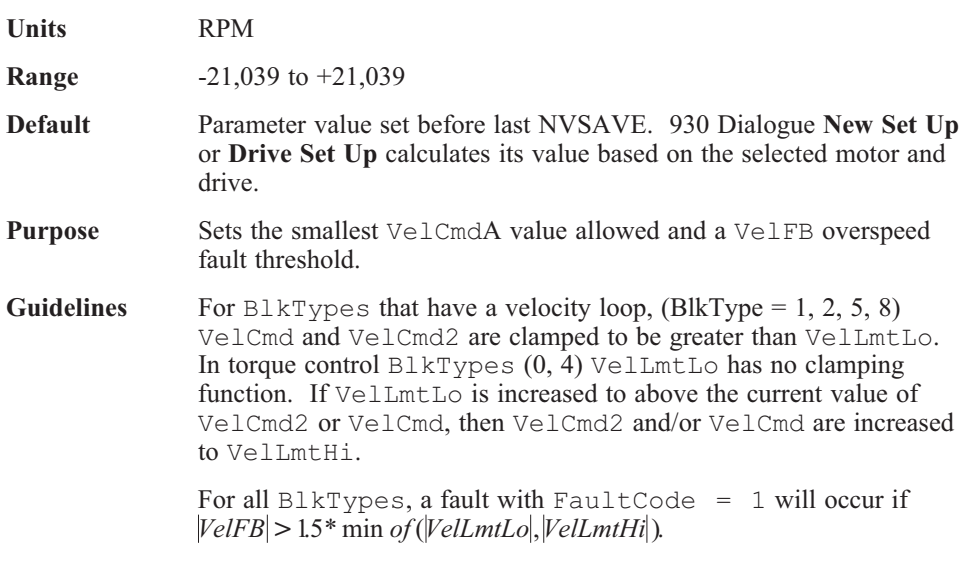

See also VelLmtHi.

# **Velocity (Variable, Float, Read-Only) f6**

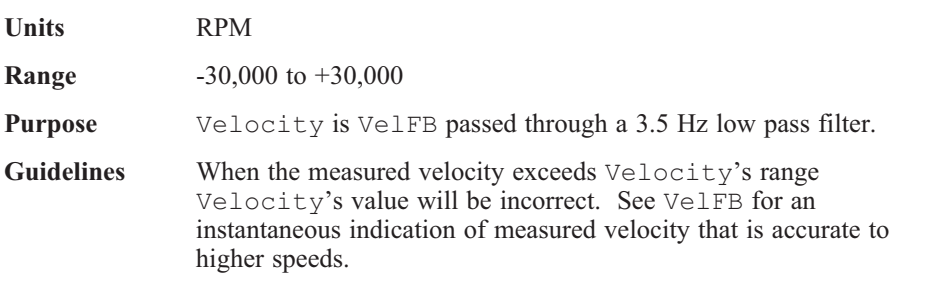

## **ZeroSpeedThresh (NV Parameter, Float) f324**

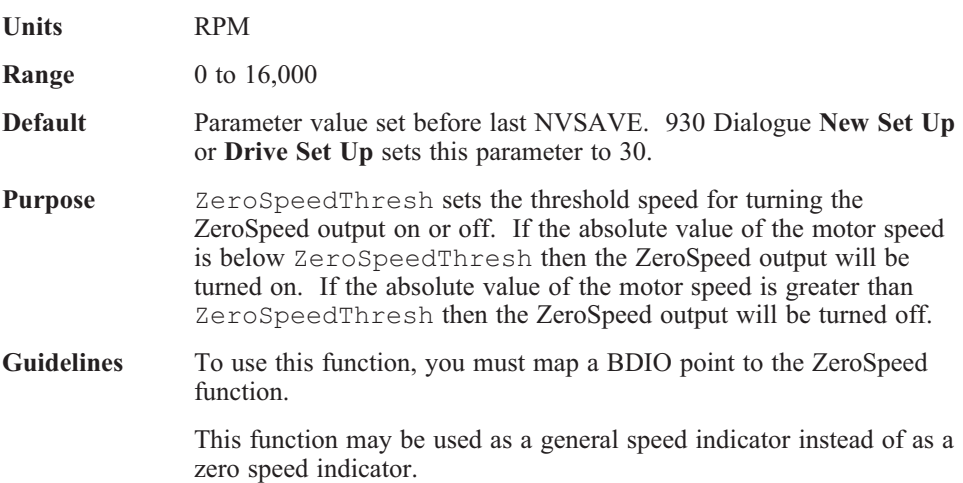

# **Appendix A OC930 Communications Protocol**

**Introduction** This section describes the communications protocol that governs communications between the OC930 and any host device, typically a PC. This is the same protocol that 930 Dialogue uses for communicating with the OC930.

#### **Message Format** To the Drive:

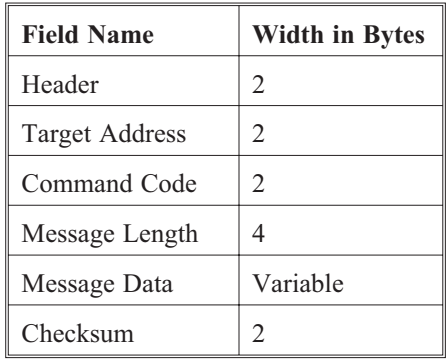

#### **Response Format**

From the Drive:

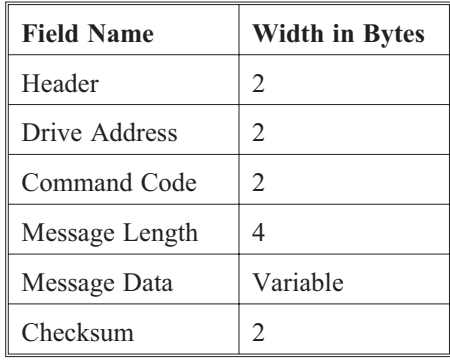

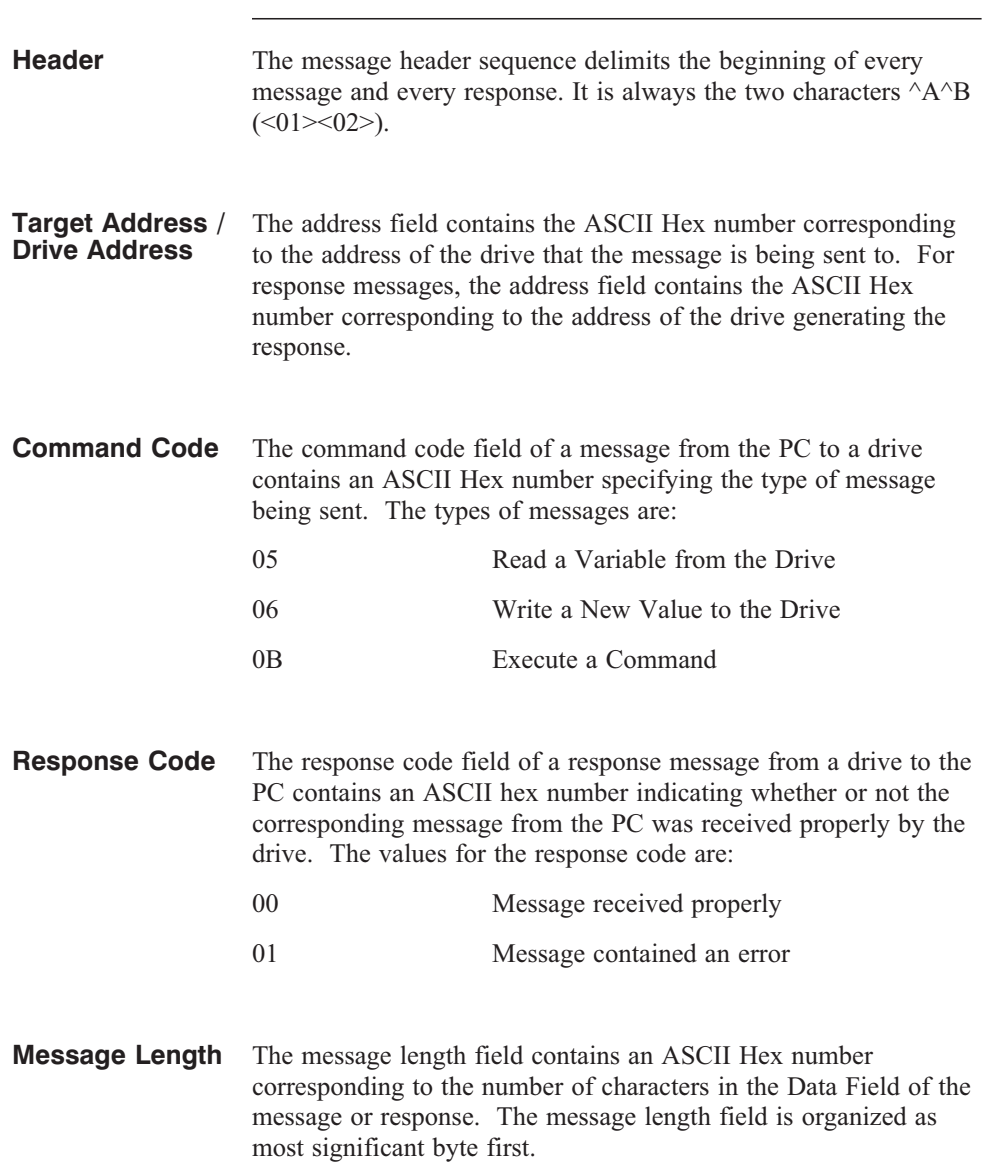

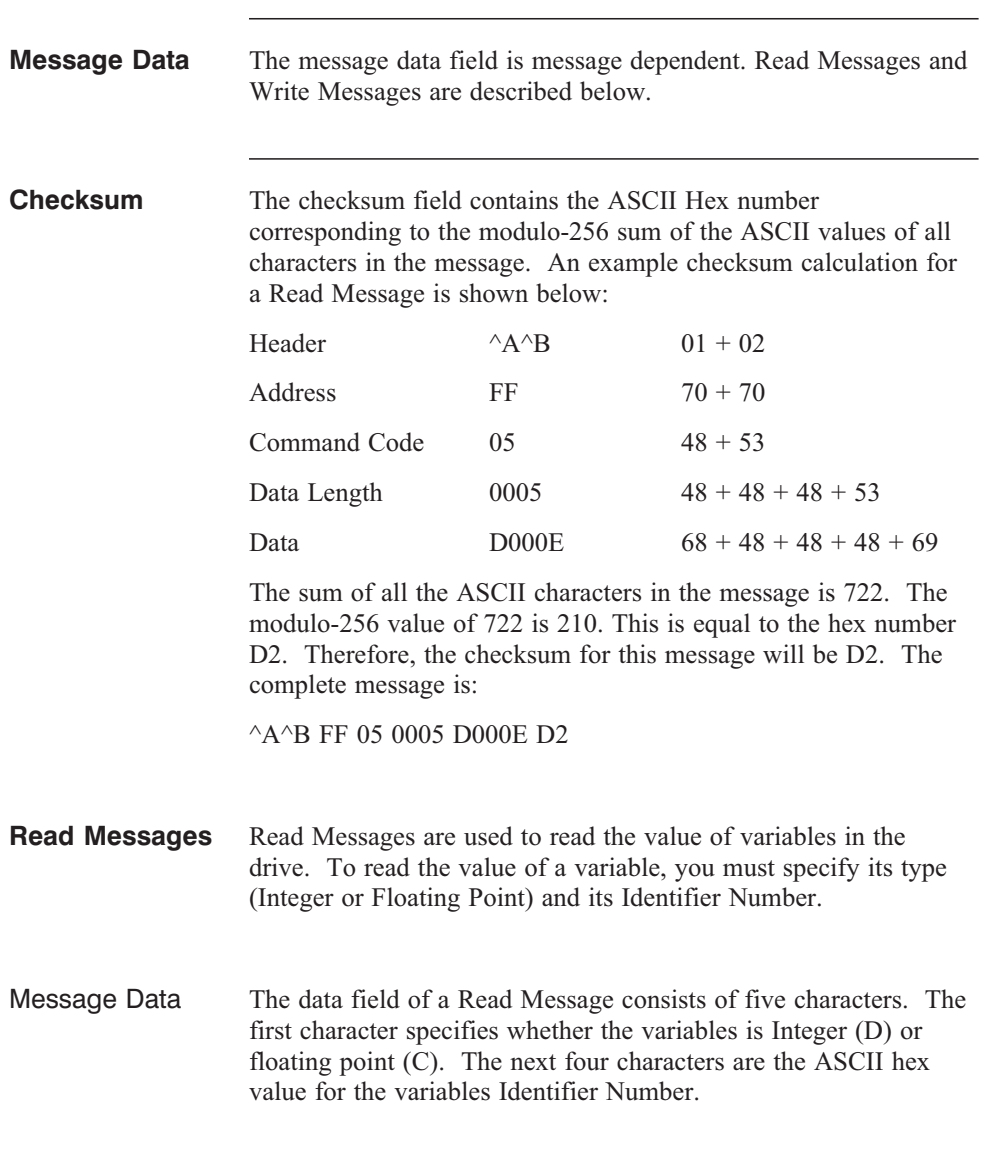

<u> 1989 - Johann Barnett, mars a</u>

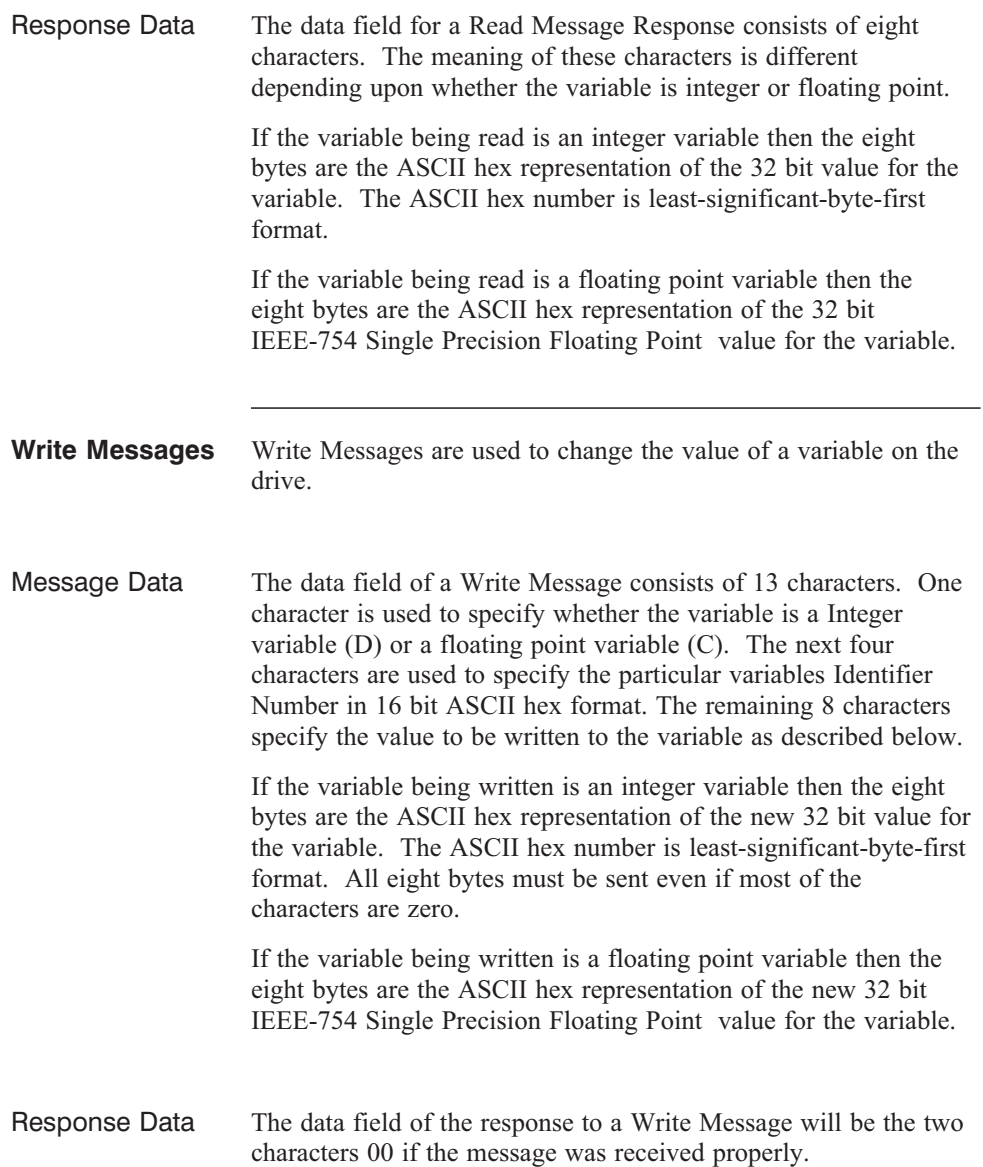
#### **Examples Read FaultCode from the Drive.**

FaultCode is an Integer Variable (D). FaultCode's Identifier Number is 000E. For this example, let's assume the value of FaultCode is 3.

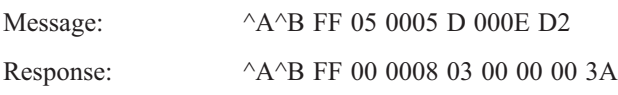

#### **Read Velocity from the Drive.**

Velocity is a Floating Point Variable (C). Velocity's Identifier Number is 0006. For this example, let's assume the value of Velocity is 1000.1.

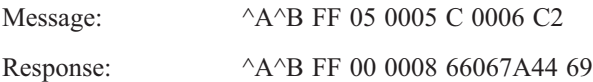

#### **Write New Value for ILmtPlus to the Drive**

IlmtPlus is an Integer Variable (D). IlmtPlus's Identifier Number is 0005. For this example, let's write a new value of 50 percent (decimal  $50 = 32$  hex).

Message:  $^{\wedge}$ A $^{\wedge}$ B FF 06 000D D 0005 32 00 00 00 57

Response:  $\wedge$ A $\wedge$ B FF 00 0002 00 11

#### **Write New Value for AccelLmt**

AccelLmt is a Floating Point Variable (C). AccelLmt's Identifier Number is 276. This corresponds to 0114 in hexadecimal. For this example, let's write a new value of 10,000.

Message: <sup>^</sup>A<sup>^</sup>B FF 06 000D C 0114 00401C46 74 Response:  $\wedge$ A $\wedge$ B FF 00 0002 00 11

#### **Examples (cont'd) Restore Parameters from NV Memory** NVLoad's Identifier Number is 256, which corresponds to 0100 in hexadecimal. Message:  $^{\wedge}$ A $^{\wedge}$ B FF 0B 004 0100 86 Response:  $^{\wedge}A^{\wedge}B$  FF 00 0002 00 11

# **Appendix B Configuring an OC930 as a Personality Module**

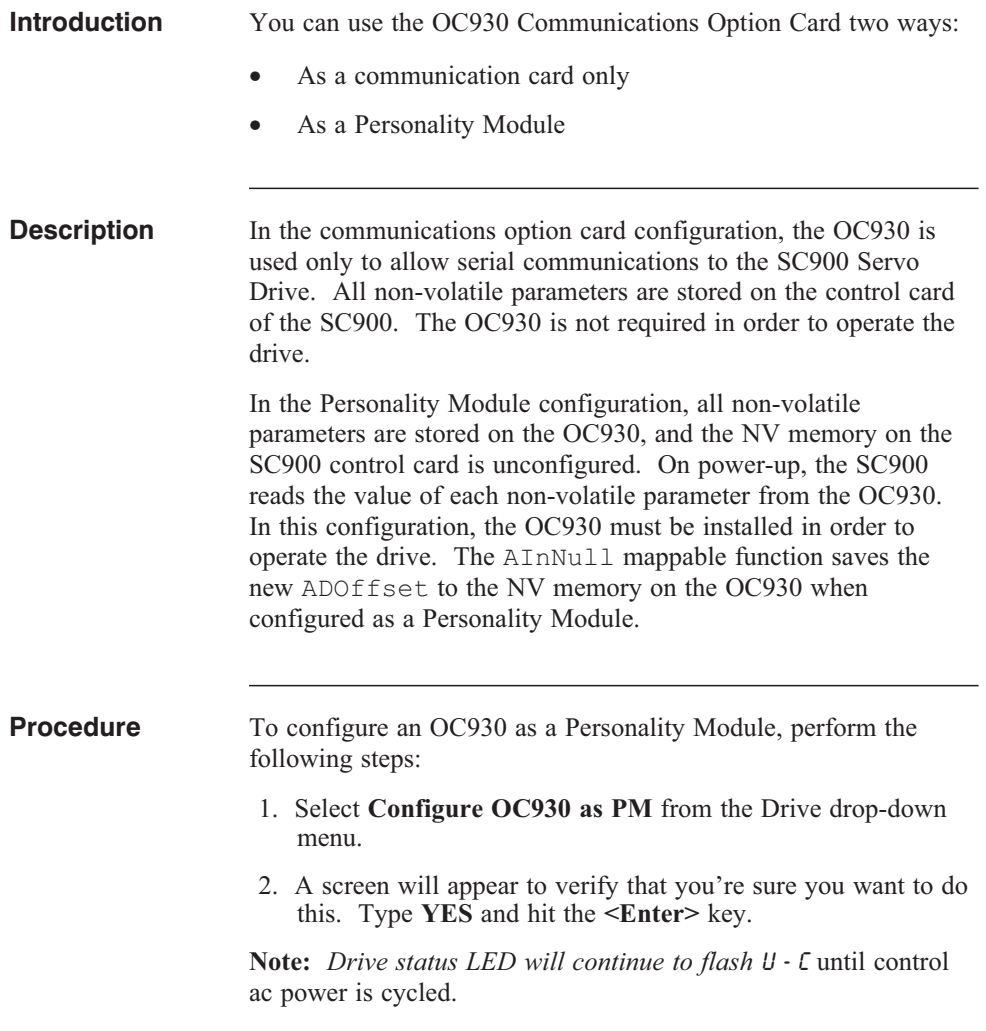

Page empty

# **Appendix C Control Block Diagrams**

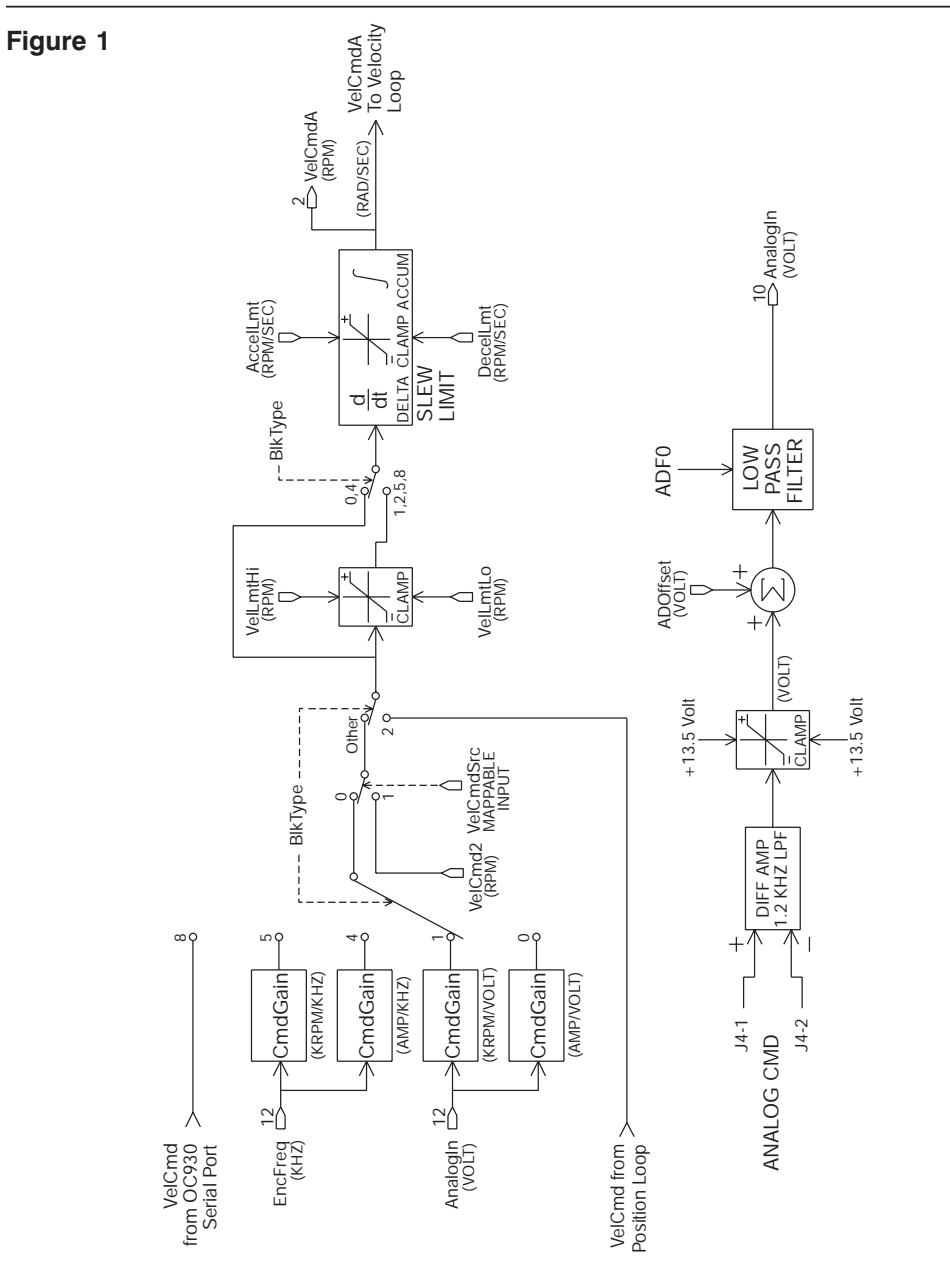

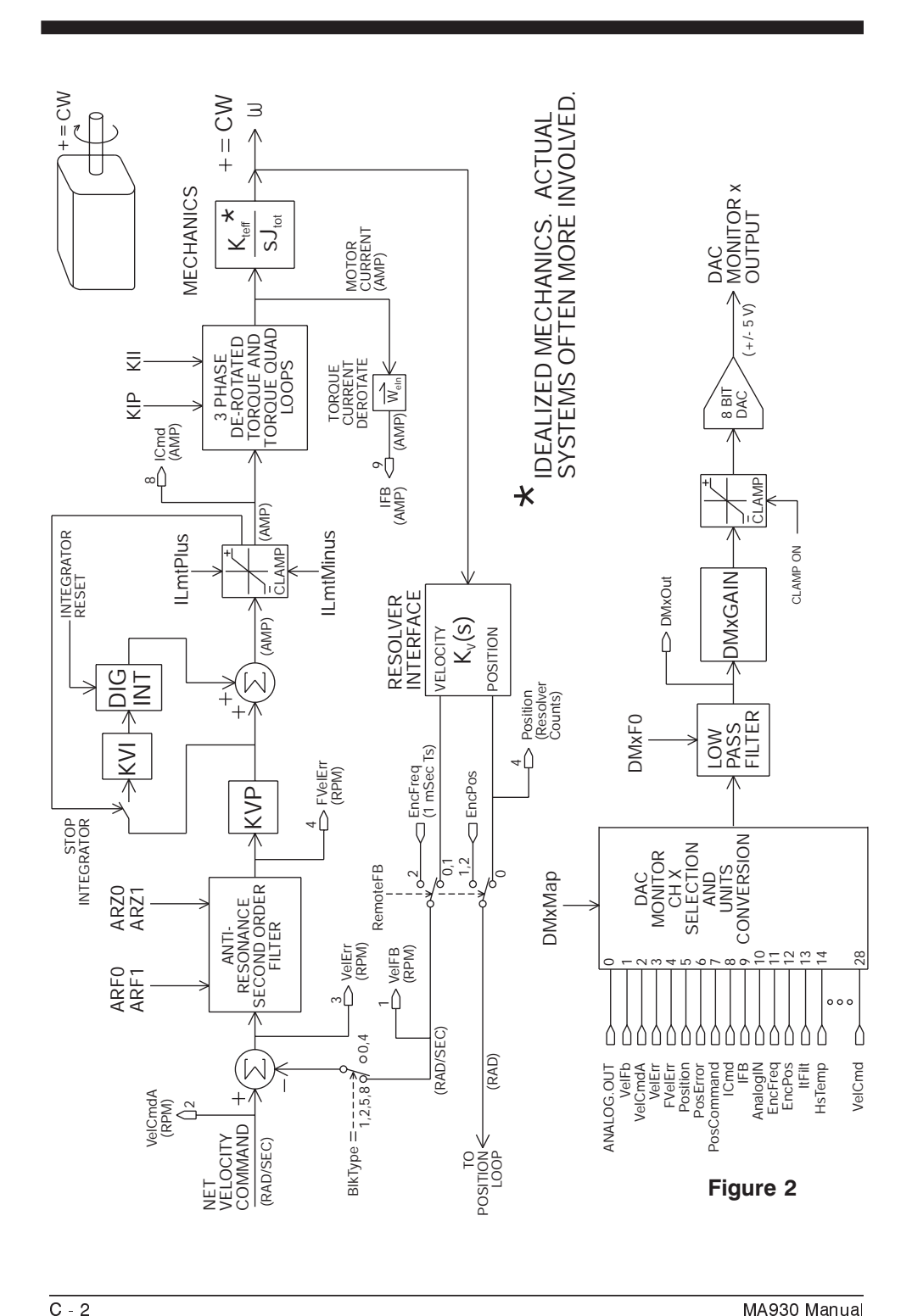

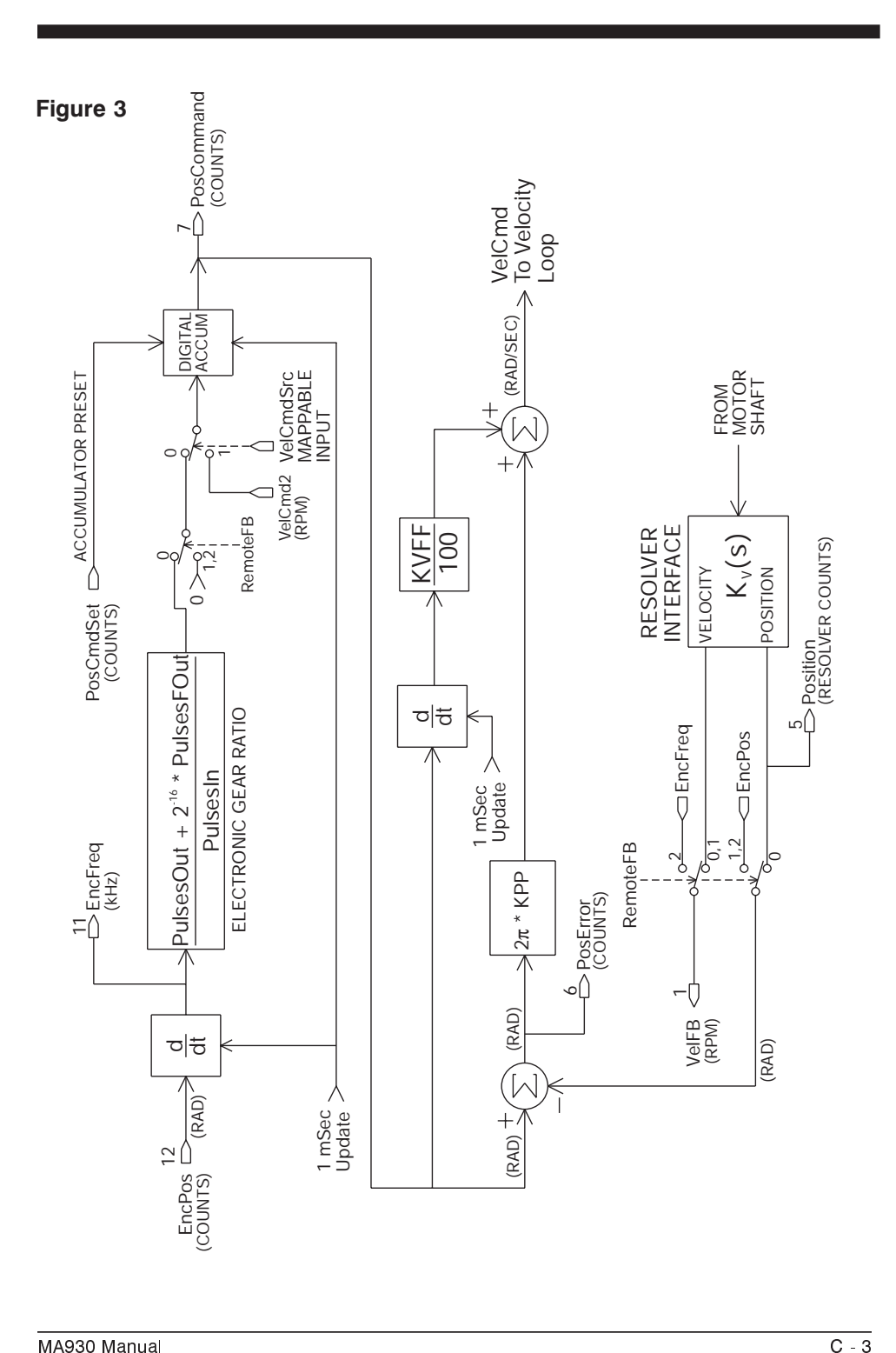

Page empty

# **Appendix D Troubleshooting and Fault Diagnostic Guide**

**Introduction** The following table of problems, causes and appropriate actions complements the list of SC900 fault codes found in Section 7 (page 7-56).

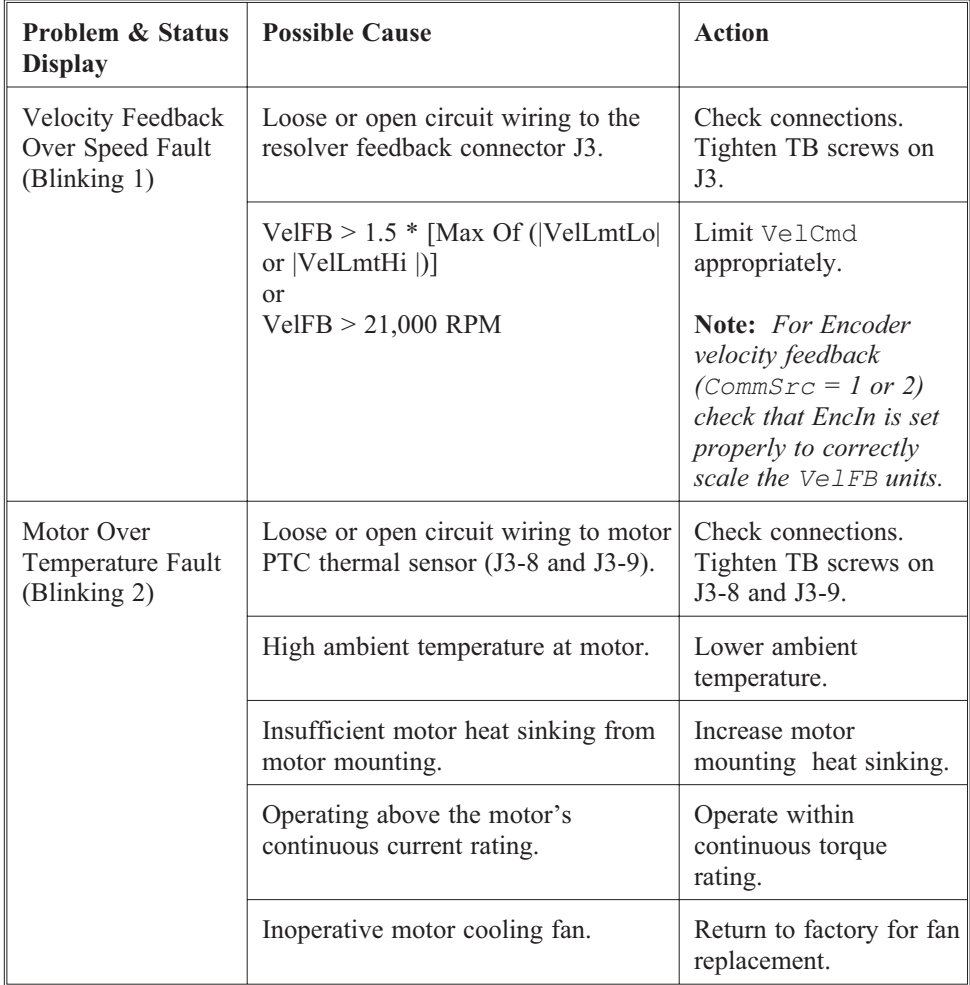

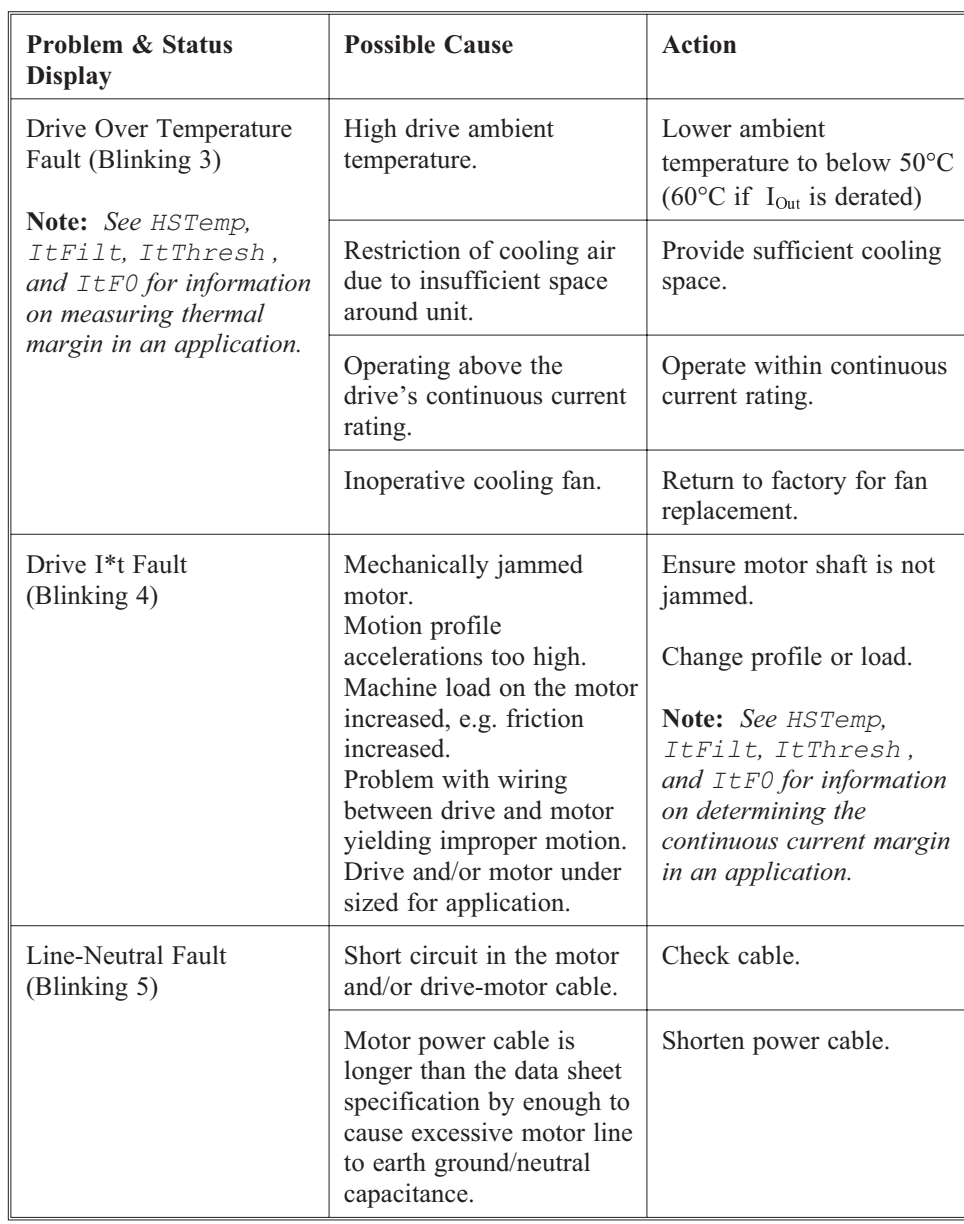

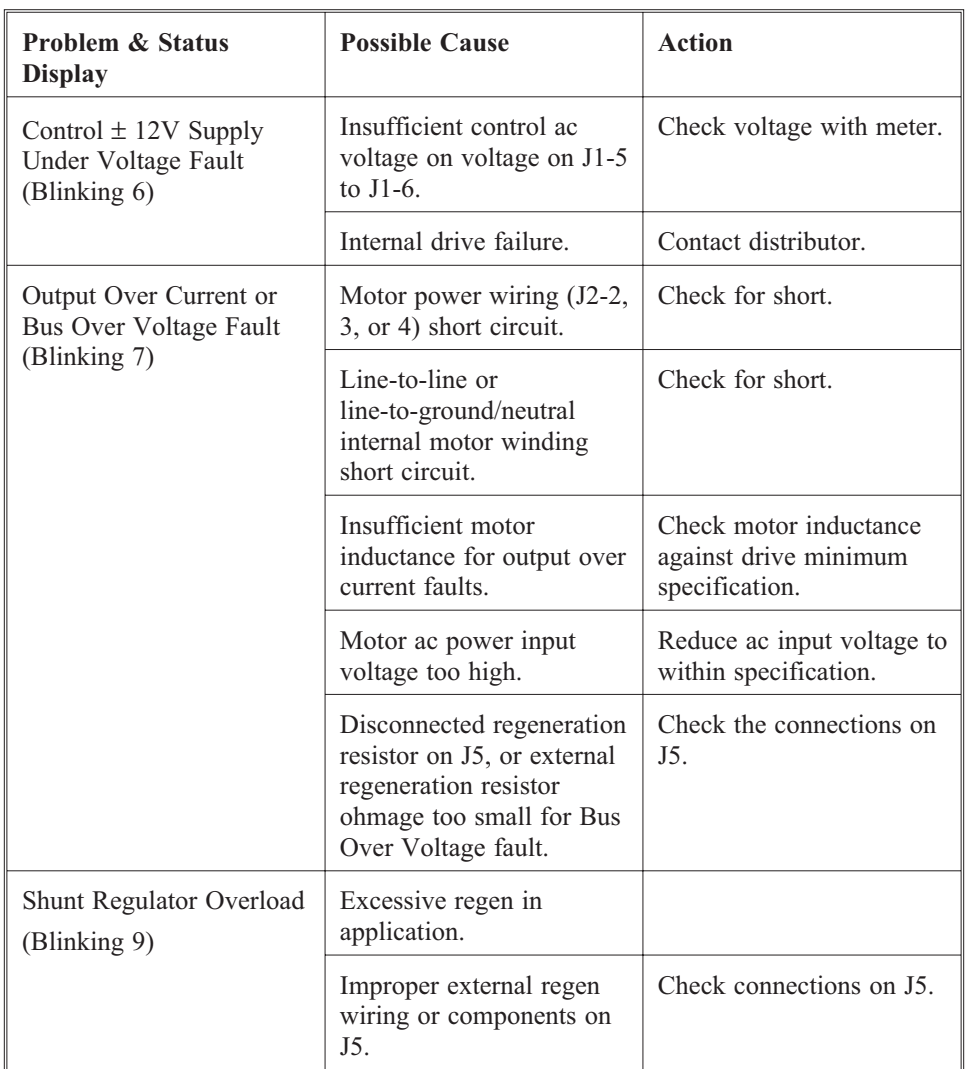

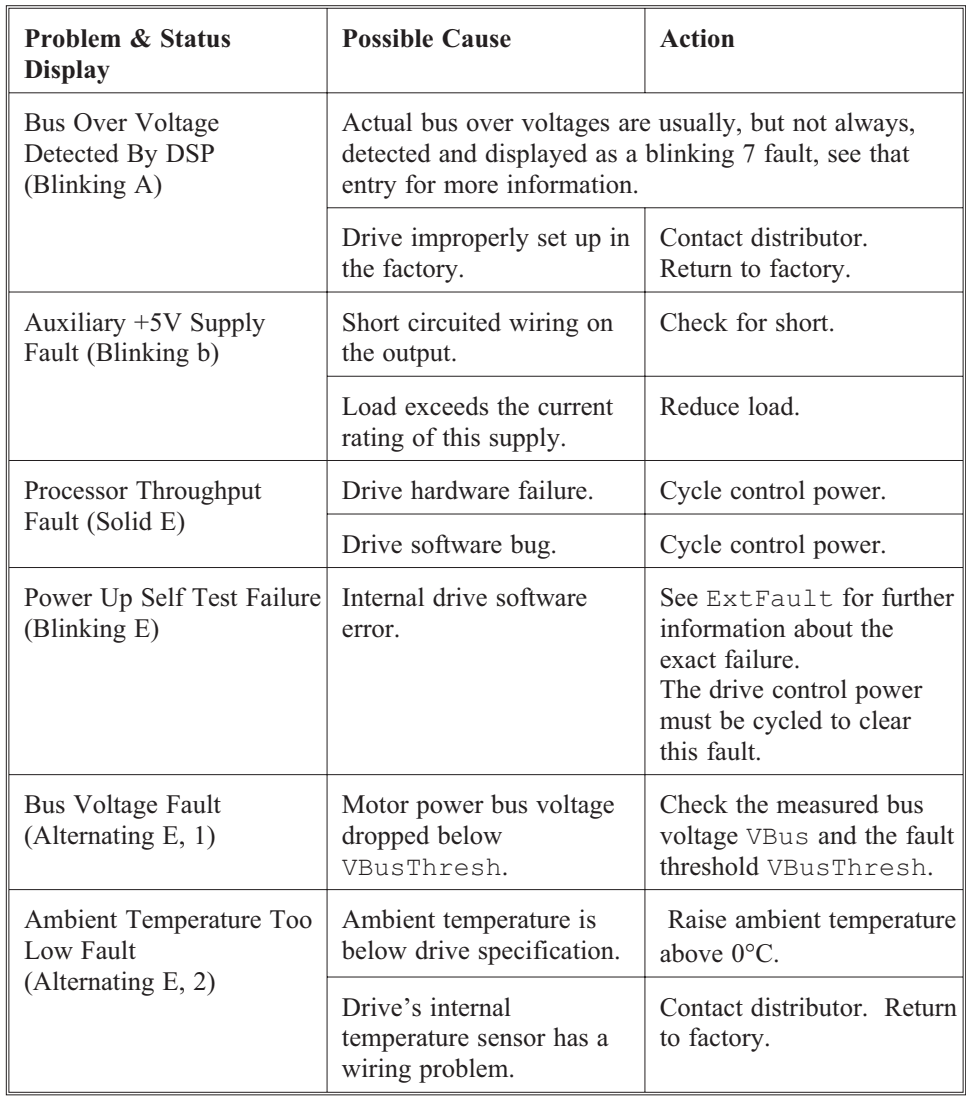

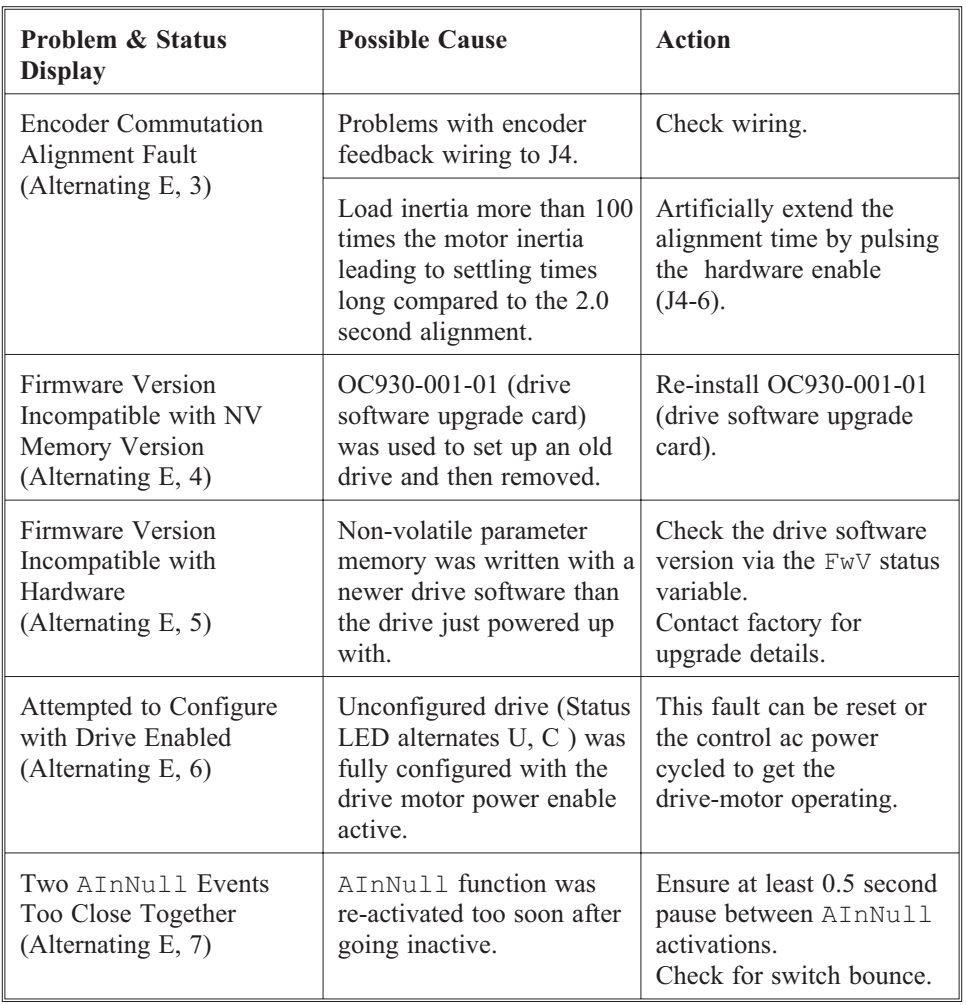

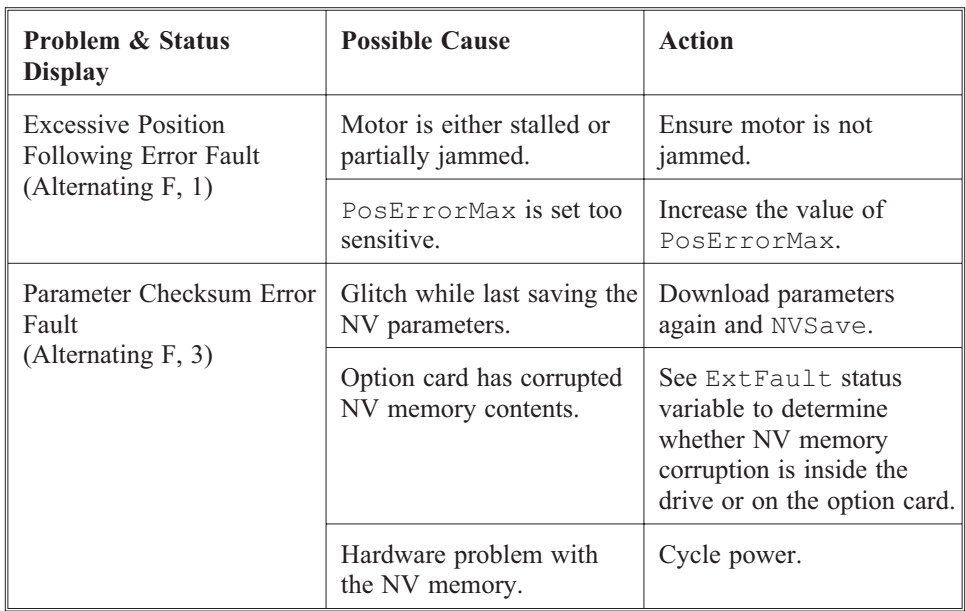

# **Index**

#### **A**

## **C**

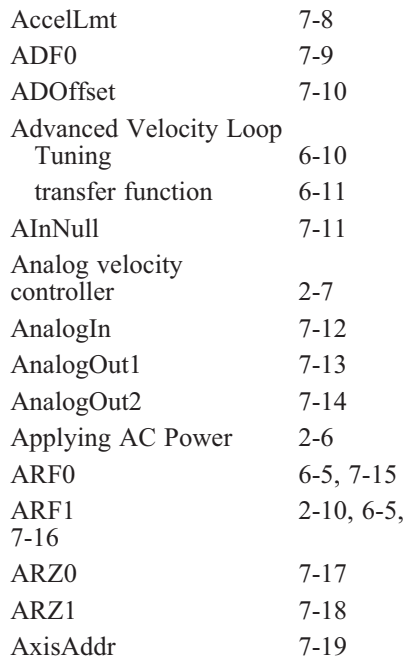

#### **B**

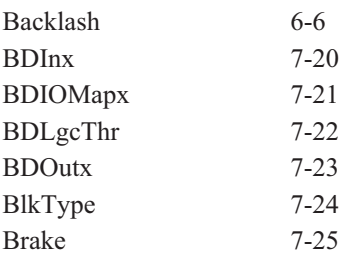

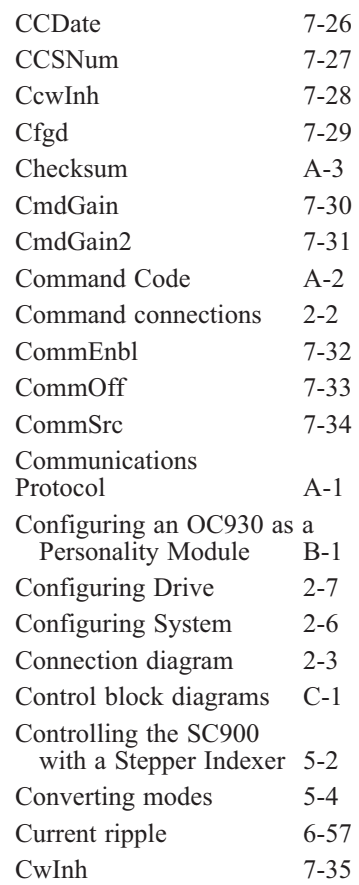

## **D**

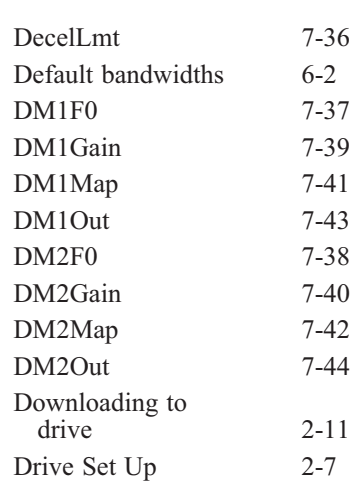

#### **F**

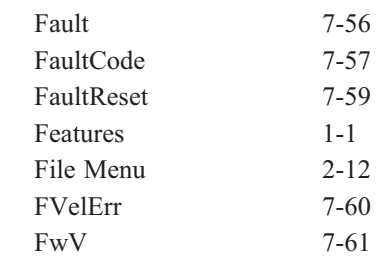

## **G**

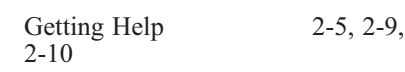

## **E**

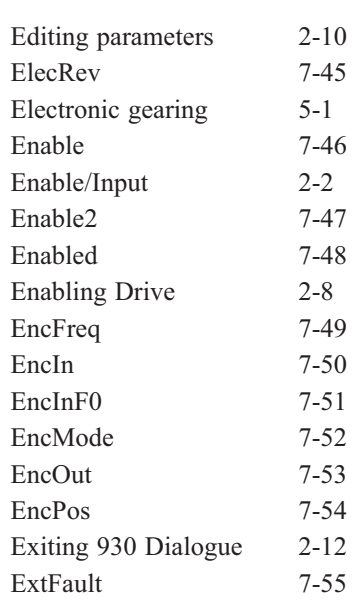

## **H**

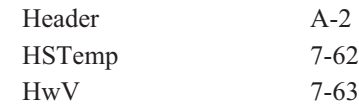

## **I**

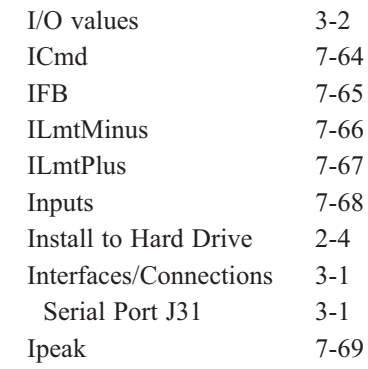

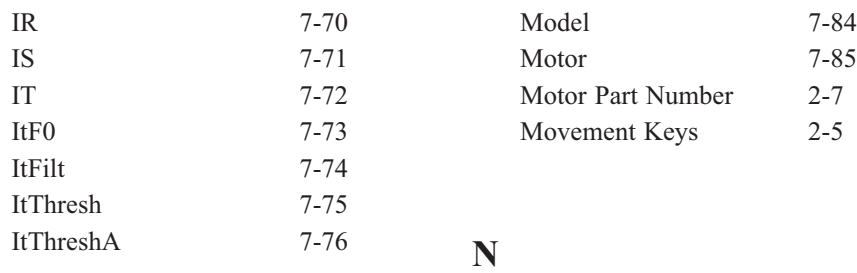

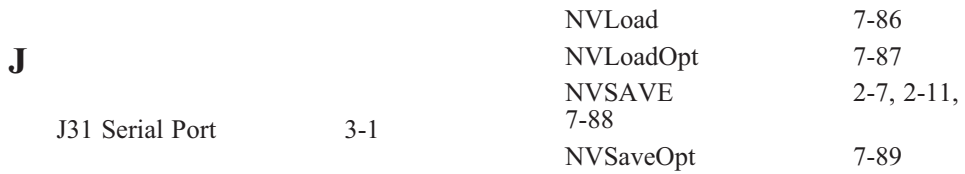

#### **K**

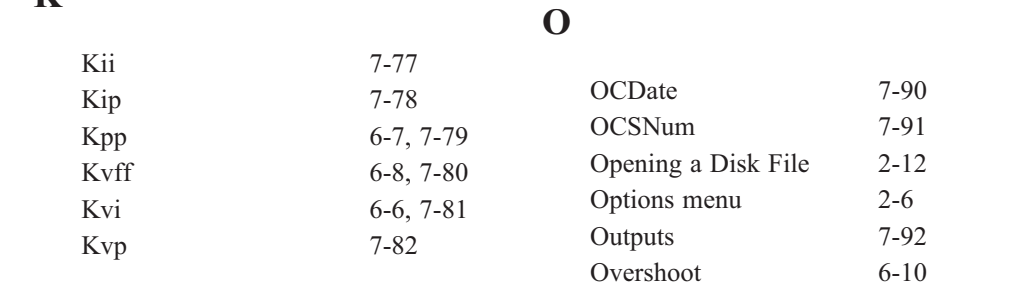

#### **L**

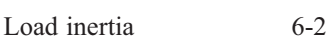

#### **M**

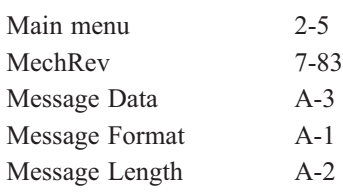

#### **P**

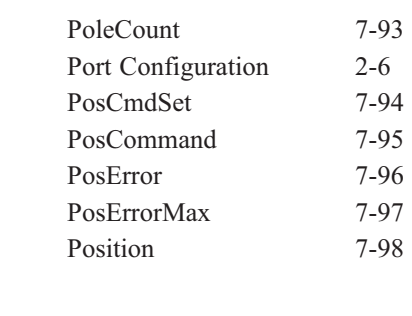

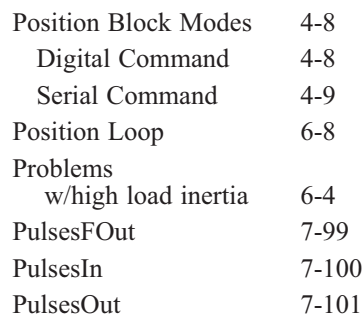

#### **R**

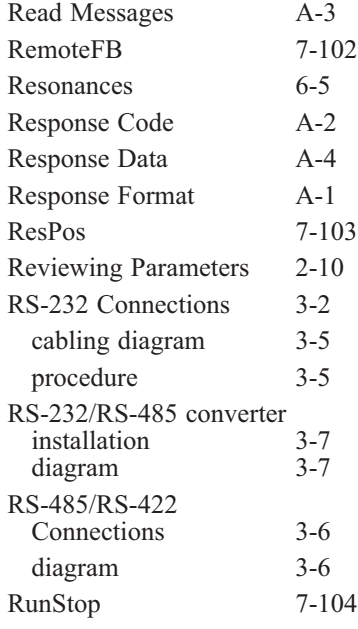

## **S**

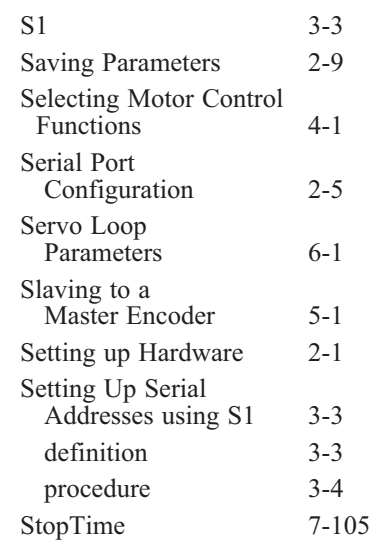

## **T**

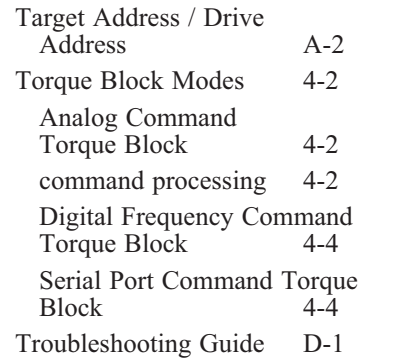

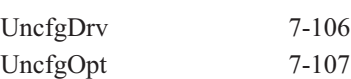

#### **V**

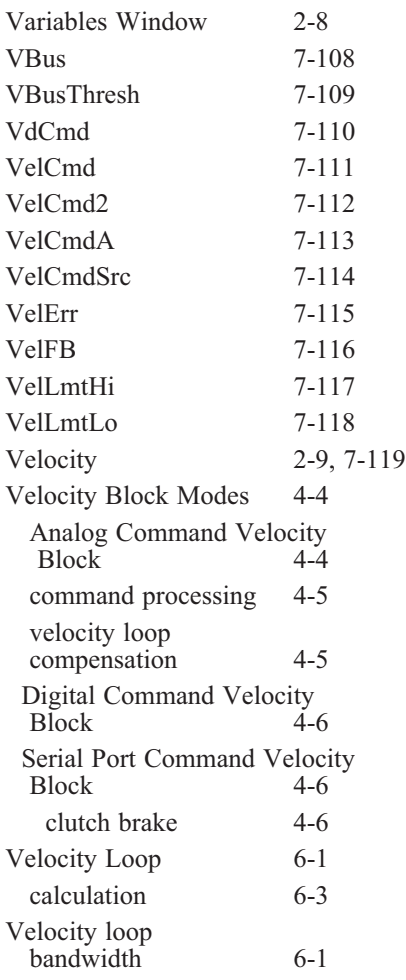

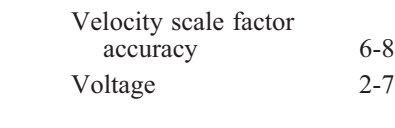

#### **W**

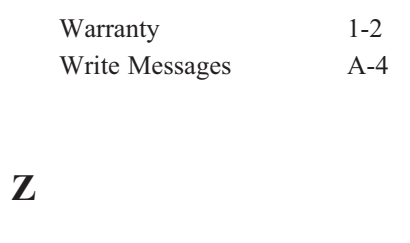

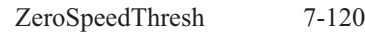